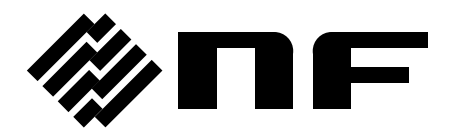

## **PROGRAMMABLE CURRENT AMPLIFIER**

# **CA5351**

INSTRUCTION MANUAL

**NF Corporation**

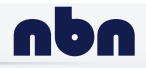

**nbn Austria GmbH**

DA00082422-001

## **PROGRAMMABLE CURRENT AMPLIFIER**

## **CA5351**

INSTRUCTION MANUAL

Thank you for purchasing the **"CA5351 PROGRAMMABLE CURRENT AMPLIFIER"**. For safe and correct use of this product, please read the **"Safety Precautions"** section

――― **Preface** ―――

#### **Marks and Symbols**

that follows before attempting to use the instrument.

For safe operation by the user and to prevent damage to the instrument, please give attention to the following marks and symbols that are used in this manual.

#### ! **WARNING**

This mark indicates information for preventing the possibility of death or serious personal injury from electrical shock or other hazards in the use or handling of this instrument.

### $-\mathbb{A}$  caution  $\cdot$

This mark indicates information for preventing the possibility of injury to the user or damage to the instrument in the use or handling of this instrument.

#### **The chapters of this manual are described below**

If you are using this instrument for the first time, begin reading from Chapter1.

#### **1. Introduction**

This chapter describes a general description of the instrument, including its features, applications, functions, and basic operating principles.

#### **2. Preparation before use**

This chapter describes important preparation that must be done before operating the instrument.

#### **3. Panel operations and basic operation**

This chapter describes the functions of the keys and knob on the panel, the operating procedures of the screen, and the basic operating procedures of the instrument.

Refer to this chapter as you use the instrument.

#### **4. Advanced operation**

This chapter describes a wide range of operations.

#### **5. Remote control**

This chapter describes remote control via USB, LAN, and GPIB interfaces.

#### **6. Troubleshooting**

This chapter describes how to deal with error messages and cases in which you think the instrument is malfunctioning.

#### **7. Maintenance**

This chapter describes storage, repacking, transportation, and performance testing methods.

#### **8. Specifications**

This chapter describes the instruments specifications (functions and performance).

## ――― **Safety Precautions** ―――

For safe use of this product, give full attention to the following warnings and cautions.

The NF Corporation shall not be held liable for damages that arise from failure to observe these warnings and cautions.

This product is a Class I product (with protective conductor terminal) that conforms to the JIS and IEC insulation standards.

#### **Be sure to observe the contents of instruction manual.**

This instruction manual contains information for the safe operation and use of this product.

Be sure to read this instruction before using this product.

All of the warning items contained in this instruction are intended to avoid risks that may lead to serious accidents. Follow the warnings and instructions carefully.

#### **Be certain that the product is properly grounded.**

This product uses a line filter which may cause electric shock if the product is not grounded.

To prevent electric shock accidents, connect the product to an earth ground so that the ground resistance is  $100 \Omega$  or less.

This product is automatically grounded by connecting a 3-pin power plug to a power outlet with a protective ground contact.

This product does not come with an accessory 3-pin to 2-pin power adapter. If you must use your own adapter, be sure to connect the ground line of the adapter to suitable ground near the power outlet.

If there is a ground terminal on the rear panel, you may connect the terminal to the ground via a cable thicker than the power supply plug.

#### **Check the power supply voltage.**

This instrument operates on the power source voltage described in **"Grounding and power connections"**.

Before plugging in the power cord, confirm that the outlet voltage conforms to the rated power supply of this product.

#### **Observe the fuse rating.**

Using an unspecified fuse could cause a fire. Use the rated fuse specified in **"Grounding and power connections"**.

Also, when replacing the fuse, unplug the power cord from a power outlet.

#### **If you think something is wrong, …**

If smoke or an unusual odor or sound comes from the instrument, immediately remove the power cord from the socket and cease use of the instrument.

If any such abnormality occurs, take measures to prevent the use of the instrument until repairs have been completed and promptly contact the NF Corporation or its authorized agent.

#### **Do not use this product in explosive atmosphere.**

An explosion or other hazards may occur.

#### **Do not open the product case.**

To prevent exposure of high voltages, never remove the cover of the instrument. Only technicians certified by the NF Corporation are authorized to inspect and touch anything inside the product case.

#### **Do not modify this product.**

Never modify this product in any way. Modification might create new risks. The NF Corporation may refuse to service an instrument that has an unauthorized modification.

#### **Do not expose this product to water.**

Use of this product when it is wet may result in electrical shock or fire. If the instrument becomes wet, immediately unplug the power cord and contact the NF Corporation or its authorized agent.

 **If lightning occurs nearby, turn off the power switch and unplug the power cord.**  A lightning strike may cause electrical shock, fire, or instrument malfunction.

#### **Electromagnetic compatiblity**

This product is a CISPR 11 Group 1 Class A compliant instrument. This product may cause interference if used in residential areas. Such use must be avoided unless the user takes special measures to reduce electromagnetic emissions to prevent interferene to the reception of radio and television broadcasts.

#### **Safety-related symbols**

The marks and symbols defined below are used in this manual or on the instrument itself to indicate safety information or instructions.

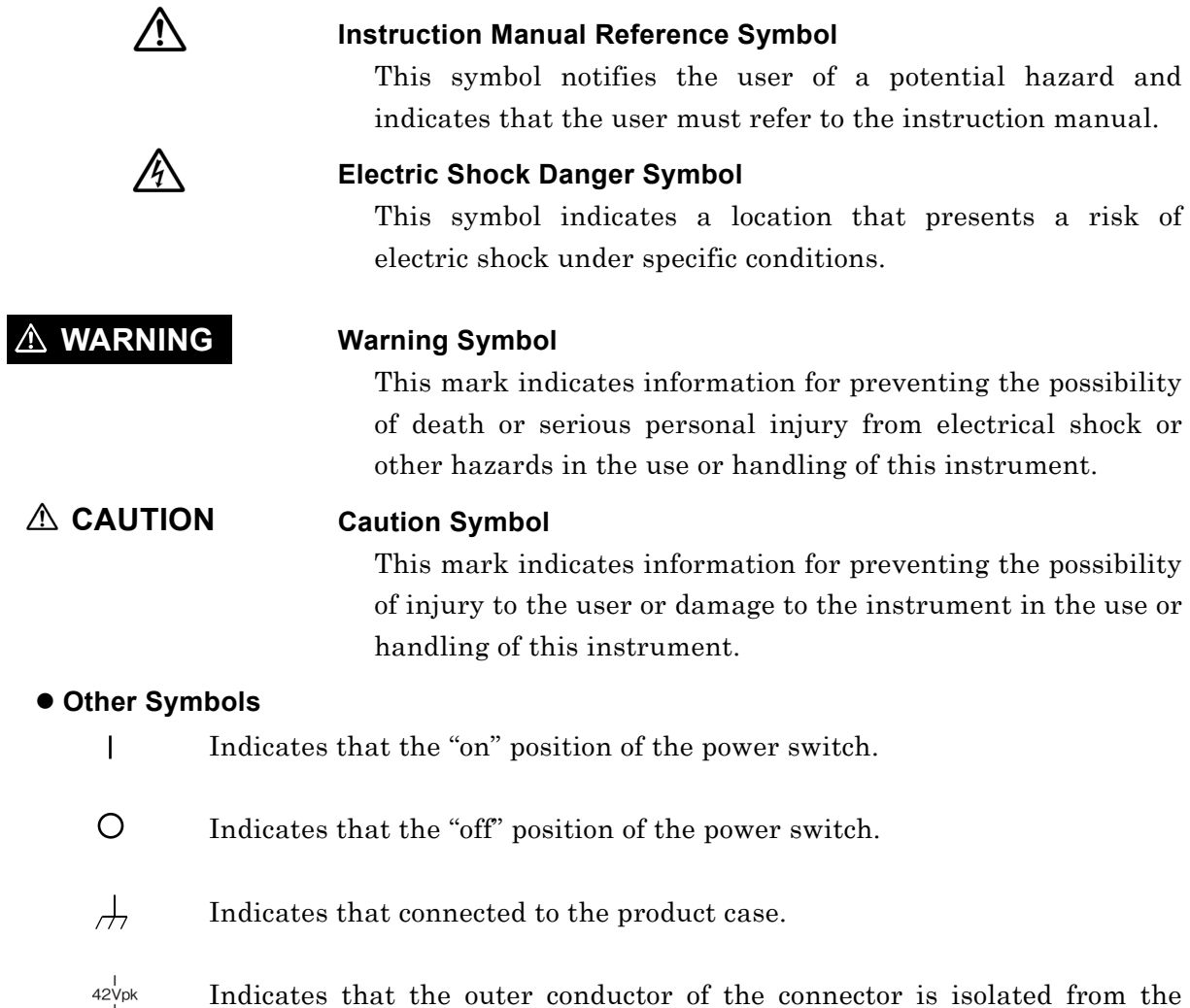

Indicates that the outer conductor of the connector is isolated from the 专 instrument enclosure. However, safe operation of the instrument requires that the potential difference from the grounding potential is restricted to 42Vpk or less. This product is grounded when in use, so the electrical potential of the instrument enclosure is equal to the ground potential.

#### **Disposal of this product**

To protect the environment, follow the guidelines described below for the disposal of this product.

- a)Use the services of an industrial waste disposal contractor for disposal of the entire product.
- b)This product does not use batteries.
- c) This product does not contain mercury.

## Contents

### Page

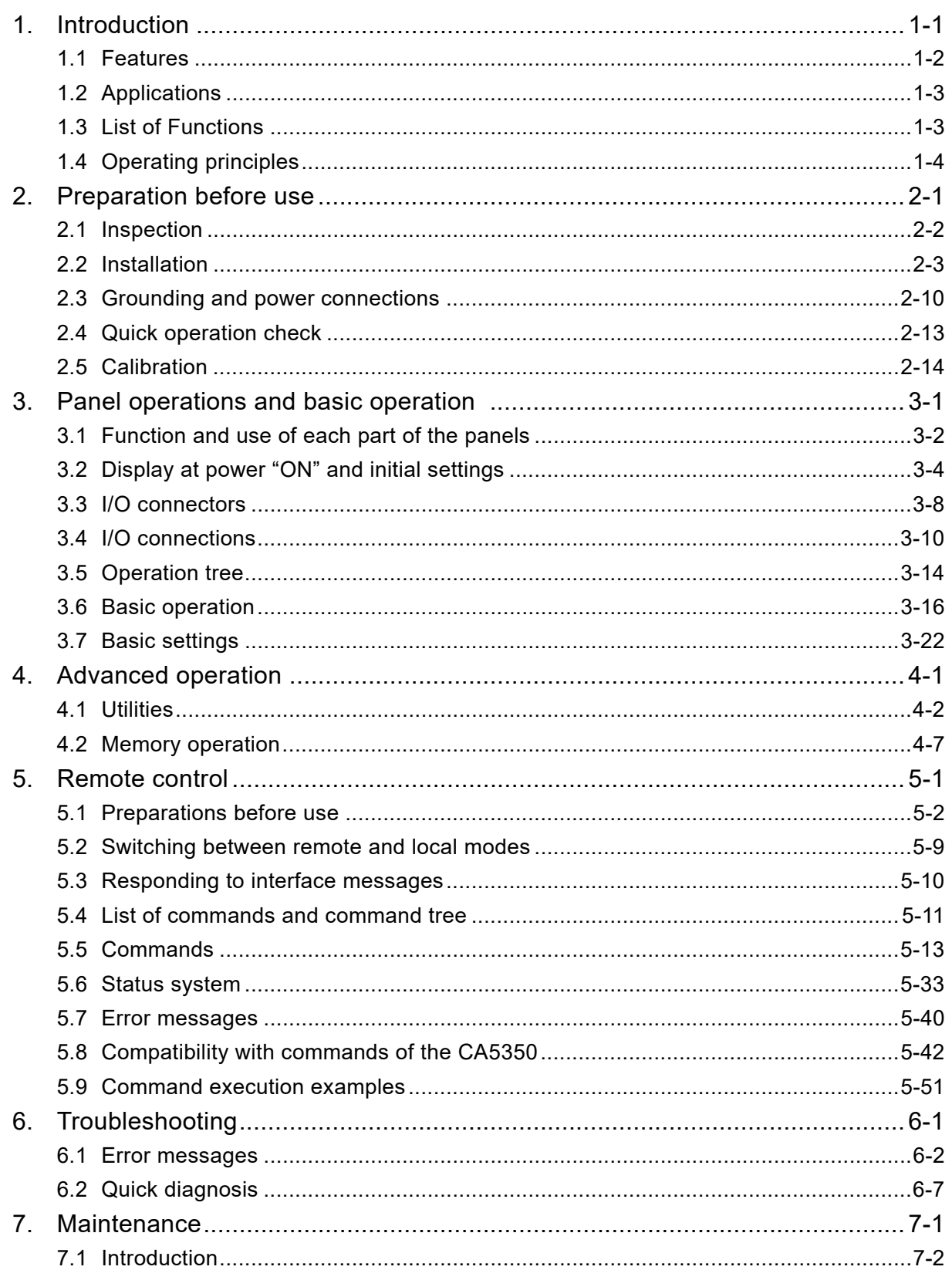

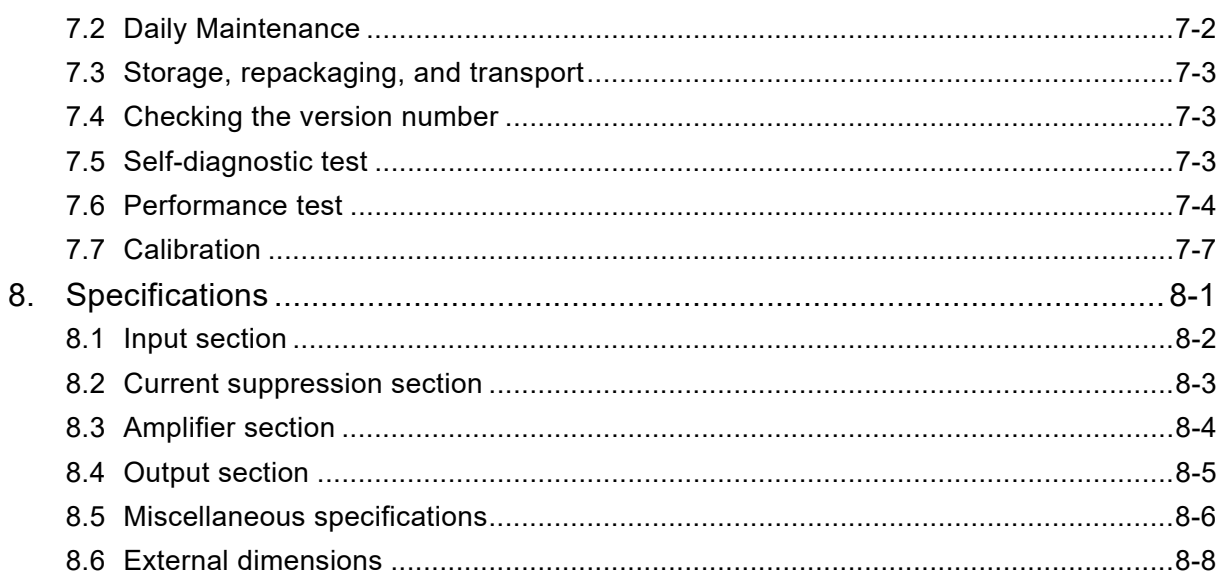

## Figures and Tables

#### Page

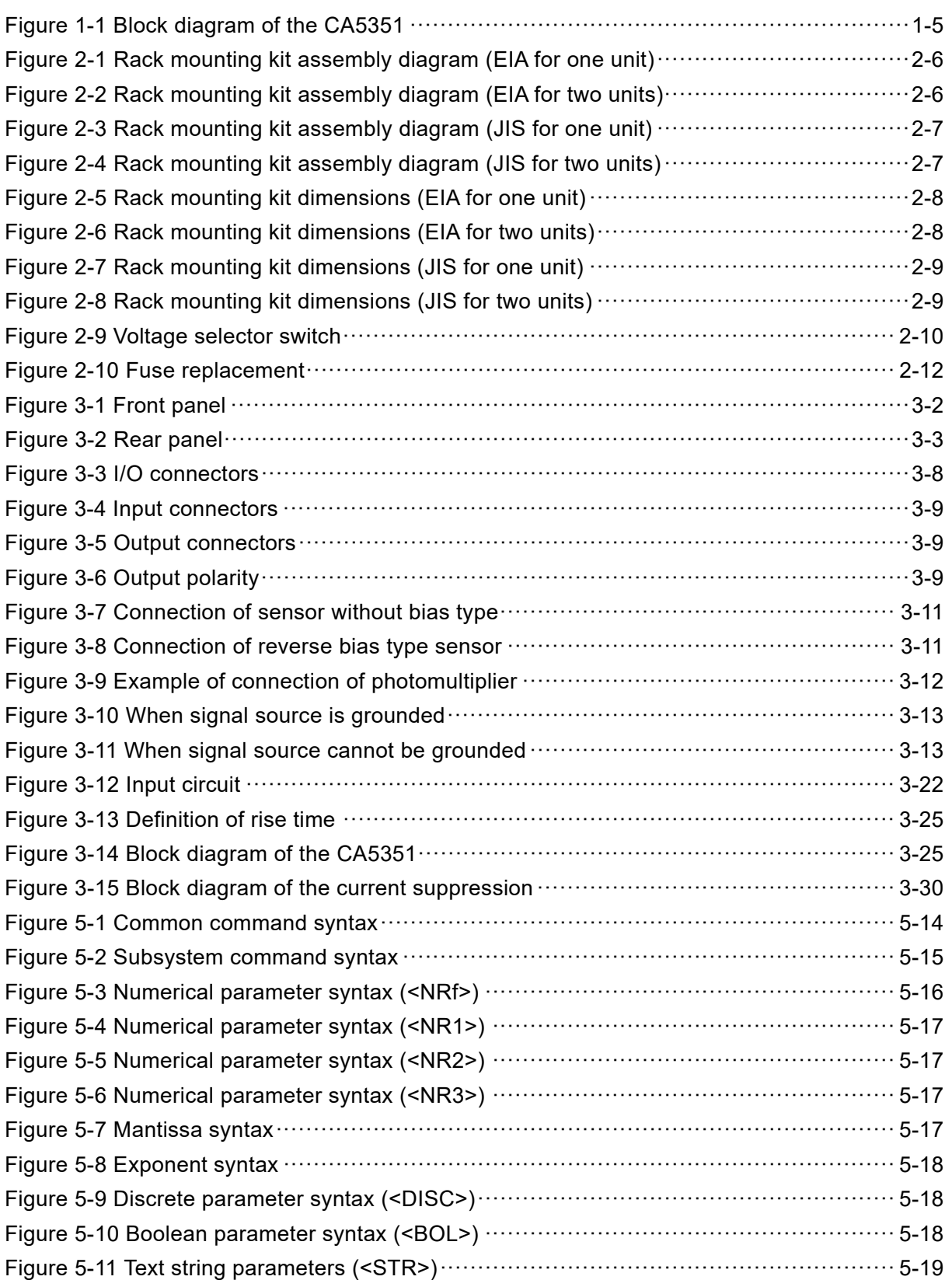

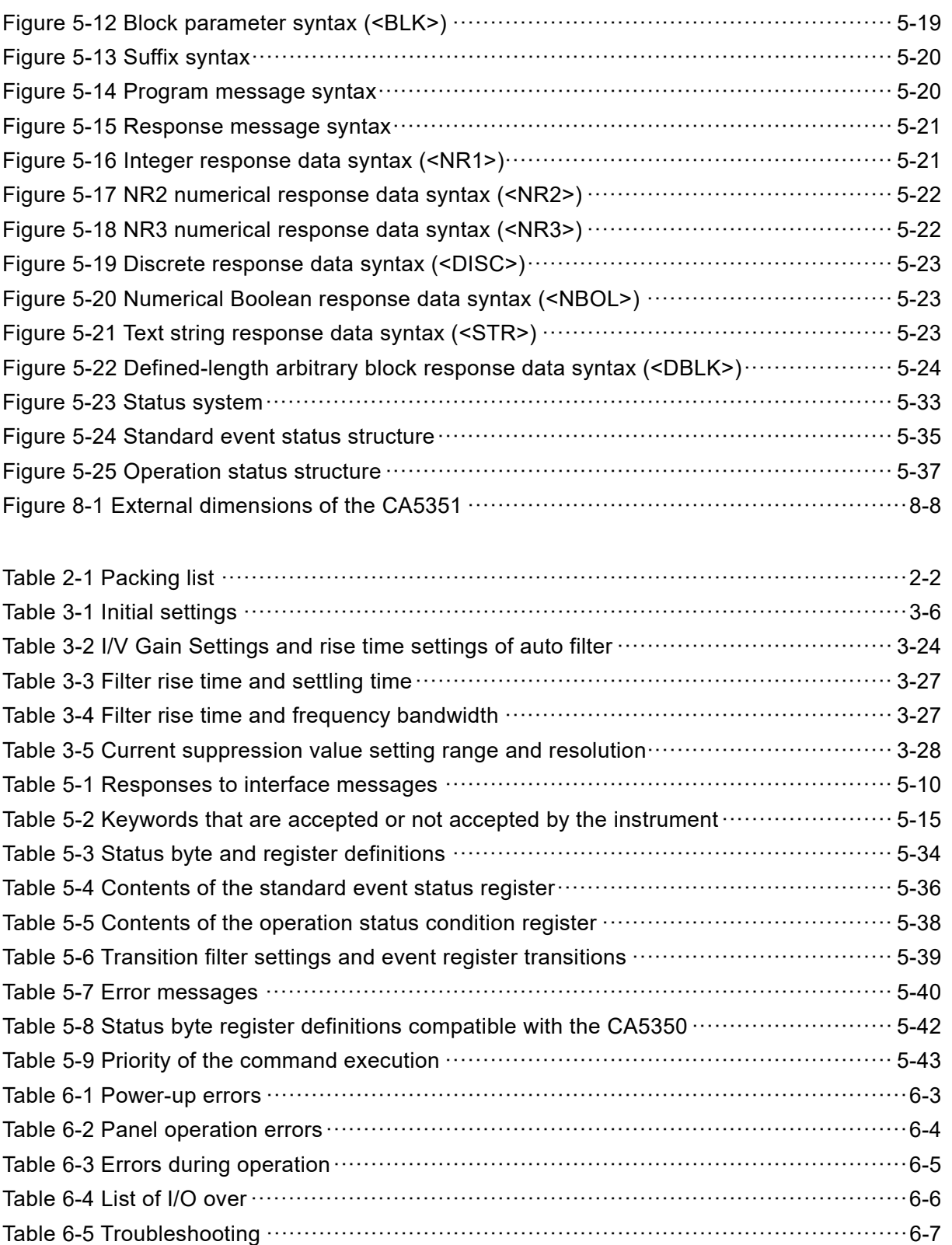

## 1. Introduction

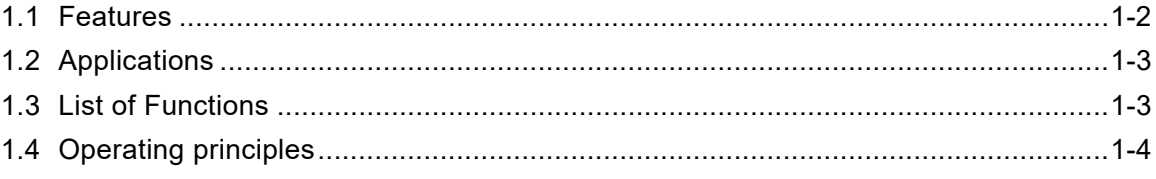

### **1.1 Features**

The **"CA5351 PROGRAMMABLE CURRENT AMPLIFIER"** is the current input type preamplifier that converts an input current signal from a photo multiplier or a photo diode into a voltage signal.

The instrument has both high gain and a wide frequency bandwidth, and gain of the amplifier can be varied over a wide range from 103 (V/A) to 1010 (V/A).

Besides, the instrument is equipped with a filter with rise time from 1µs to 300ms, which can remove unnecessary noise components and improve SN ratio (signal-to-noise ratio) of a signal.

Furthermore, the instrument is also equipped with a current suppression function (±8 nA to ±8 mA) for cancelling dark current of a sensor.

The instrument also has LAN, GPIB, and USB interfaces, by which the gain and other settings can be changed from an external controller such as a personal computer. Therefore, an automatic measurement system can be easily built.

#### **High sensitivity and wide bandwidth**

A frequency bandwidth is DC to 14 kHz (response speed is 25  $\mu$ s) when the gain is  $10^{10}$  (V/A).

A frequency bandwidth is DC to 500 kHz (response speed is 0.7  $\mu$ s) when the gain is 106 (V/A).

#### ■ Stable against additional input capacitance

The instrument will operate stably without any concerns of oscillation against additional input capacitance.

Besides, an overshoot and ringing will not occur in a pulse response.

#### **Variable Gain**

The gain can be set in the range of  $10^3$  (V/A) to  $10^{10}$  (V/A) with a step by 10 times (8) ranges).

#### **Variable Filter**

The instrument is equipped with a filter (low pass filter) with the rise time in the range of 1 µs to 300 ms by 1-3 sequence in 12 ways. It can remove noise components and improve the SN ratio (signal-to-noise ratio).

#### **Current suppression**

The instrument is equipped with current suppression in the range of  $\pm 8$  nA to  $\pm 8$  mA covering 7 ranges for cancelling dark current of a sensor.

#### ■ Remote control

An automatic measurement system can be easily built because the instrument is equipped with LAN, GPIB, and USB interfaces as standard features.

## **1.2 Applications**

- High sensitivity detection of output current signals from photomultipliers or photo diodes
- Measurement of tiny electrical current signals from electrochemical cells
- Material research of dielectric substances

## **1.3 List of Functions**

The outline of the functional tree of the **CA5351** are shown below.

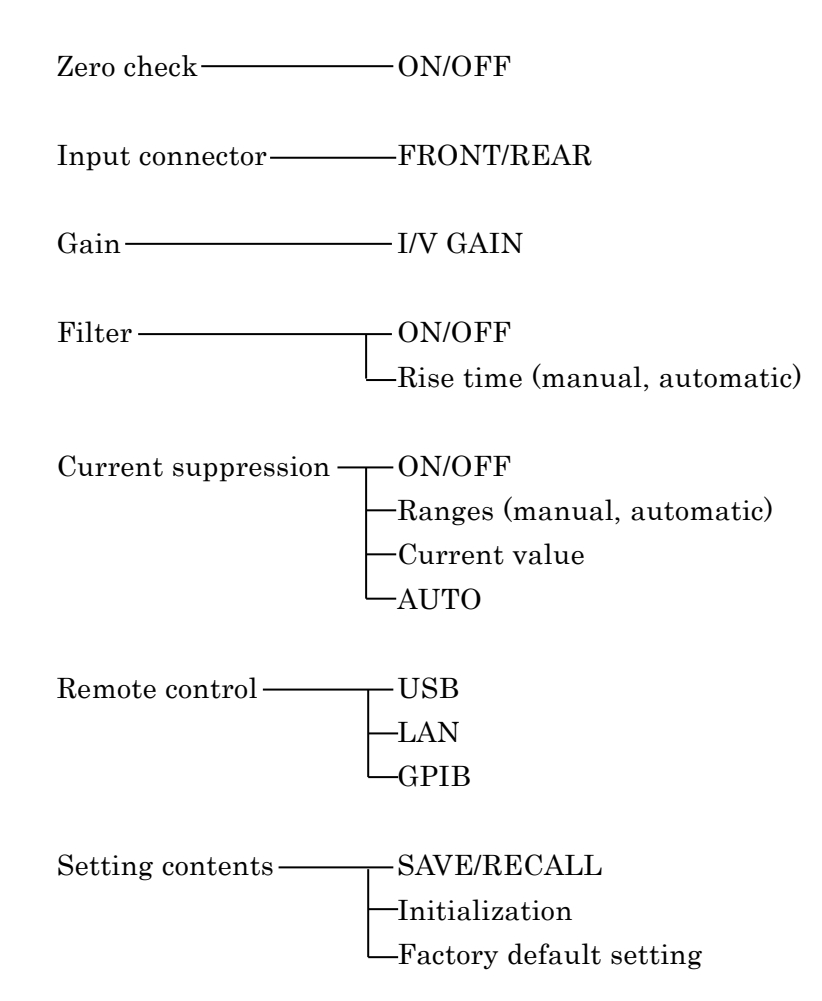

## **1.4 Operating principles**

This instrument has an I/V conversion amplifier with the feedback resistor **"Rf"** connected to the inverting amplifier **"A"** as shown in the figure below. In the amplifier **"A"**, the non-inverting amplifier with low-noise FET front end that is used in the initial stage **"A1"** and the inverting amplifier that is used in the rear stage **"A2"** are cascade-connected.

The input impedance of the amplifier **"A"** is pure resistance and constant because it can obtain constant gain within the usage frequency bandwidth. Therefore, if large capacitance is added to the input, this instrument will operate stably without any concerns of oscillation. I Rf

Conversion gain (I/V GAIN) is  $\left|\frac{-\text{Vo}}{1}\right| = \frac{|\times Rf|}{1} = Rf$  (V/A). I  $\frac{I \times Rf}{I}$  = Rf (V/A).

Therefore, the gain is the same as the value of the feedback resistor **"Rf"**.

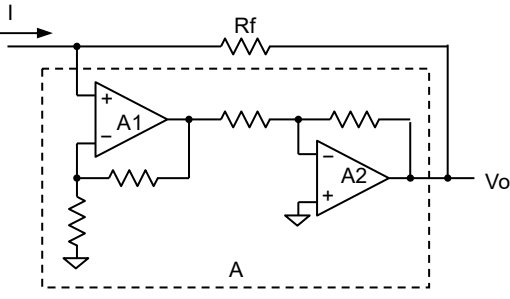

In this section, the block diagram of the **CA5351** are presented and the main functions are explained.

#### ■ Zero check (ZERO CHECK)

It disconnects the input connection and cuts off an input current. It can be used to check whether there is a current output from a sensor, or an output offset from the **CA5351** itself.

#### ■ I/V conversion amplifier (I-V)

A current signal input is converted to a voltage signal.

#### **Equalizer Amplifier (EQ)**

It corrects gain errors caused by the I/V conversion amplifier.

#### **Filter (FILTER)**

The instrument is equipped with the filter (low pass filter) with the rise time in the range of 1 µs to 300 ms by 1-3 sequence. It can remove noise components and extract required signal components.

#### ■ Current suppression (CURRENT SUPPRESS)

The instrument is equipped with the current suppression for canceling dark current of a sensor. Because it is possible to set huge gain of the I/V conversion amplifier by canceling dark current of a sensor, even tiny change in current can be detected with high sensitivity.

#### **System controller (MAIN CPU, PANEL/DISPLAY, and REMOTE CONTROL)**

The system controller sets and controls the analog unit according to user operations, and it displays various information on the LCD. Besides, it can also communicate with a host controller.

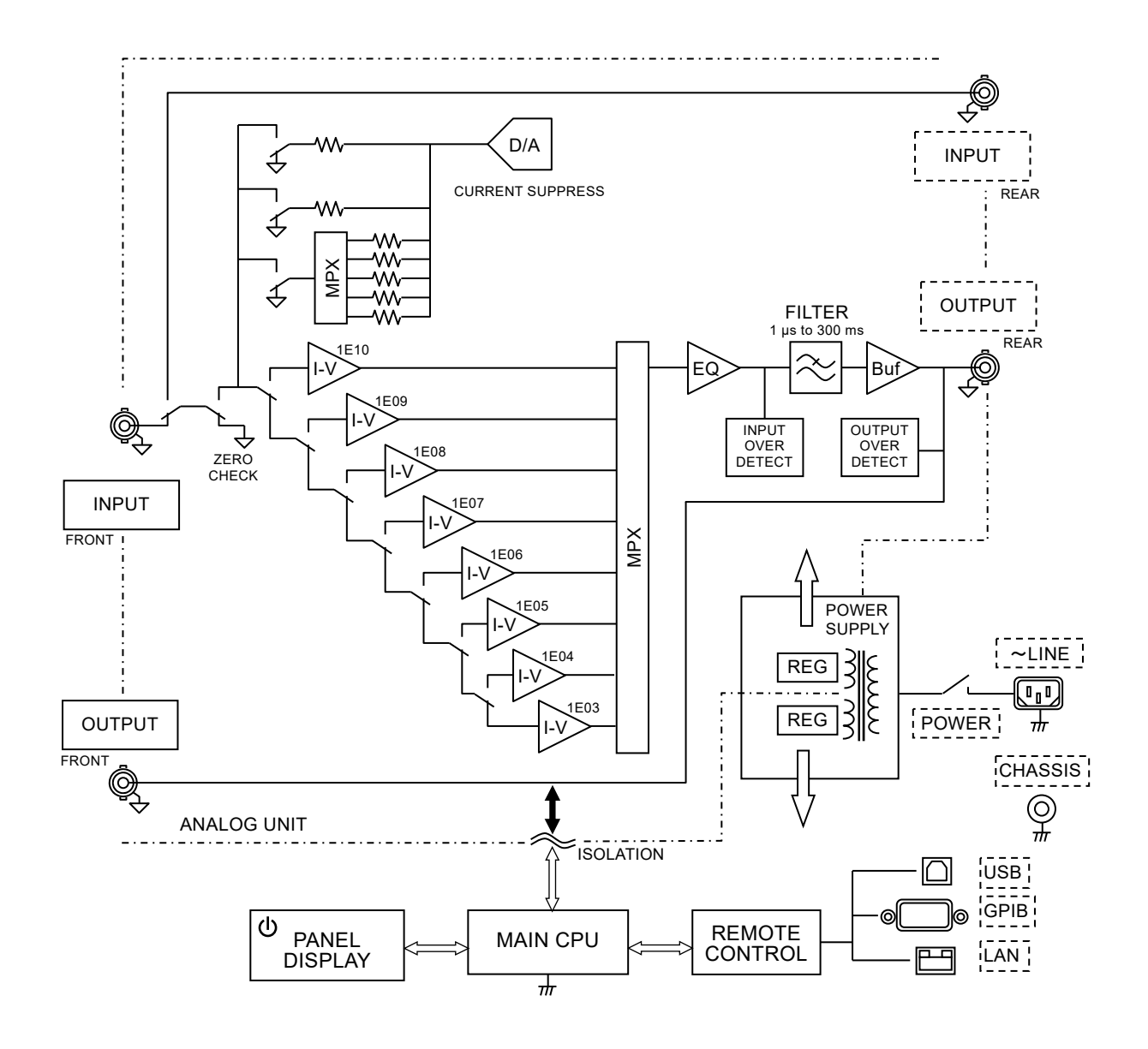

**Figure 1-1 Block diagram of the CA5351** 

**BI** 

 $\overline{F}$ 

## 2. Preparation before use

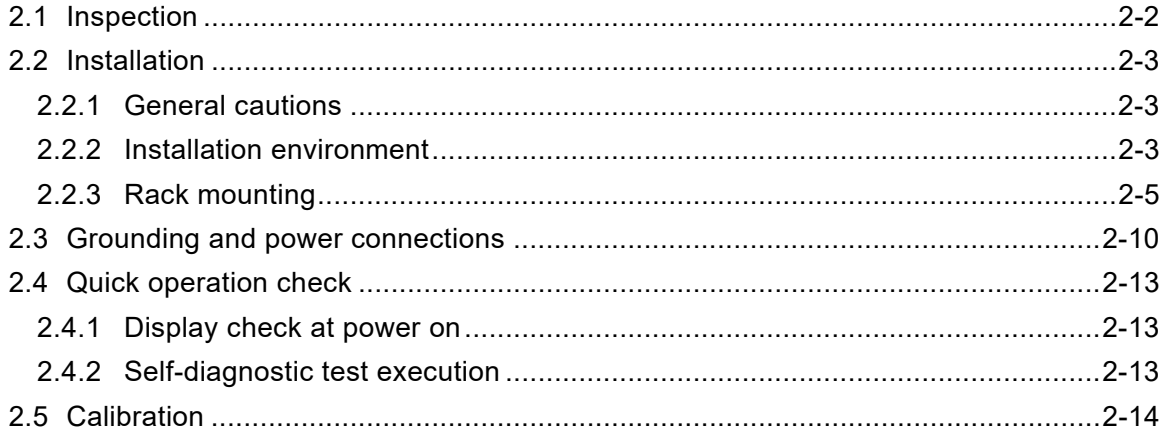

### **2.1 Inspection**

#### ■ Safety check

Before using the **CA5351**, read the **"Safety Precautions"** section at the beginning of this manual and perform the safety checks described there.

Before connecting the instrument to a power supply, read **"2.3 Grounding and power connections"** and perform all safety checks fully.

#### **Unpacking**

Firstly, check for any damage that may have occurred during transportation.

After unpacking, make sure that the contents listed in **"Table 2-1 Package Contents"**  are supplied.

#### **Table 2-1 Packing list**

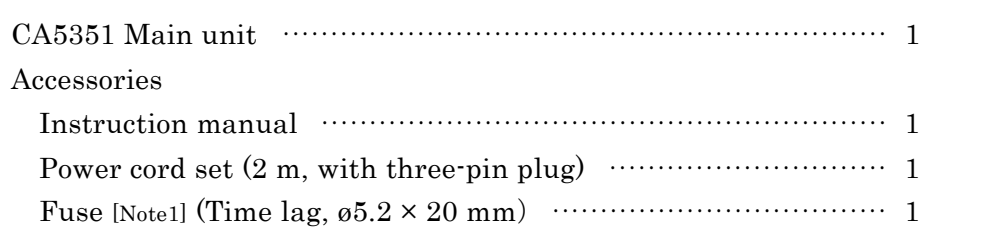

#### [Note1] Spare fuse

One operating fuse and one spare fuse are in the fuse holder.

## ! **WARNING**

There are locations of high-voltage inside this product. Do not remove the cover of this instrument.

The interior of this instrument should not be inspected by anyone other than service technicians who are trained to avoid hazards.

#### **2.2 Installation**

#### **2.2.1 General cautions**

## $\longrightarrow$   $\triangle$  caution  $-$

Attention should be given to the following items to reduce the possibility of damage to the **CA5351**.

 The instrument has a fan for forced-air cooling. The instrument has air exhaust vents on the rear panel and air intake vents on the side panels. Do not cover these air vents.

If you notice that the fan is not moving, immediately disconnect the instrument from the power source and contact the NF Corporation or its authorized agent. Continued use of the instrument while the fan is stopped may increase damage to the instrument and make repair difficult.

 Do not use this instrument while it is positioned such that it is resting on a surface with a side or the rear facing down. Doing so creates the risk of the instrument tipping over. The instrument must be placed on a level surface such as a desk with the bottom side facing down and so that all four feet are contacted on the surface when in use.

#### **2.2.2 Installation environment**

Place the instrument in a location that satisfies the following conditions.

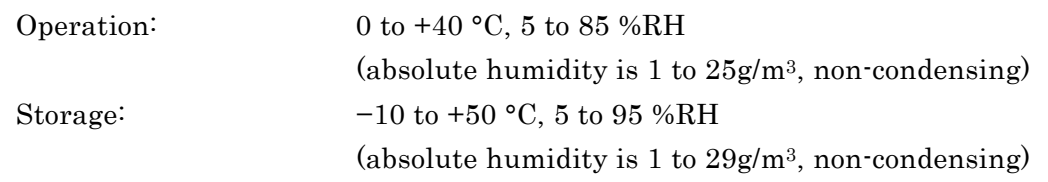

- Place the instrument in a location of altitude 2 000 m or less.
- Avoid using the instrument in environments where there is strong radio-frequency electromagnetic radiation. Using the instrument in such environments may result in temporary fluctuations in an output voltage.

## $-\triangle$  caution  $\cdot$

Avoid installation in the following locations.

- Where there is flammable gas There is a risk of explosioin. Never install or use it in such a location.
- Outdoors, where exposed to direct sunlight, or near fire or a heat source The performance may not be satisfied, or a failure may occur.
- Where there are corrosive gases and vapors, a lot of dust and particles, salty air and oily smoke, and metal powder, etc.

Corrosion, malfunction or a failure may occur.

- Where there is a lot of vibration Noise may increase or malfunction or a failiure may occur.
- Near an electromagnetic field source, high-voltage equipment, power line, or pulse noise source

Noise may increase or malfunction may occur.

Signal cables should be placed away from the power cords and the other equipment that may produce inductive noise. Failure to do so may result in instrument malfunction or a measurement error.

#### **2.2.3 Rack mounting**

The **CA5351** can be installed in a 19-inch IEC rack, an EIA standard rack or a JIS standard rack by using optional rack mounting kits. The rack mounting kits are available for inch-racks (EIA) and millimeter racks (JIS).

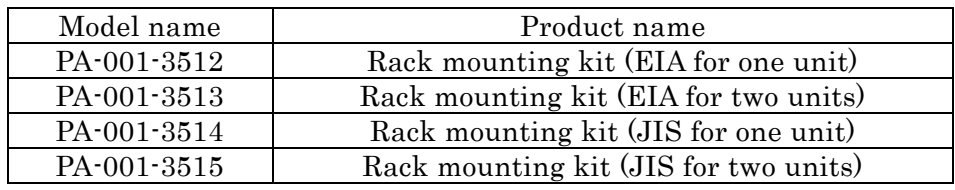

For the assembly and dimensions of rack mount kits, refer to the list below.

Firstly, assemble the rack mounting kit and attach the kit to the instrument, and then install the instrument in the rack.

**Figure 2-1 Rack mounting kit assembly diagram (EIA for one unit) Figure 2-2 Rack mounting kit assembly diagram (EIA for two units) Figure 2-3 Rack mounting kit assembly diagram (JIS for one unit) Figure 2-4 Rack mounting kit assembly diagram (JIS for two units) Figure 2-5 Rack mounting kit dimensions (EIA for one unit) Figure 2-6 Rack mounting kit dimensions (EIA for two units) Figure 2-7 Rack mounting kit dimensions (JIS for one unit) Figure 2-8 Rack mounting kit dimensions (JIS for two units)** 

## ! **WARNING**

When mounting the instrument in the rack, be sure to use a rack rail or other means and support the instrument. Failure to do so may result in injury to the user or damage to the instrument from falling.

## $-\triangle$  **CAUTION**

- Make sure that there are sufficient air vents in the rack or that a cooling fan is installed.
- The instrument has air intake vents on the side panels. Make sure that there is at least 20 mm of distance between the sides of the instrument and the inner walls of the rack.
- The instrument has air exhaust vents on the rear panel. Make sure that there is at least 50 mm between the rear of the instrument and the inner wall of the rack.

If the ambient temperature exceeds the specification or the air exhaust vent is blocked, the performance of the instrument may decrease or the instrument may be damaged.

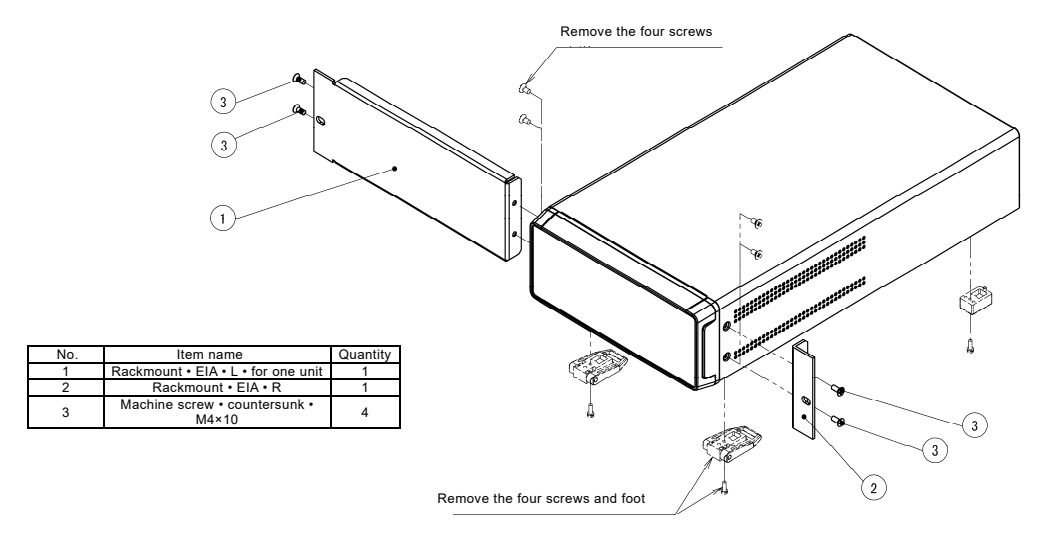

Caution When storing the main unit in a rack, do not hold with rack mount adapter alone. Be sure to provide L bracket or shelf on the rack side and hold the main unit.

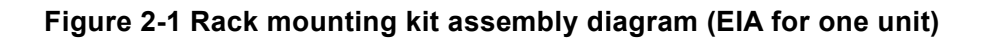

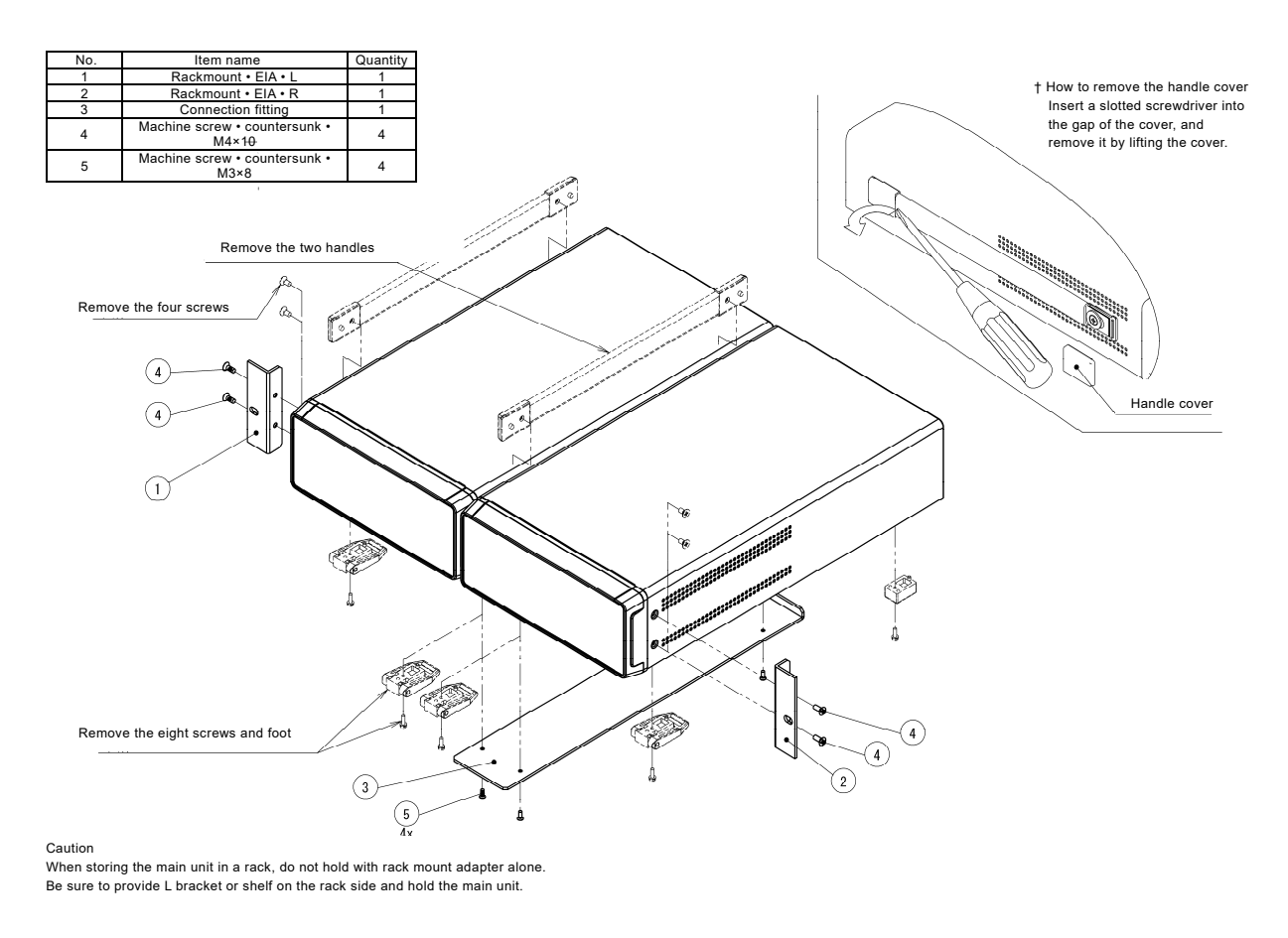

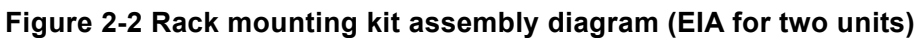

**ANY AN** 

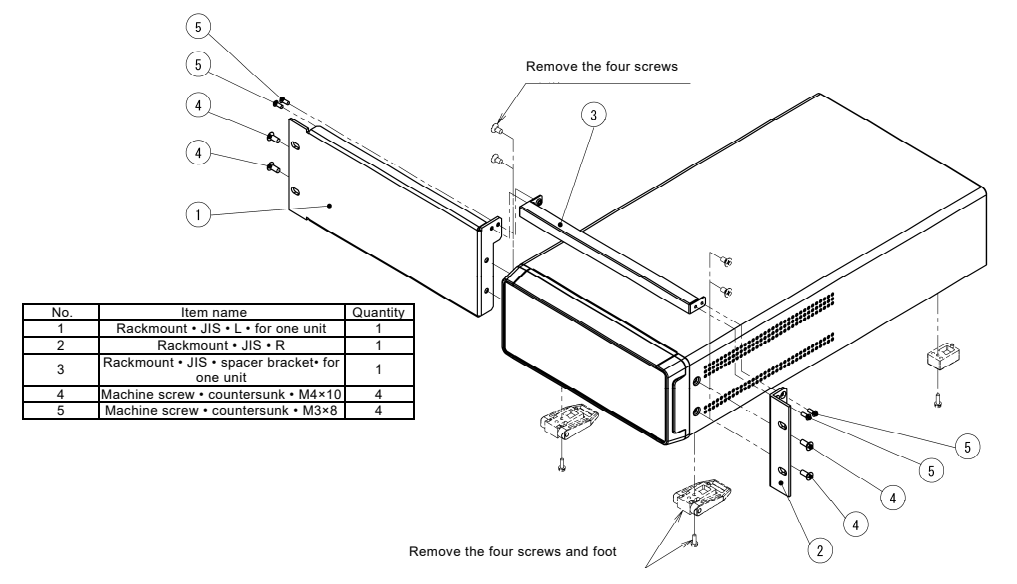

Caution When storing the main unit in a rack, do not hold with rack mount adapter alone. Be sure to provide L bracket or shelf on the rack side and hold the main unit.

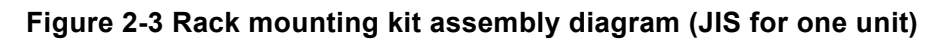

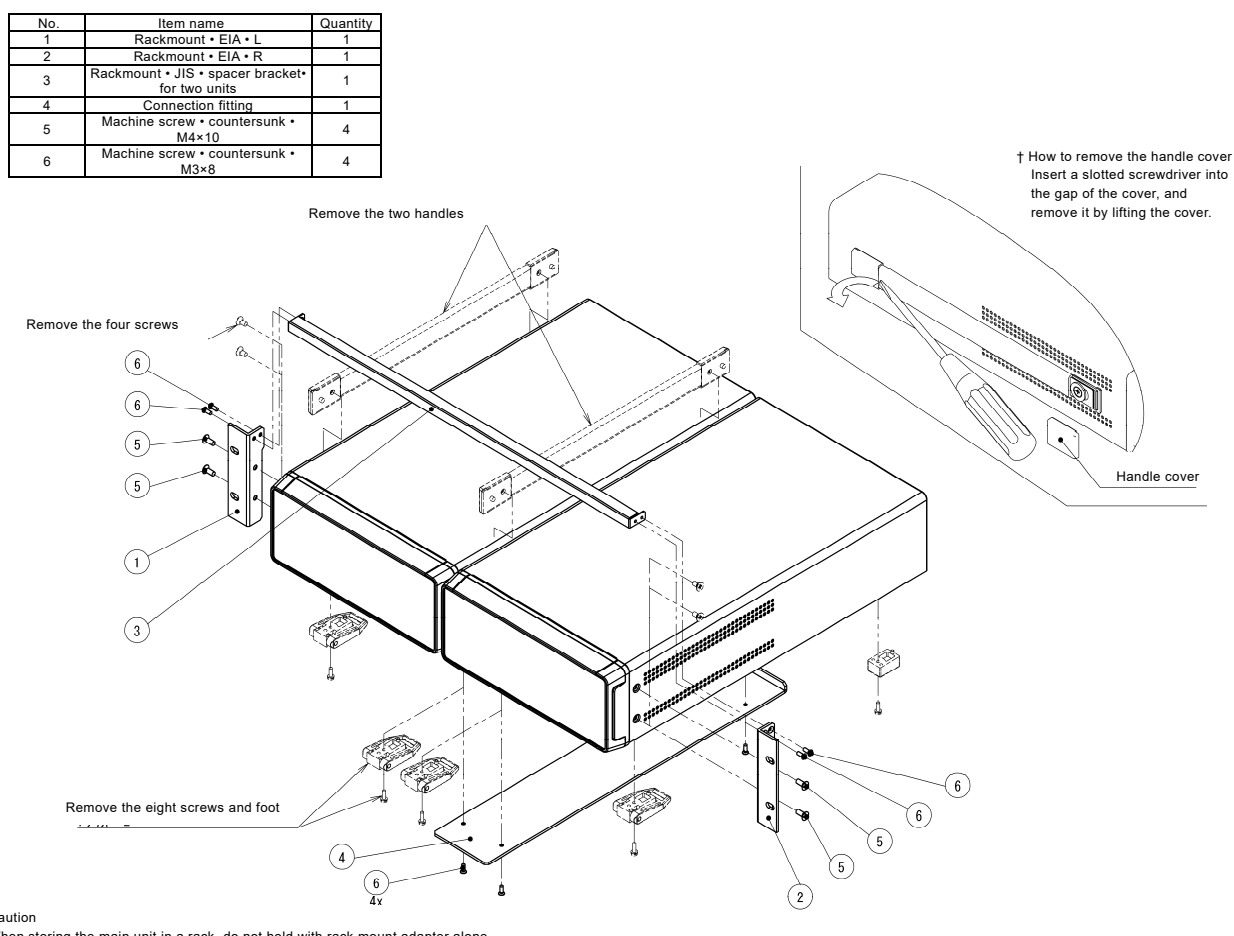

Caution When storing the main unit in a rack, do not hold with rack mount adapter alone. Be sure to provide L bracket or shelf on the rack side and hold the main unit.

#### **Figure 2-4 Rack mounting kit assembly diagram (JIS for two units)**

**ANY AN** 

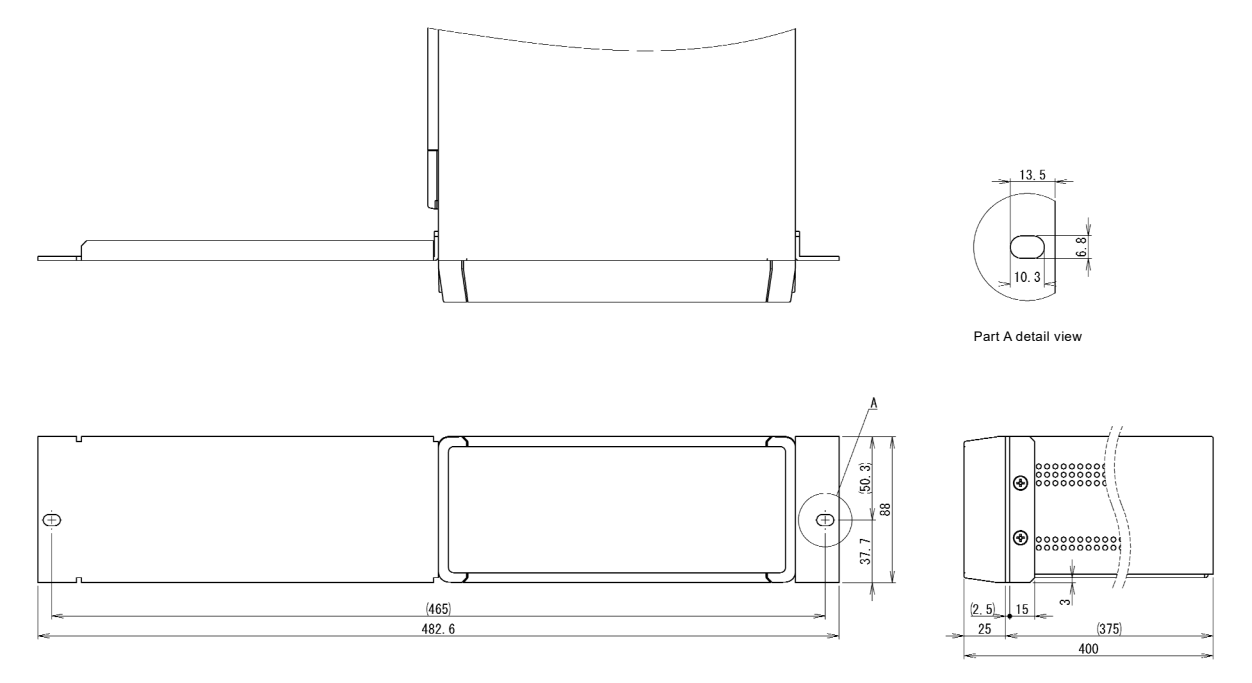

**Figure 2-5 Rack mounting kit dimensions (EIA for one unit)** 

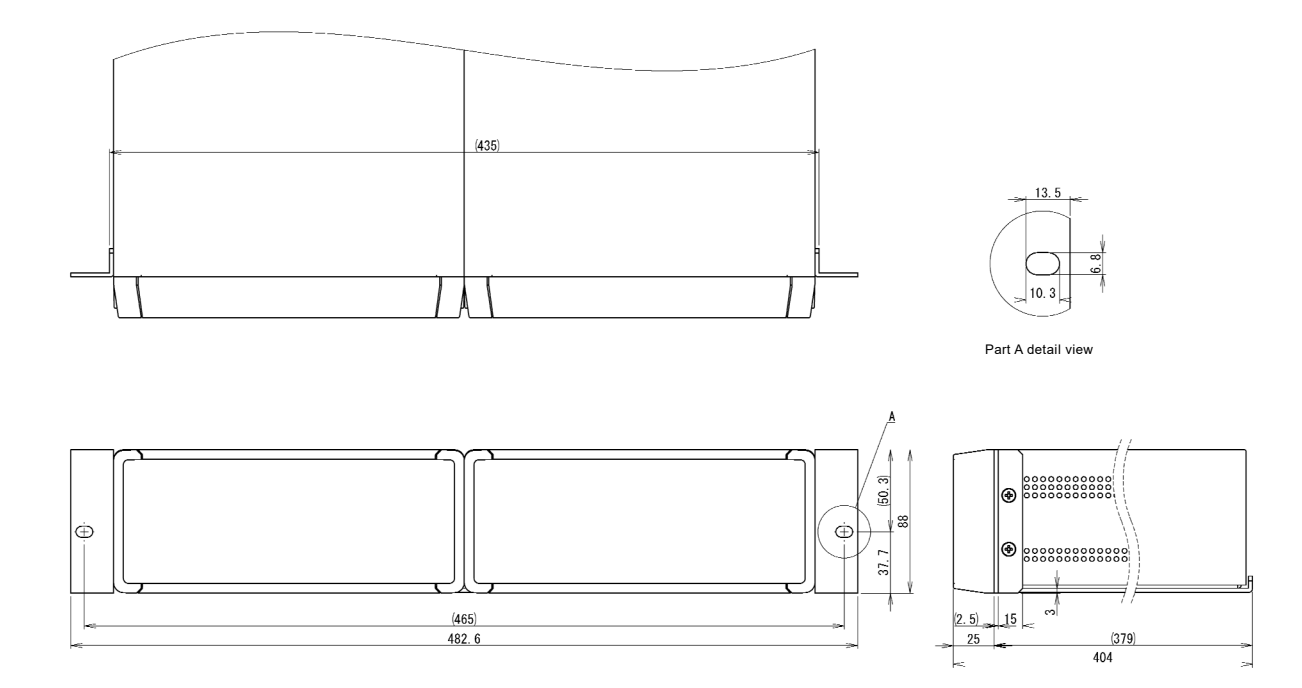

**Figure 2-6 Rack mounting kit dimensions (EIA for two units)** 

**AST** 

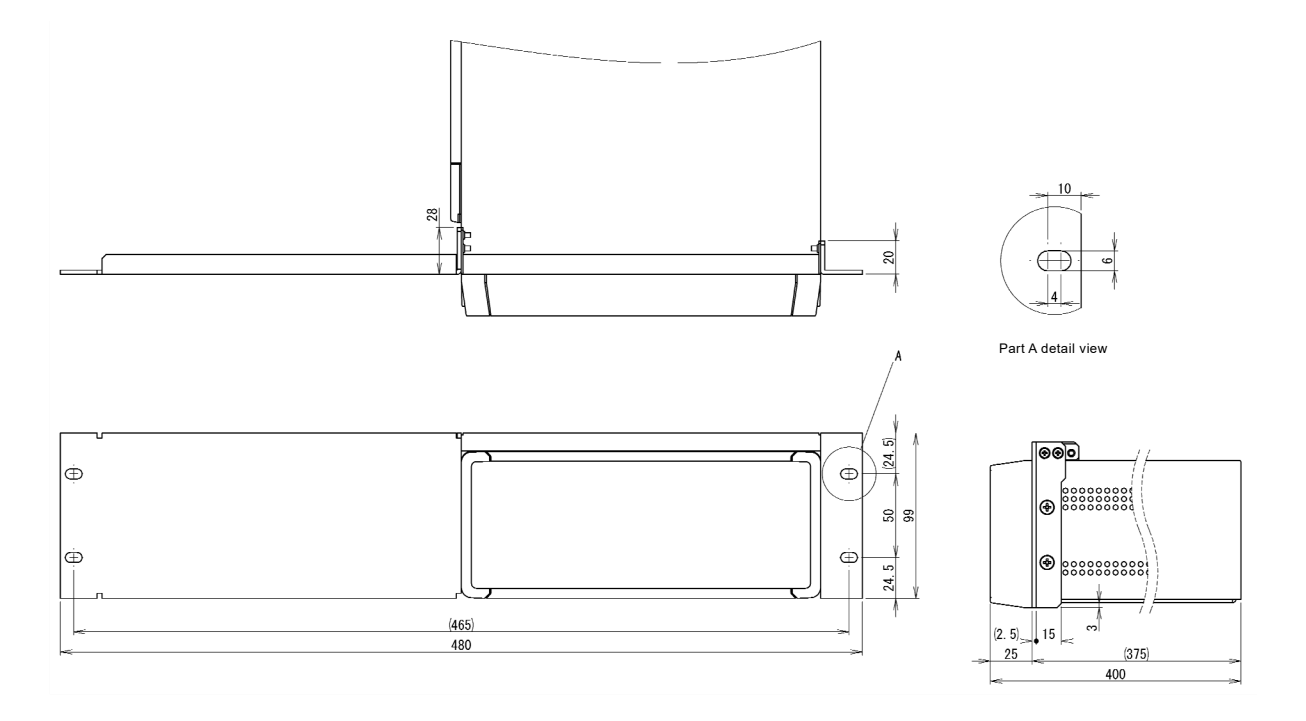

**Figure 2-7 Rack mounting kit dimensions (JIS for one unit)** 

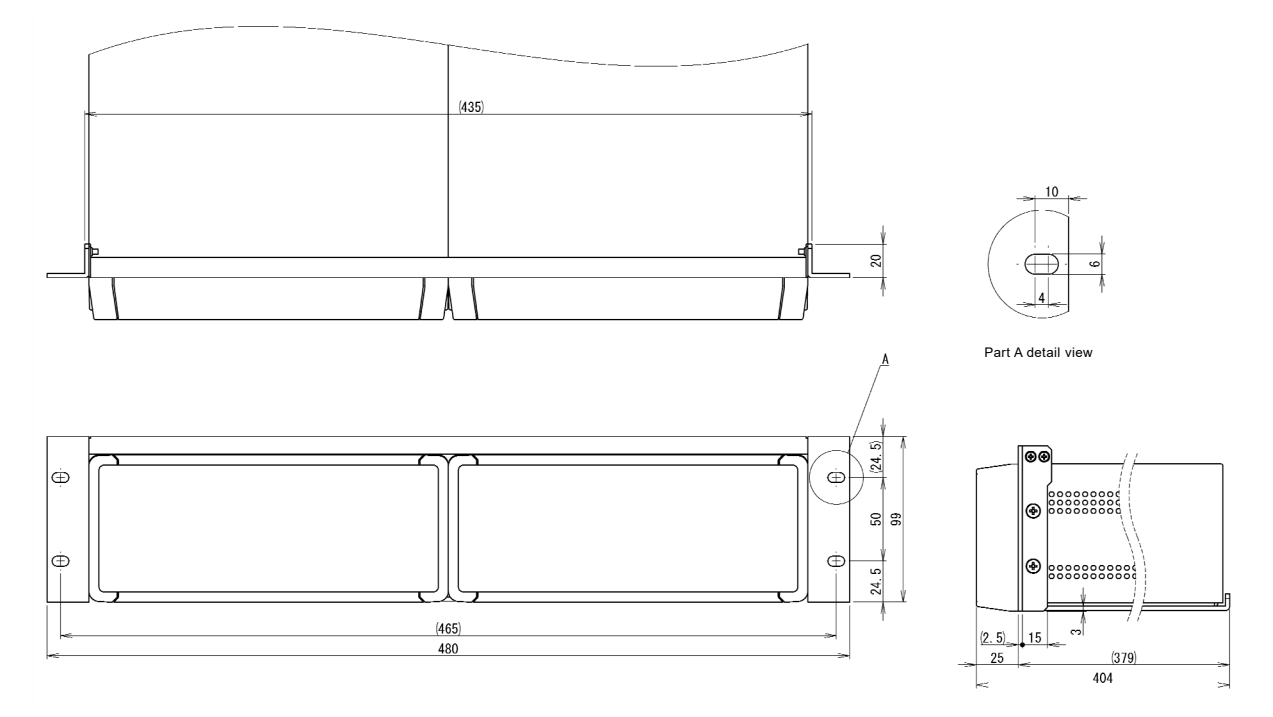

**Figure 2-8 Rack mounting kit dimensions (JIS for two units)** 

1877

### **2.3 Grounding and power connections**

■ The instrument must be grounded.

## $\triangle$  warning

There is a risk of electrical shock if the instrument is not grounded. To prevent electrical shock, connect it to an earth ground so that the ground resistance is 100 Ω or less.

The instrument is automatically grounded by connecting a 3-pin power plug to a power outlet with a protective ground contact.

The instrument does not come with an accessory 3-pin to 2-pin power adapter. If you must use your own adapter, be sure to connect the ground line of the adapter (green line) to suitable ground near the power outlet.

#### **Power supply specifications**

Power supply voltage range  $AC 100 V \pm 10 \% AC 120 V \pm 10 \% AC 230 V \pm 10 \%$  to −14 %, however 250 V or less Frequency range  $50 \text{ Hz}/60 \text{ Hz} \pm 2 \text{ Hz}$ Overvoltage category II Power consumption 40 VA or less

The instrument has a voltage selector switch on the rear panel. Confirm that the voltage of the switch conforms to the outlet voltage. When changing a power supply voltage, after unplugging the power cord, turn the switch slowly and until hearing a clicking sound so that the direction of the switch becomes the intended voltage.

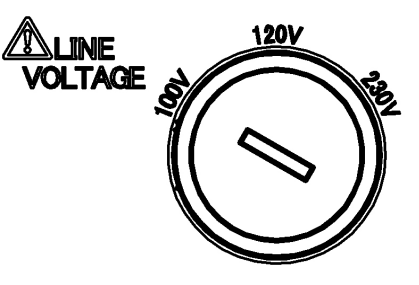

**Figure 2-9 Voltage selector switch**

## $\cdot$   $\triangle$  caution  $\cdot$

The voltage of the switch is set depending on destination. Set the switch to the point where you can hear a clicking sound so that the switch is not in an invalid position.

After confirming the voltage of the switch, connect the power cord.

#### ■ Connecting the power supply

- 1)Confirm that a commercial power supply voltage to which the instrument is connected is within the specified voltage range of the instrument.
- 2)Set the power switch on the rear panel to the off position.
- 3) Insert the power cord in the power inlet on the rear panel.
- 4)Plug the power cord into a ground-protected power outlet.

### $-\triangle$  **CAUTION**

The power cord set that comes with the instrument is intended for use only with this instrument.

The power cord set should not be used with any other products or for any other purposes.

When connecting the instrument to the commercial power supply, be sure to use only the power cord that is provided with the instrument.

If the power to the instrument is turned off, wait at least 5 seconds before turning it back on again.

■ In an emergency, the power cord can be used to disconnect the instrument from the **commercial power supply.**

## $\triangle$  WARNING

Confirm that there is sufficient space around the power inlet of the instrument to ensure that the power cord can be removed easily. Alternatively, plug the power cord into a power outlet that is easily accessible and has sufficient space around it to allow easy removal of the power plug.

If smoke or an unusual odor or sound is emitted from the instrument, immediately unplug the power cord and do not use the instrument again until it has been repaired.

#### ■ Be sure to conform to the fuse ratings

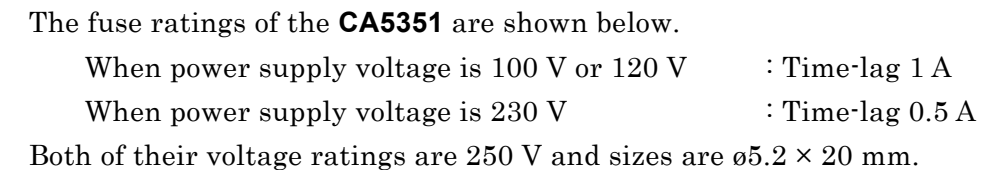

When replacing the fuse, unplug the power cord, and then open the fuse holder by slotted driver etc. An operating fuse and a spare fuse are inserted in the fuse holder. After replacing the fuse, push into the fuse holder to the original position securely.

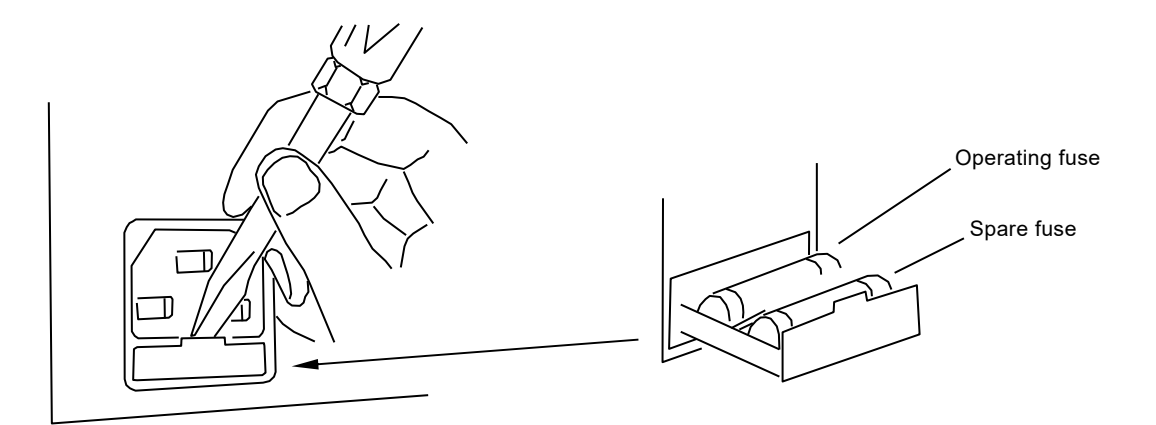

**Figure 2-10 Fuse replacement** 

## ! **WARNING**

Confirm that the voltage of the voltage selector switch and the fuse rating are suitable for the commercial power supply voltage before connecting to the power supply.

Change the voltage of the switch and replace the fuse after unplugging the power cord from the power inlet of the instrument or a power outlet.

## $\triangle$  warning

There are locations of high-voltage inside this product. Do not remove the cover of this instrument.

## **2.4 Quick operation check**

In this section, methods of a quick operation check after storing the instrument for a long time are explained.

**For more detailed check methods → Refer to "7. Maintenance".** 

#### **2.4.1 Display check at power on**

Turn on the power switch of the **CA5351** and press the standby switch. After the startup screen is displayed, the main screen will be displayed, and then the instrument will be operational.

**About the display when power is turned on → Refer to "3.2 Display at power "ON" and initial settings".** 

**For the details of error messages → Refer to "6.1 Error messages".** 

## $\triangle$  WARNING

If smoke or an unusual odor or sound is emitted from the instrument, immediately unplug the power cord from an outlet and do not use the instrument again until it has been repaired.

#### **2.4.2 Self-diagnostic test execution**

The self-diagnostic test can be performed as shown in the following procedures. For more details, refer to **"4.1.6 SELFTEST (self-diagnostic test execution screen)"**.

- 1. Press the UTILITY key on the front panel and the utility screen will be displayed.
- 2. Move the cursor over the **"SELFTEST"** and press the ENTER key by pressing the up and down keys or turning the knob.
- 3. After moving the cursor over the "OK", press the ENTER key with no connection to the output connector.
- 4. The self-diagnostic test will be completed in a few seconds and the result will be displayed.
- 5. When "Pass" is displayed on the screen, the instrument will work normally. If "Fail" is displayed, refer to **"6.1.2 Errors that occur during panel operations"**

That is all the quick operation check is completed.

## **2.5 Calibration**

It is recommended to perform calibration for the **CA5351** at least once a year although the appropriate calibration interval depends on how often the instrument is used and the conditions under which it is used.

When calibration is necessary, please contact the NF Corporation or its authorized agent.

Please understand that there is a charge for calibration and adjustments.

When the instrument is used for important measurements or tests, it is recommended that the performance test described in **"7.6 Performance test"** be performed immediately before the measurements or tests.

If the instrument fails to satisfy the specifications in the performance test, the NF Corporation will make adjustments or calibrate the instrument to restore performance.

## 3. Panel operations and basic operation  $\sqrt{\frac{1}{2}}$

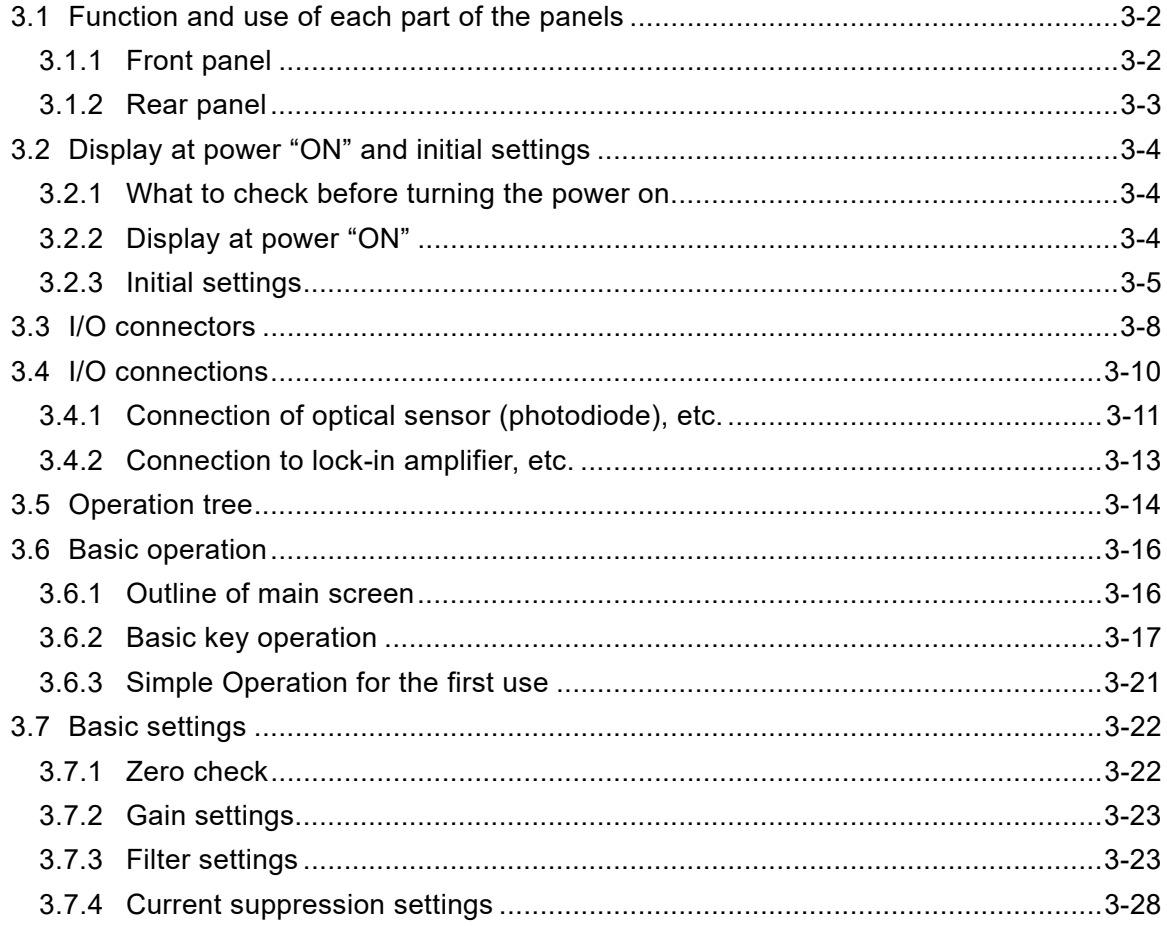

## **3.1 Function and use of each part of the panels**

This section describes the names and functions of each part of the front panel and rear panel of the **CA5351**.

### **3.1.1 Front panel**

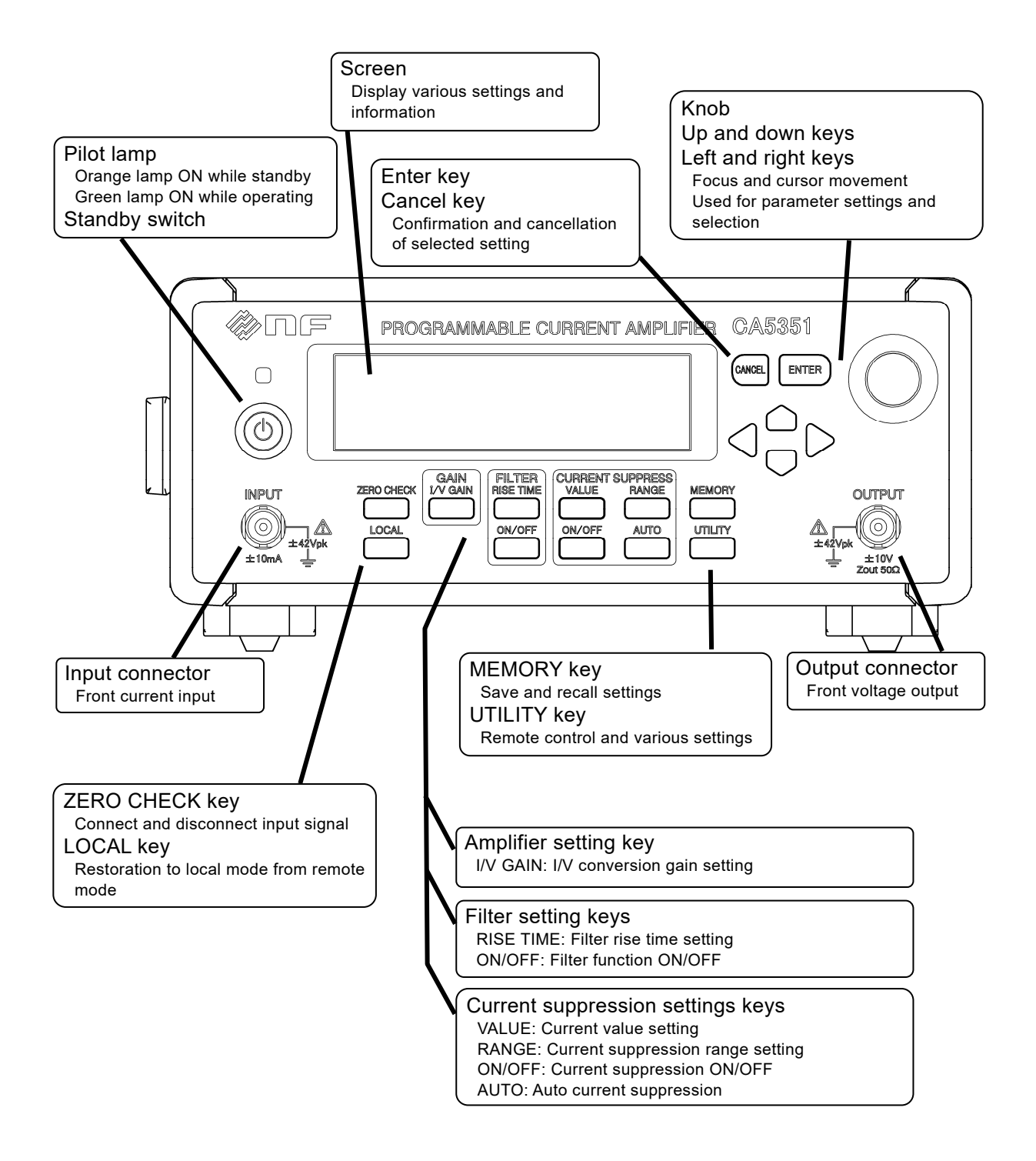

**Figure 3-1 Front panel**
## **3.1.2 Rear panel**

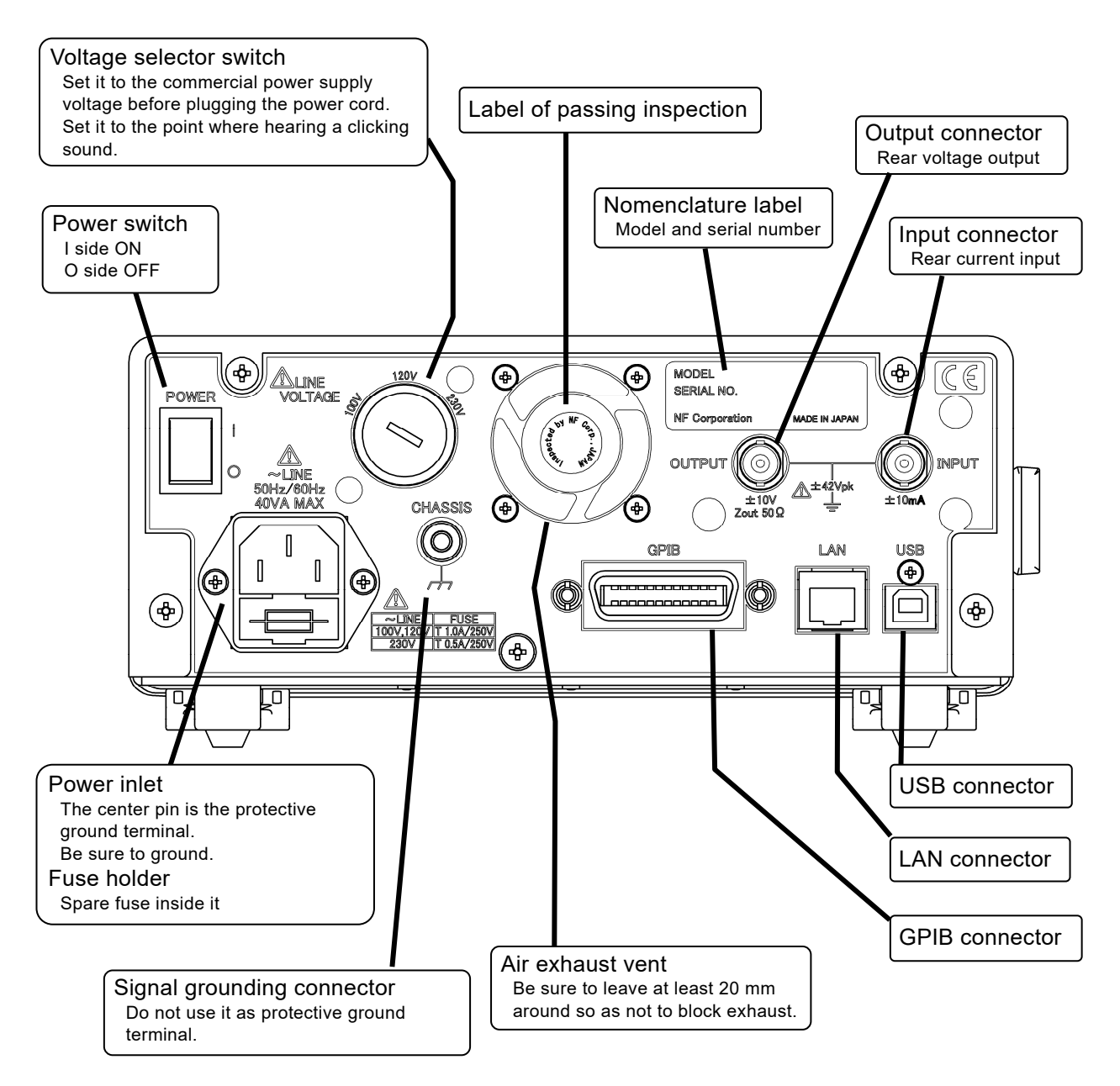

**Figure 3-2 Rear panel** 

AS A

# **3.2 Display at power "ON" and initial settings**

# **3.2.1 What to check before turning the power on**

Before turning the instrument power switch on, read **"2.3 Grounding and power connections"** and check the instrument grounding and the voltage of the voltage selector switch.

# **3.2.2 Display at power "ON"**

When the power switch is turned on, the pilot lamp will light up orange and the instrument will become the standby state. When the standby switch is turned on in this state, the pilot lamp will light up green and the instrument will be operational. When the standby switch is turned off in the operational state, the pilot lamp will light up orange and the instrument will become the standby state. Moreover, when the power switch is turned off, power supply will be blocked.

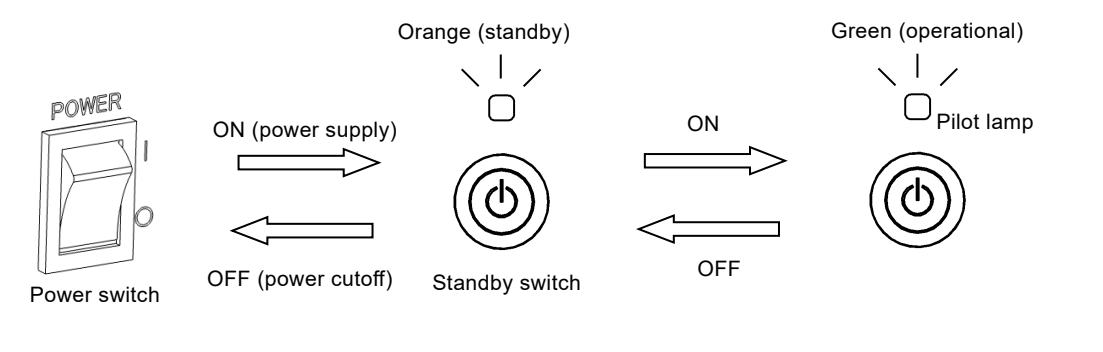

When the instrument becomes the operational state, the startup screen will be displayed.

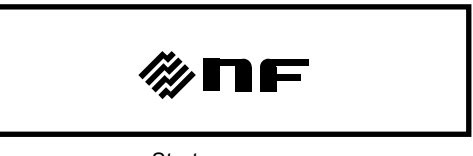

During that time, a system check is performed and settings are read.

Startup screen

If an abnormality occurs, an error message will be displayed.

**For more details → Refer to "6.1.1 Errors that occur when the instrument power is turned on".** 

If a serious error is detected, the instrument will no longer operate with the error message displayed.

If settings are lost, the error message will be displayed. However, the instrument will initialize all contents of the configuration memory to the factory default setting, and then it will be operational.

**Contents of initialization → Refer to "3.2.3 Initial settings"** 

If the resume memory has no errors, settings will return to the state when the power was turned off most recently.

The behavior when the power is turned on can be set in the **"POWER ON STATE"** on the **"UTILITY"** screen.

# **3.2.3 Initial settings**

The **CA5351** will be initialized to the factory default setting at the following conditions below.

#### **When shipped from a factory**

All of the settings are initial values. The contents of the configuration memory are the factory default setting.

Push the UTILITY key and the "**UTILITY**" screen will be displayed. Focus on the **"Exec"** on the right of "**INITIALIZE**" and push the ENTER key, and then initialization execution screen will be displayed. Focus on the "OK" and push the **ENTER** key to reset to the factory default setting. However, maintenance information will not be changed.

## **When the initialization is executed**

All settings other than configuration memory, interface settings, and display settings will be initialized.

#### **Panel operation**

When moving the cursor over the **"Exec"** on the right of **"RESET"** and pushing the ENTER key

**Remote control command** 

By \*RST command

## ■ When the power is turned on, if the resume memory storing the last settings has an **error**

Abnormal parts will be initialized.

If all settings are normal, these settings will be returned to the last settings.

Refer to **"Table3-1 Initial settings"** for the items to be initialized and initial values. The table shows the relationship between each parameter and the automatic setting functions, configuration memory, and resume memory.

**Table 3-1 Initial settings** 

| Setting item                              | Parameter range                                               | Initial value  | *RST         | Configuration<br>memory | Resume<br>memory |  |
|-------------------------------------------|---------------------------------------------------------------|----------------|--------------|-------------------------|------------------|--|
| $<$ Input $>$                             |                                                               |                |              |                         |                  |  |
| Zero check                                | ON, OFF                                                       | <b>ON</b>      | $\leftarrow$ | X                       | $\checkmark$     |  |
| Input select                              | FRONT, REAR                                                   | <b>FRONT</b>   | $\leftarrow$ | $\checkmark$            |                  |  |
| $<$ Gain $>$                              |                                                               |                |              |                         |                  |  |
| <b>I/V GAIN</b>                           | 1E03, 1E04, 1E05, 1E06,                                       | 1E04           | $\leftarrow$ | ✓                       | $\checkmark$     |  |
|                                           | 1E07, 1E08, 1E09, 1E10                                        |                |              |                         |                  |  |
| <filter></filter>                         |                                                               |                |              |                         |                  |  |
| <b>AUTO</b> filter                        | AUTO, OFF                                                     | <b>AUTO</b>    | $\leftarrow$ |                         |                  |  |
| Rise time                                 | $1 \mu s$ , $3 \mu s$ , $10 \mu s$ , $30 \mu s$ ,             | $1 \mu s$      |              |                         |                  |  |
|                                           | $100 \mu s$ , $300 \mu s$ , $1 \text{ ms}$ , $3 \text{ ms}$ , |                | $\leftarrow$ |                         |                  |  |
|                                           | 10 ms, 30 ms, 100 ms, 300 ms                                  |                |              |                         |                  |  |
| ON/OFF                                    | ON, OFF                                                       | <b>ON</b>      | $\leftarrow$ | $\checkmark$            | ✓                |  |
| <current suppression=""></current>        |                                                               |                |              |                         |                  |  |
| Current value                             | $\pm 0$ to $\pm 8.000$ mA                                     | $0.000$ nA     | $\leftarrow$ | $\checkmark$            | $\checkmark$     |  |
| AUTO range                                | AUTO, OFF                                                     | OFF            | $\leftarrow$ | $\checkmark$            | $\checkmark$     |  |
| Range                                     | 8 nA, 80 nA, 800 nA, 8 µA,                                    | 8 nA           | $\leftarrow$ | ✓                       | ✓                |  |
|                                           | 80 μA, 800 μA, 8 mA                                           |                |              |                         |                  |  |
| ON/OFF                                    | ON, OFF                                                       | <b>OFF</b>     | $\leftarrow$ | ✓                       | ✓                |  |
| $<$ Display>                              |                                                               |                |              |                         |                  |  |
| Backlight                                 | OFF, 1, 2, 3                                                  | 2              | $\times$     | $\times$                | ✓                |  |
| Color                                     | DARK, GRAY, LIGHT                                             | <b>DARK</b>    | $\times$     | $\times$                | ✓                |  |
| <remote control=""></remote>              |                                                               |                |              |                         |                  |  |
| Interface                                 | USB, LAN, GPIB                                                | <b>USB</b>     | $\times$     | X                       |                  |  |
| LAN IP address                            | 0.0.0.0 to 255.255.255.255                                    | 192.168.0.2    | $\times$     | $\times$                |                  |  |
| LAN subnet mask                           | $0.0.0.0$ to $255.255.255.255$                                | 255.255.255.0  | X            | X                       |                  |  |
| LAN default                               | 0.0.0.0 to 255.255.255.255                                    | 0.0.0.0        | $\times$     | X                       |                  |  |
| gateway                                   |                                                               |                |              |                         |                  |  |
| GPIB address                              | $0$ to $30$                                                   | $\overline{2}$ | $\times$     | ×                       | ▲                |  |
| command                                   | SCPI, 5350                                                    | <b>SCPI</b>    | $\times$     | X                       |                  |  |
| <power on="" setting=""></power>          |                                                               |                |              |                         |                  |  |
| Power on state                            | STBY, STBY&ZERO,                                              | Last-STAT&Zero |              |                         |                  |  |
|                                           | Last-STAT,                                                    |                | $\times$     | $\times$                |                  |  |
|                                           | Last-STAT&ZERO                                                |                |              |                         |                  |  |
| <configuration memory=""></configuration> |                                                               |                |              |                         |                  |  |
| contents                                  |                                                               | Initial value  | X            |                         |                  |  |
| Memory name                               | $\overline{\phantom{0}}$                                      | Initial value  | ×            |                         |                  |  |

**ASTER** 

#### ■ Notes

Initial value : Factory default setting

- \*RST : When RESET panel operation or the \*RST remote command is executed
- ← : Same as left (initial value)
- : With function
- × : No function
- ▲ : With function but incompatible with remote control

# **3.3 I/O connectors**

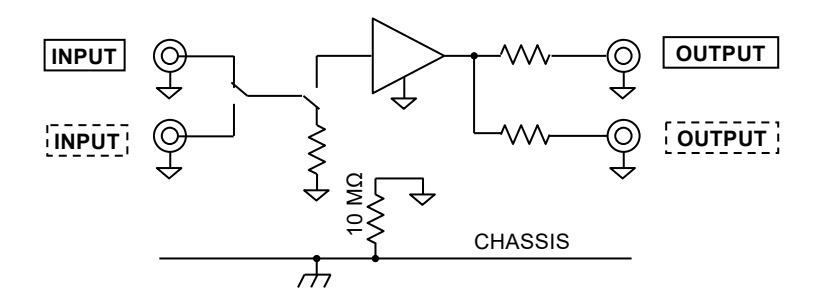

**Figure 3-3 I/O connectors** 

The input and output connectors of the **CA5351** are isolated from the enclosure of the instrument with high resistance (10 MΩ). The withstanding voltage is 42 Vpk (DC + ACpeak).

# ! **WARNING**

For avoiding electric shock, ensure that voltage exceeding 42 Vpk (DC + AC peak) must not be applied between the outer conductors of the BNC connectors and enclosure of the instrument.

If doing so, the internal voltage limiter will become active and will try to limit that voltage. However, If that voltage is too large, the instrument may be damaged by fire.

# $-\triangle$  **CAUTION**

Do not apply voltage to the output connectors. Doing so may damage the instrument.

# $\wedge$  caution

Do not apply current exceeding the non-destructive maximum input current value to the input connectors. Doing so may damage the instrument.

# $-\triangle$  caution  $\cdot$

When there is an electric potential difference between the enclosure of the instrument and the outer conductors of the BNC connectors, do not short-circuit the inner conductors of the BNC connectors and the enclosure. Doing so may damage the instrument.

#### ■ Input connectors (INPUT)

The input connectors of the **CA5351** are located on the front panel and rear panel. Select and use either of them. You cannot use both of them simultaneously.

Turning on the **"ZERO CHECK"** will disconnect the input connector (the selected one) from the internal amplifier. Use this when checking whether there is input current or an offset of the **CA5351** itself.

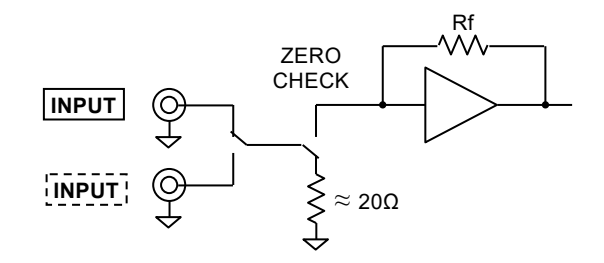

**Figure 3-4 Input connectors** 

#### Methods of selecting the input connectors  $\rightarrow$  "4.1.2 INPUT (input select screen)"

#### ■ Output connectors (OUTPUT)

The output connectors are located on the front panel and rear panel. Output impedance of each connector is 50  $\Omega$  (approximate value) and the same signals are outputted from the front and rear connectors. However, the output voltages of each connector will differ if load current flows. Therefore, it is recommended to use only one of the output connectors and keep the other one open.

The maximum output current is  $\pm 10$  mA as the total of both the connectors.

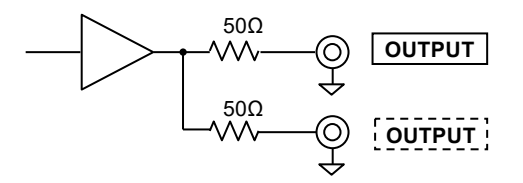

**Figure 3-5 Output connectors** 

When current is flowed into the input connector of the **CA5351**, negative voltage will be outputted from the output connectors. Thus, an output signal owns the opposite polarity of an input signal.

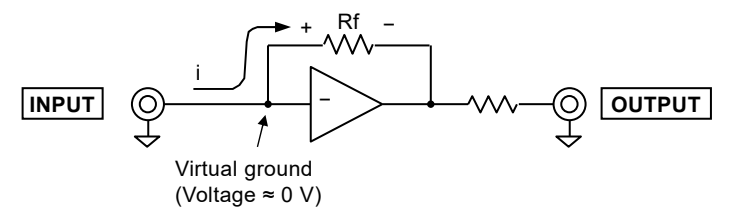

**Figure 3-6 Output polarity** 

# **3.4 I/O connections**

To get the best low-noise performance of the **CA5351**, it is important how the input and output are shielded and the instrument is connected and installed. Connect and install the instrument as the following methods.

- Install the **CA5351** as close as possible to a sensor or source of a signal, and keep a connection cable to the input connector as short as possible.
- When there are instruments with built-in transformers (both a commercial power supply transformer or switching transformer) nearby, keep a sensor and the **CA5351**  away from them as far as possible. Besides, keep the I/O cables of the **CA5351** away from them as far as possible.
- Install the instrument in a place of as little vibration as possible. When it is used for detecting tiny signals, it may be affected by microphonic noise generated by vibration of cables.
- Use shielded cables such as coaxial cables. Besides, ensure that input and output cables should be separated from each other to avoid coupling. Coupling between input and output cables may cause instability such as self-oscillation.

# **3.4.1 Connection of optical sensor (photodiode), etc.**

Ensure to place a sensor in a shielded box.

#### **(1) No-bias type sensor**

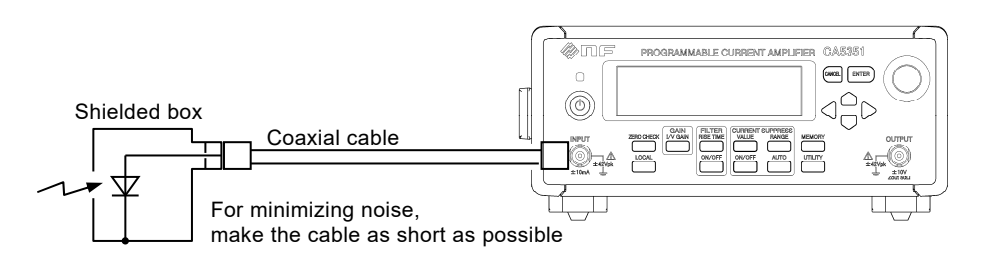

**Figure 3-7 Connection of sensor without bias type** 

#### **(2) Reverse bias type sensor**

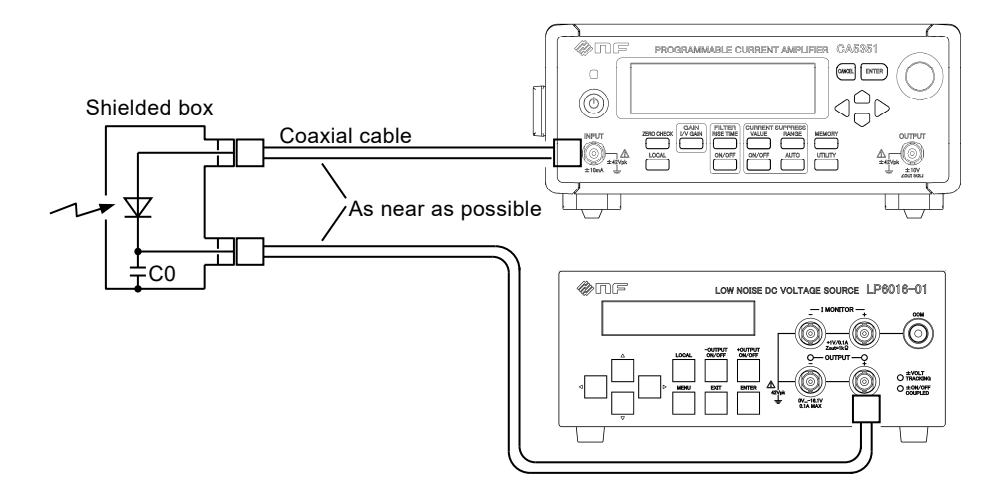

**Figure 3-8 Connection of reverse bias type sensor** 

Apply a positive bias voltage to the cathode of the sensor shown in **"Figure 3-8 Connection of reverse bias type sensor"** using a low-noise voltage source (Our product Model LP6016-01, etc.).

The **"C0"** in **"Figure 3-8 Connection of reverse bias type sensor"** is the capacitor for bypassing noise from outside. Use a capacitor with sufficiently large electrostatic capacitance (for example: about 0.1 µF) as the **"C0"** if needed.

Position the coaxial cables for current input and bias output as parallel as possible and as close as possible. If a loop area formed with the two cables becomes large, electromagnetic induction noise due to external magnetic flux will occur easily.

Output voltage of the **CA5351** may be saturated when a sensor with large dark current is used as an input signal. The current suppression function can cancel such dark current, thereby larger the **"I/V GAIN"** can be used.

**About current suppression → Refer to "3.7.4 Current suppression settings".** 

#### **(3) Example of connection with photomultiplier (PMT)**

Because a large bias voltage (100 V or more) is required, a dedicated bias voltage source is necessary.

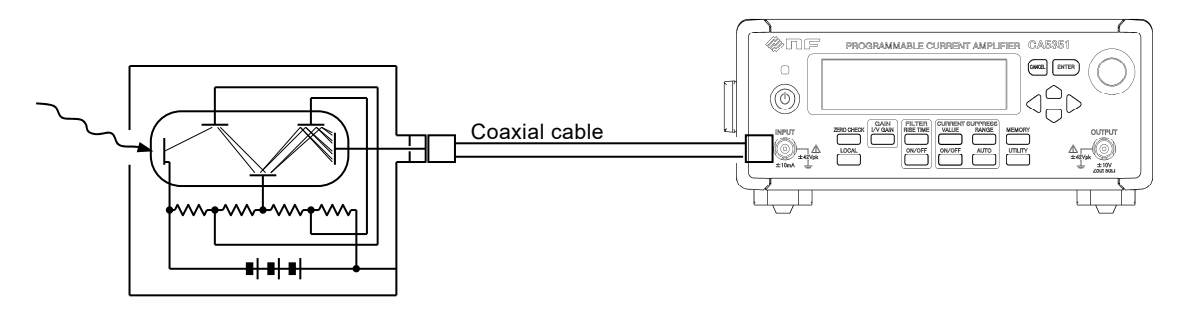

## **Figure 3-9 Example of connection of photomultiplier**

For either of the connections, it is important to make the input cable as short as possible to get the best low-noise performance.

#### **3.4.2 Connection to lock-in amplifier, etc.**

When connecting the output connector of the **CA5351** to measurement equipment like a lock-in amplifier or digitizer, it is necessary to pay attention to noise current by a ground loop.

Because the I/O of the **CA5351** are isolated from the enclosure of the instrument, it is less susceptible to effect of a ground loop. However, it is necessary to pay careful attention to grounding of a sensor and the equipment connected to the output of the **CA5351**.

#### **(1) When signal source is grounded**

When the signal source is grounded, do not ground the input of the measurement equipment (lock-in amplifier, etc.) which is connected to the output of the **CA5351**. Because a ground loop is formed and noise current flow through it, common mode noise may occur easily.

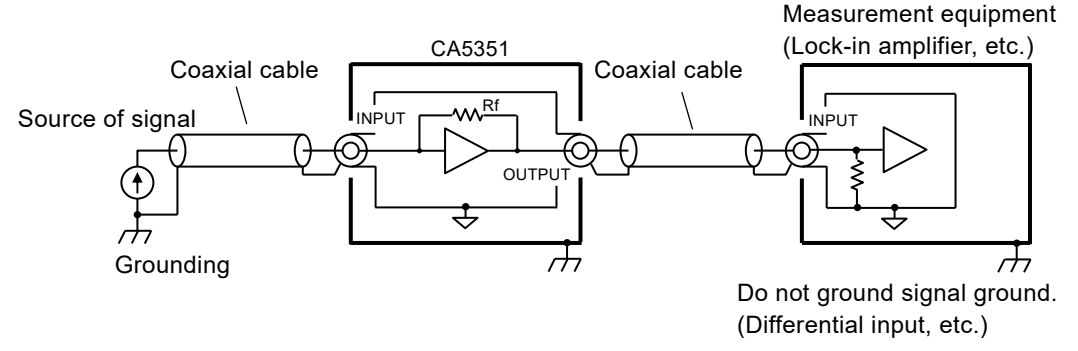

**Figure 3-10 When signal source is grounded** 

#### **(2) When signal source cannot be grounded**

When the signal source cannot be grounded as shown in **"Figure 3-11 When signal source cannot be grounded"**, ground the outer conductor of the coaxial cable at the input of the measurement equipment. If the measurement equipment is used without grounding, high voltage will occur because of electrical charge accumulated in the outer conductor of the coaxial cable, which may cause electric shock or damage to the instrument. Besides, noise may be easily mixed in the signal by electrostatic induction.

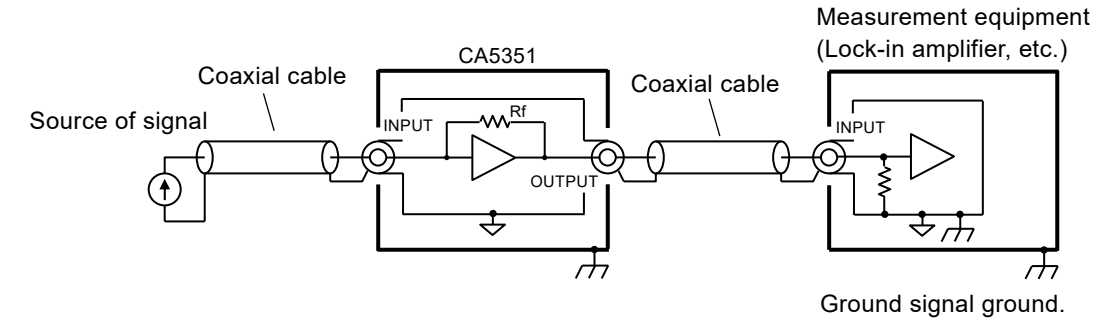

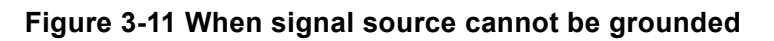

# **3.5 Operation tree**

The operation tree for operating the **CA5351** from its panels is presented below.

Front panel

 $\overline{1}$ 

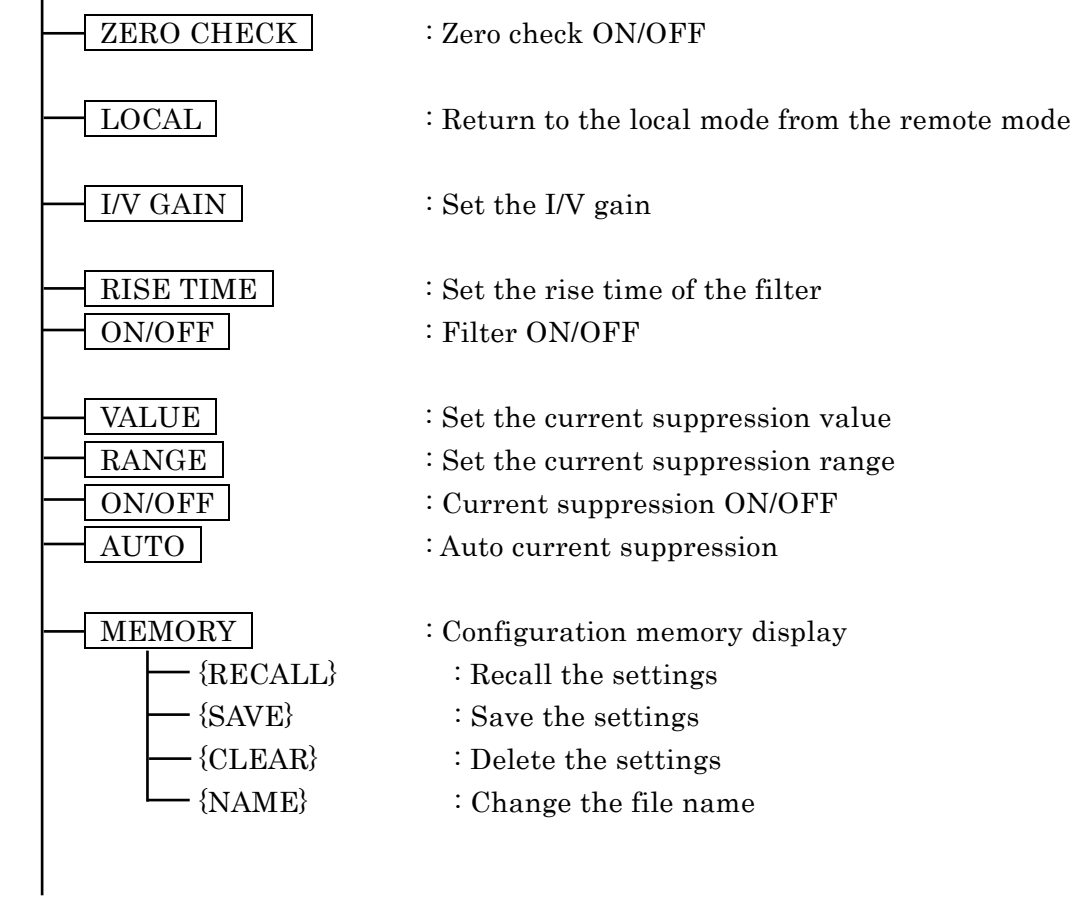

(Continued)

**ASTER** 

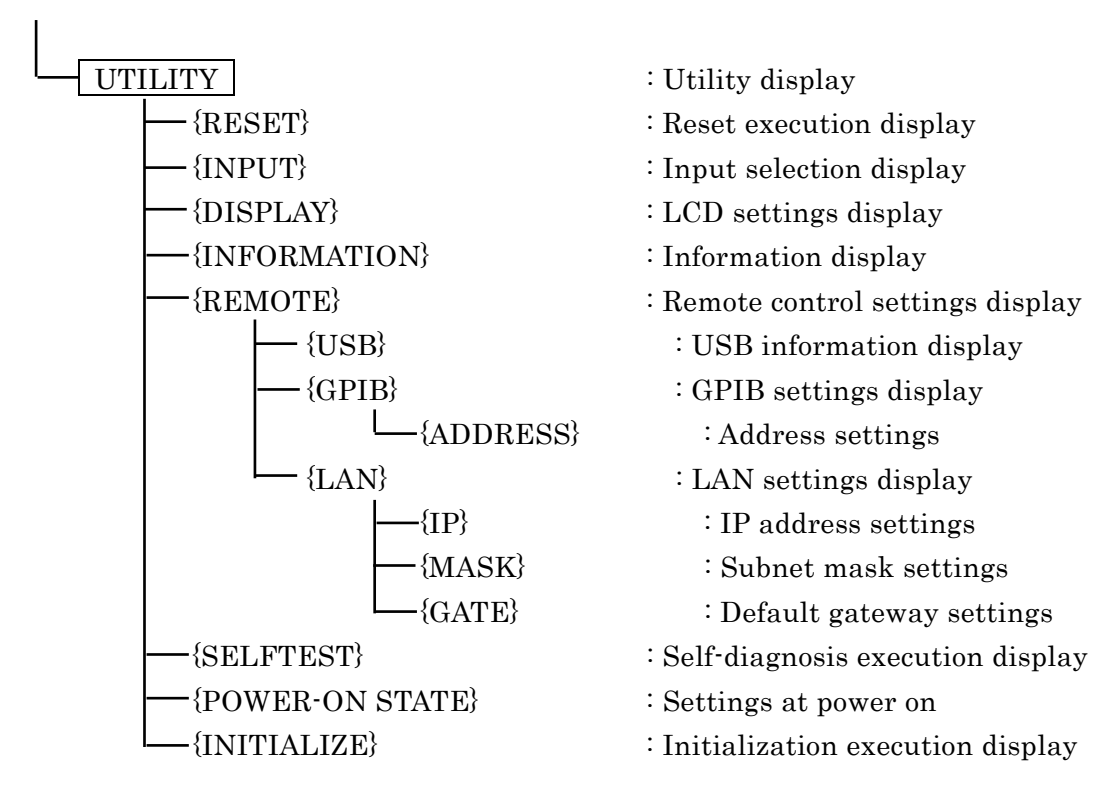

- 
- 
- 
- 
- 
- 
- {USB} : USB information display
	- -
	-
	- $\{IP\}$  : IP address settings
	- {MASK} : Subnet mask settings
	- {GATE} : Default gateway settings
		-
		-
		-

# **3.6 Basic operation**

#### **3.6.1 Outline of main screen**

#### **Main screen**

The figure below describes contents of the main screen.

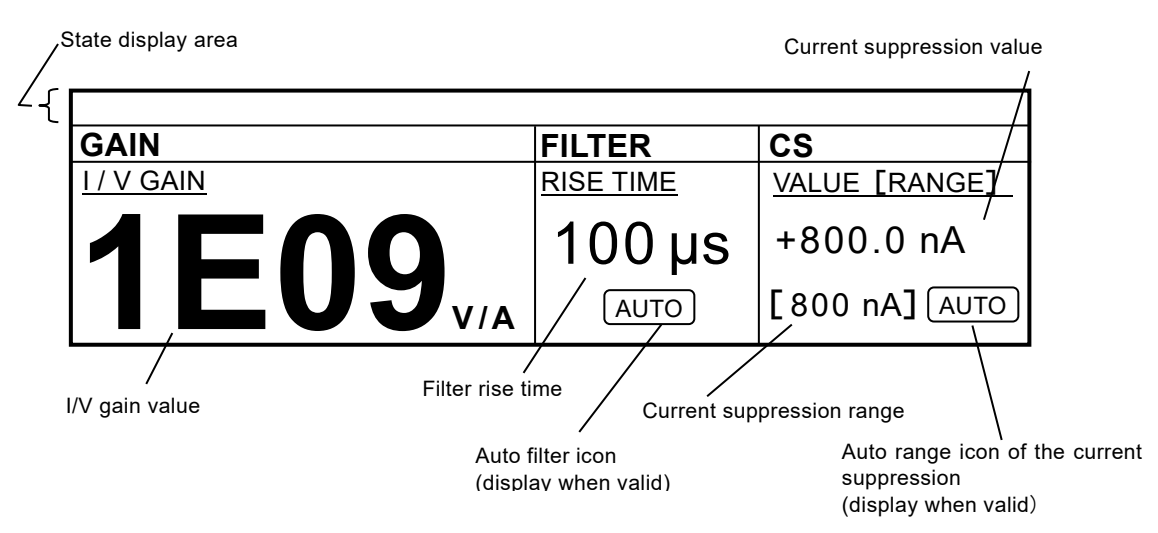

#### **State display area**

The figure and chart below describe icons displayed on the state display area.

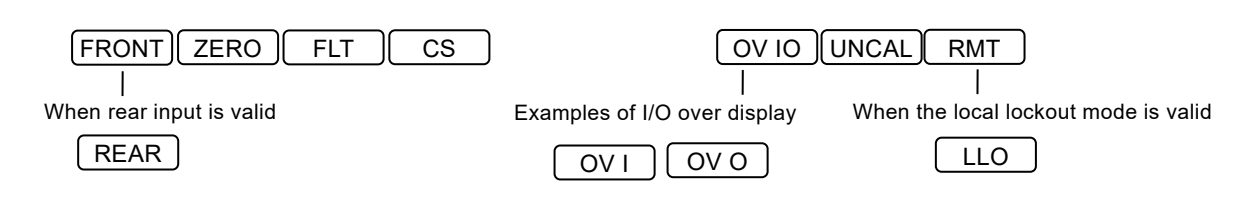

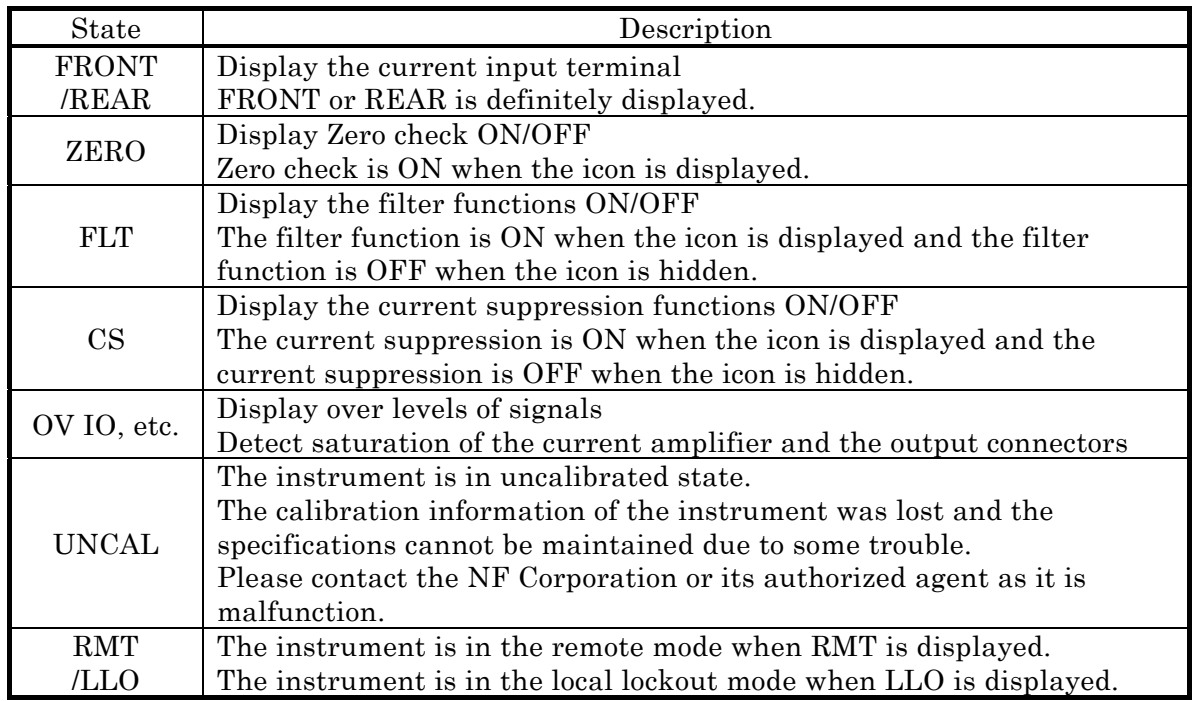

## **3.6.2 Basic key operation**

The figure and chart below describe the keys of the front panel.

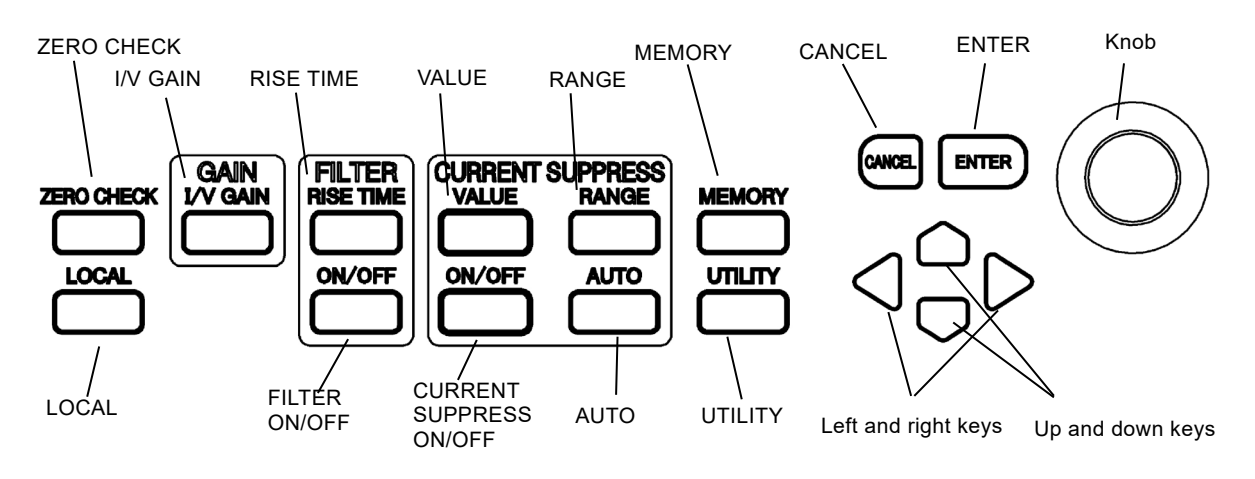

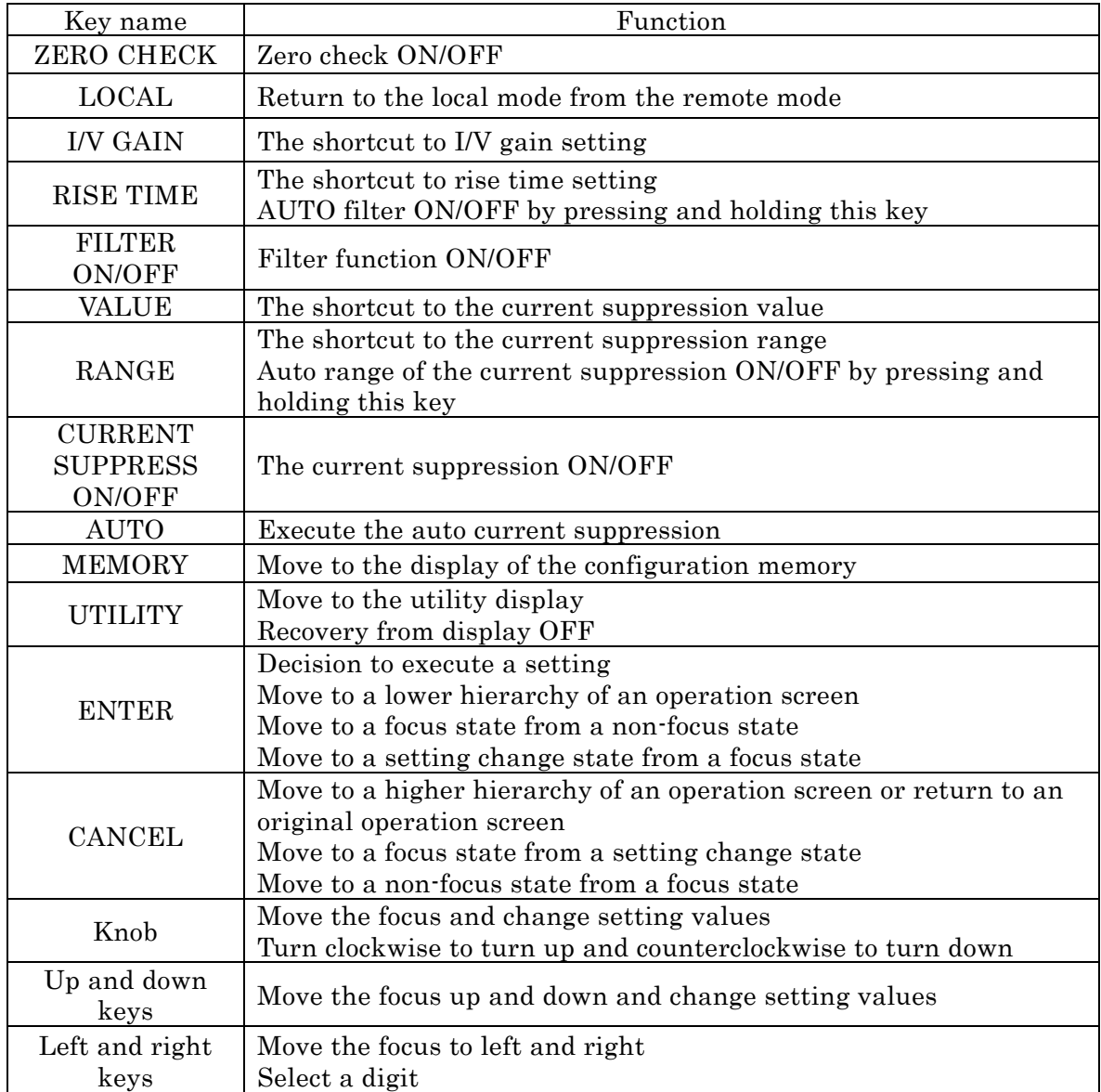

 $\overline{F}$ 

#### **Display of main screen**

The main screen as shown below will be displayed after the instrument is turned on.

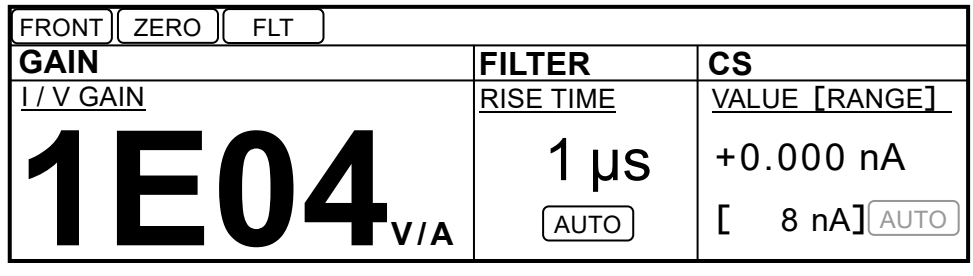

#### ■ Selection of setting item

## **Move of focus**

Press the **ENTER** key at the main screen to show a focus. Turn the Knob, use the  $\bigcirc \bigcirc$  (up and down keys), and the  $\bigcirc$   $\bigcirc$  (left and right keys), and then move the focus to an item to be changed. After focusing on the item, the instrument will become the setting change state when the ENTER key is pressed. When the CANCEL key is pressed, the setting change state will move to the focus state. Furthermore, when the CANCEL key is pressed, the focus state will move to the non-focus state.

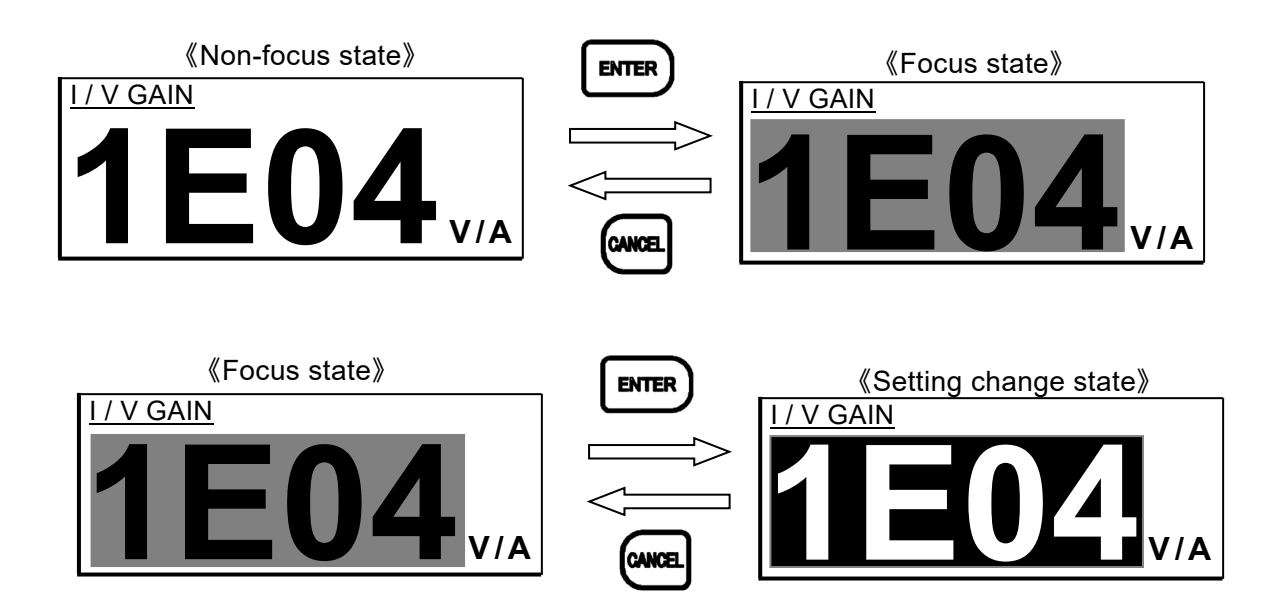

**Shortcut key** 

When the  $\overline{IV}$  GAIN, RISE TIME, VALUE, or RANGE key is pressed, the instrument will move to the setting change state corresponding to the key pressed.

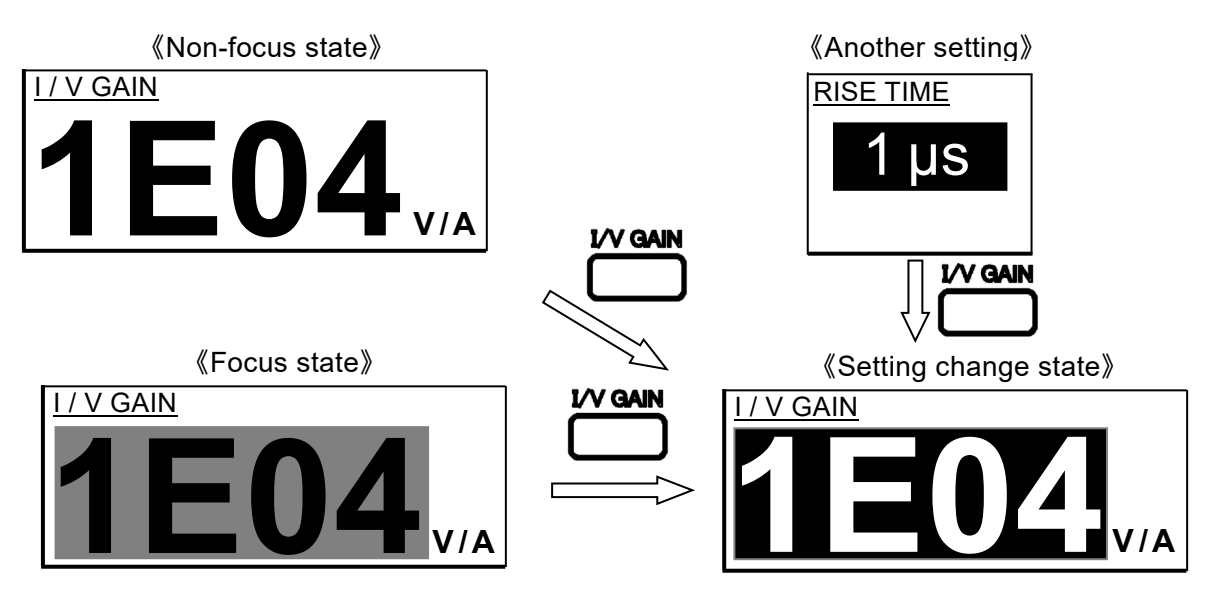

**Change setting** 

In the case of the **"I/V GAIN"**, 1E03 V/A, 1E04 V/A, …, and 1E10 V/A can be set. You can change the "IN GAIN" value turning the knob or using the  $\bigcirc \bigcirc$  (up and down keys). Once the value is changed, it will be reflected immediately.

![](_page_52_Figure_6.jpeg)

**ANY AN** 

#### **Numerical value input**

When the cursor is on a parameter where a numerical value can be set, the digit can be changed by using the  $\bigcirc$  D(left and right keys) and the value can be changed by using the  $\bigcirc$   $\bigcirc$  (up and down keys). You can increase the value using the  $\bigcap$  (up key) or rotating the knob in clockwise direction, or decrease it using the  $\bigcap$  (down key) or rotating the knob in counterclockwise direction.

![](_page_53_Figure_3.jpeg)

## **3.6.3 Simple Operation for the first use**

This section describes the simple operating method when you use the **CA5351** for the first time. Do not use a remote control interface.

Operate as the following steps

- 1) Initialization
- 2) Connection between sensor (signal source) and the input connector
- 3) Connection between the output connector and measurement equipment
- 4) Disable the Zero check.

**Initialization** 

Push the UTILITY key and move to the "UTILITY" screen after the CA5351 is turned on.

Focus on the **"Exec"** on the right of the **"RESET"** and press the ENTER key, and then move to the reset execution screen. Focus on the **"OK"** and press the ENTER key, and then the reset will be executed.

**Connection between sensor (signal source) and the input terminal** 

Connect the input connector in the front panel of the **CA5351** and a sensor with a coaxial cable. In the factory default setting of the **CA5351**, the input is selected to the connector located on the front panel. You can check which input connector is used by the icon on the main screen.

#### **Connection between the output connector and measurement equipment**

Connect the output connector to measurement equipment with a coaxial cable. Use only one of the output terminals on the front panel or the rear panel. Because the Zero check of the **CA5351** is ON, the signal from the sensor is not be inputted to the internal circuit of the **CA5351**. Therefore, the output voltage is almost 0 V.

#### **Turn off the Zero check**

Press the ZERO CHECK key to turn off the Zero check.

The voltage signal converted from the input current signal will be outputted from the output connector of the **CA5351**.

# **3.7 Basic settings**

# ■ Precautions for use

The parts (relays) inside the instrument that switch Zero check state, I/V gain, current suppression range, and the input connector have finite service life. It is possible that relays will deteriorate if the number of switching relays is large. A malfunction may occur despite within the warranty period depending on frequency of switching relays.

# **3.7.1 Zero check**

The Zero check is for disconnecting an inputted signal from the internal circuit. It is used to connect a coaxial cable to the input connector, discharge the cable, check an output offset of the **CA5351**, or check current flowing from a sensor.

The Zero check can be turned on and off by pressing the ZERO CHECK key on the panel.

When the Zero check is turned on (the input is disconnected from the internal circuit), the  $\epsilon$  zERO licon will be displayed.

Turn off the Zero check, when amplifying a signal from a sensor. Note that it will not be amplified if the Zero check is turned on.

This function is used for checking an output offset of the **CA5351** or whether there is current flowing from a sensor. When the Zero check is turned on, the inner conductor of the input connector will be disconnected from the inside of the **CA5351** and it is connected to the ground of the outer conductor of the input terminal with low resistance  $(about 20 \Omega)$ .

Therefore, the input of the **CA5351** is turned off while maintaining low load impedance of the sensor. In this state, after the output voltage of the **CA5351** is set to 0 V by adjusting the current suppression value and then turn off the Zero check, the offset generated by the instrument can be cancelled.

![](_page_55_Figure_11.jpeg)

**Figure 3-12 Input circuit** 

# **3.7.2 Gain settings**

Gain of the **CA5351** is the conversion gain (I/V GAIN) of the I/V conversion amplifier. The range is from  $1E03 (10^3)$  V/A to  $1E10 (10^{10})$  V/A.

You can change the value of the gain by pressing the IV GAIN key or moving the focus to the **"I/V GAIN"**, and then pressing the ENTER key.

# **3.7.3 Filter settings**

The instrument is equipped with the filter to reject noise from the amplified signal from the I/V conversion amplifier and to improve an SNR.

The filter is Bessel characteristics (2nd order) and a low-pass type. Overshoot does not occur in a pulse response because of Bessel characteristics.

The filter can be set by rise time. Moreover, it is possible that the filter is bypassed for getting the maximum response speed and there is also an auto filter function that automatically sets the optimum filter with respect to the I/V gain value.

#### **1) How to use the filter**

You can change the ON/OFF state of the filter by pressing the ON/OFF key in the **"FILTER"** frame of the panel.

The  $\boxed{\text{FLT}}$  icon will be displayed when the filter is ON.

Setting the filter to OFF (not use) will disable noise rejection, but response properties will become the fastest. When the fastest response is required, turn off the filter function.

#### **2) Manually settings of filter response (rise time)**

Because the setting range is 1  $\mu$ s to 300 ms and sequence is

1-3, 12 settings are possible.

You can change the value by pressing the RISE TIME key or moving the focus to the **"RISE TIME"** in the **"FILTER"** frame of the panel, and then pressing the ENTER key.

![](_page_56_Picture_16.jpeg)

![](_page_56_Picture_17.jpeg)

#### **3) Setting to auto filter**

With respect to settings of the rise time, you can choose manual setting or auto setting that automatically sets rise time corresponding to the **"I/V GAIN"** value. To enable the auto filter, press and hold the RISE TIME key in the **"FILTER"** frame of the panel or move the focus to the inactive icon  $\Delta UTO$  below the rise time and press the ENTER key.

To disable the auto filter, press the RISE TIME key and change the rise time value, press and hold the RISE TIME key again, or move the focus to the active icon "**AUTO**" below the rise time, and then the ENTER key.

![](_page_57_Figure_4.jpeg)

If the auto filter is enabled while the filter is enabled, the rise time manually set will be changed to the rise time corresponding to the **"I/V GAIN"** value.

#### **Table 3-2 I/V Gain Settings and rise time settings of auto filter**

![](_page_57_Picture_146.jpeg)

#### **Reference material**

# **Rise time**

Rise time is defined as the time taken by the output signal of the **CA5351** to change from 10 % to 90 % of the amplitude when an ideal square-wave (rise time  $= 0$  s) is inputted.

![](_page_58_Figure_4.jpeg)

![](_page_58_Figure_5.jpeg)

![](_page_58_Figure_6.jpeg)

![](_page_58_Figure_7.jpeg)

A response of the **CA5351** is affected by the rise time decided by the filter as well as response time of the I/V conversion amplifier. When the rise time of the I/V conversion amplifier is tiv and the rise time of the filter is triur, total rise time troral can be calculated from the following expression.

 $t_{\text{TOTAL}} = \sqrt{t_{\text{IV}}^2 + t_{\text{FILT}}^2}$ 

The rise time of the I/V conversion amplifier is the following values according to **"I/V GAIN"** values (rise time is approximate values).

![](_page_58_Picture_150.jpeg)

When electrostatic capacitance of a cable and sensor connected to the input connector **(INPUT)** becomes large, the rise time of the I/V conversion amplifier will become large.

The longer of the rise time of the I/V conversion amplifier and the rise time of the filter is the close value of the total rise time of the **CA5351**.

- Example 1) When the I/V GAIN is 1E10 V/A (rise time  $\approx$  25 µs) and the filter rise time is 1 µs troral  $=\sqrt{\text{t}_{\text{IV}}^2+\text{t}_{\text{FILT}}^2} = \sqrt{(25 \times 10^{-6})^2+(1 \times 10^{-6})^2} \approx 25 \text{ }\mu\text{s}$
- Example 2) When the I/V GAIN is 1E10 V/A (rise time  $\approx$  25 µs) and the filter rise time is 30 µs trotal= $\sqrt{\text{tiv}^2+\text{tFIII}^2}$  =  $\sqrt{(25\times10^{-6})^2+(30\times10^{-6})^2}$  ≈ 39 µs
- Example 3) When the I/V GAIN is 1E10 V/A (rise time  $\approx$  25 µs) and the filter rise time is 300 µs trotal= $\sqrt{\text{trv}^2+\text{trur}^2}$  =  $\sqrt{(25\times10^{-6})^2+(300\times10^{-6})^2}$  ≈ 301 µs

Even if the filter rise time is set shorter than the rise time of the I/V conversion amplifier, responsiveness will not improve as mentioned above. Besides, noise will increase in a high frequency range. Make appropriate filter settings according to the gain of the I/V conversion amplifier and a response signal to be measured and detected.

#### **Settling time**

Setting longer filter rise time will reduce a high frequency noise component, thereby the SNR of the signal will be improved. However, settling time will also become longer. Relations between the filter rise time and the settling time are shown below (theoretical values).

| Filter rise     | Settling time           |                         |  |
|-----------------|-------------------------|-------------------------|--|
| time            | 10 %                    | $1\%$                   |  |
| $1 \mu s$       | $1.19 \,\mu s$          | $1.70 \,\mathrm{\mu s}$ |  |
| $3 \mu s$       | $3.57 \,\mathrm{\mu s}$ | $5.11 \,\mu s$          |  |
| $10 \mu s$      | $11.9 \,\mu s$          | $17.0 \,\mathrm{\mu s}$ |  |
| $30 \ \mu s$    | $35.7 \,\mathrm{\mu s}$ | $51.1 \,\mu s$          |  |
| $100 \ \mu s$   | $119 \ \mu s$           | $170 \ \mu s$           |  |
| $300 \ \mu s$   | $357 \,\mathrm{\mu s}$  | $511 \,\mu s$           |  |
| $1 \text{ ms}$  | $1.19$ ms               | $1.70$ ms               |  |
| $3 \text{ ms}$  | $3.57$ ms               | $5.11$ ms               |  |
| $10 \text{ ms}$ | $11.9$ ms               | $17.0 \text{ ms}$       |  |
| $30$ ms         | 35.7 ms                 | $51.1 \text{ ms}$       |  |
| $100$ ms        | $119$ ms                | $170$ ms                |  |
| $300$ ms        | 357 ms                  | $511$ ms                |  |

**Table 3-3 Filter rise time and settling time** 

#### **Relations with frequency characteristics**

The longer the filter rise time is set, the narrower a frequency bandwidth will be. When a high frequency component is required to be passed, set the filter rise time to small value. Relations between the filter rise time and −3 dB cutoff frequency are shown below (theoretical values).

| Filter rise time          | $-3$ dB cutoff<br>frequency |  |
|---------------------------|-----------------------------|--|
| 1 μs                      | 340 kHz                     |  |
| $3 \mu s$                 | $114 \text{ kHz}$           |  |
| $10 \mu s$                | 34 kHz                      |  |
| $30 \mu s$                | 11.4 kHz                    |  |
| $100 \mu s$               | $3.4$ kHz                   |  |
| $300 \text{ }\mu\text{s}$ | $1.14$ kHz                  |  |
| $1 \text{ ms}$            | 340 Hz                      |  |
| $3 \text{ ms}$            | $114$ Hz                    |  |
| $10 \text{ ms}$           | 34 Hz                       |  |
| $30 \text{ ms}$           | 11.4 Hz                     |  |
| $100$ ms                  | 3.4 Hz                      |  |
| 300 ms                    | $1.14$ Hz                   |  |

**Table 3-4 Filter rise time and frequency bandwidth** 

# **3.7.4 Current suppression settings**

The **CA5351** is equipped with a current source for cancelling dark current of a sensor and removing an offset component of the **CA5351** itself. If the dark current of the sensor is cancelled, the gain of the **CA5351** can be set to larger value, and measurement sensitivity can be improved.

#### **1) How to use the current suppression**

You can change the ON/OFF state of the current suppression by pressing the ON/OFF key in the **"CURRENT SUPPRESS"** frame of the panel.

The  $\overline{\text{Cs}}$  icon will be displayed when the current suppression is enabled. CS

#### **2) Manually setting current suppression range**

The current suppression range is 8 nA, 80 nA, 800 nA, 8  $\mu$ A, 80  $\mu$ A, 800  $\mu$ A, and 8 mA.

You can change the range by pressing the RANGE key in the **"CURRENT SUPPRESS"** frame of the panel or moving the focus to the current suppression range, and then pressing the ENTER key.

#### **3) Manually setting current suppression value**

Each current suppression range has the setting resolution  $of \pm 8000.$ 

Details of the ranges and current values are shown in

"**Table 3-5 Current suppression setting range and resolution**".

You can change the value by pressing the VALUE key in

the **"CURRENT SUPPRESS"** frame of the panel or moving the focus to the current suppression value, and then pressing the  $ENTER$  key.

![](_page_61_Picture_240.jpeg)

![](_page_61_Picture_241.jpeg)

![](_page_61_Picture_17.jpeg)

《Setting change state》

![](_page_61_Figure_19.jpeg)

#### **4) Setting to auto range**

Because the current suppression range is fixed the range set to, the current value can only be set within that range. If the current value exceeds that range, the range can be automatically changed to the adjacent range while the auto range is enabled. To enable the auto range function, press and hold the RANGE key in the **"CURRENT SUPPRESS**" frame of the panel or move the focus to the inactive icon  $\boxed{\text{AUTO}}$  on the right of the range value, and then press the ENTER key. To disable the auto range function, press the RANGE key and change the range value manually, press and hold the RANGE key, or move the focus to the active icon "**AUTO**" on the right of the range value, and then press the ENTER key.

![](_page_62_Figure_3.jpeg)

#### **5) Auto current suppression**

This function automatically sets the range and current value required for eliminating dark current from a sensor. To enable it, press the **AUTO** key in the "**CURRENT SUPPRESS"** frame of the panel after connecting the signal source such as sensor to the input connector.

The range and current value will be adjusted so that the output voltage is almost 0 V against to the input current at the time of enabling the auto current suppression. The message is displayed during the auto current suppression, and it will be automatically enabled after the adjustment.

If settling time is long, the setting of the auto current suppression may take a lot of time.

#### **Restriction**

The auto current suppression will not be executed in the following cases.

- When the Zero check is enabled
- When the OV I/O icon is displayed
- An input current fluctuates during the automatic settings and current suppression value goes out of the range

In this case, the range and current value will return to the settings before the execution.

• When the CANCEL key is pressed or the auto current suppression is interrupted

#### **Reference material**

![](_page_63_Figure_2.jpeg)

#### **Figure 3-15 Block diagram of the current suppression**

Note that the current suppression function will increase noise in the output signal of the **CA5351**. The bigger the **"I/V GAIN"** is or current suppression value is, the greater the degree of noise will increase.

an s

# 4. Advanced operation

![](_page_64_Picture_13.jpeg)

 $\mathcal{U}$ 

# **4.1 Utilities**

The utility screen will be displayed by pressing the UTILITY key on the panel. In the utility screen, you can reset the instrument, select the input connector, perform display settings, check product information, perform remote control settings, execute a self-diagnostic test, perform power on state settings, and reset the instrument to the factory default setting.

![](_page_65_Figure_3.jpeg)

Move the focus on the icon on the right of the setting item or execution item by using the knob or  $\bigcirc$   $\bigcirc$  (up and down keys) and  $\bigcirc$   $\bigcirc$  (left and right keys).

The detail window of the item will be displayed by pressing the ENTER key. To close the window and return to the utility screen, press the CANCEL key.

Furthermore, you can back to the main screen from the utility screen by pressing the CANCEL key.

You can select parameters by moving the focus on the icon and pressing the ENTER key.

![](_page_65_Figure_8.jpeg)

# ■ Restriction

The ZERO CHECK key, ON/OFF key in the **"FILTER"** frame, and ON/OFF and AUTO keys in the **"CURRENT SUPPRESS"** frame are invalid while the utility screen is being displayed.

# **4.1.1 RESET (reset execution screen)**

In the reset execution screen, you can rest the instrument.

The initial settings are that the Zero check is ON, the input connector is front, the I/V gain is 1E04, the filter settings are the auto filter and ON, the current suppression range is 8 nA, the current suppression value is 0 nA, and the current suppression is OFF.

To reset the instrument, move the focus on the **"OK"** icon and press the ENTER key.

# **4.1.2 INPUT (input select screen)**

In the input select screen, you can choose the input connector (INPUT) from located on the front panel (FRONT) or rear panel (REAR).

#### ■ Restriction

If input selection is executed when the Zero check is OFF, the Zero check will be ON.

# **4.1.3 DISPLAY (display settings screen)**

In the display settings screen, you can change the backlight brightness and color of the screen. The backlight brightness can be selected from 3 levels from1 to 3 (3 is the brightest) and OFF. In addition to the backlight, the pilot lamp etc. are turned off when the backlight brightness is OFF.

As for the display color, you can select the **"DARK"** with

white characters on the navy background, "**GRAY**" with black characters on the gray background, and **"LIGHT"** with black characters on the yellow green background. To change the color, select the color, focus on the **"OK"** icon and press the ENTER key. After that, the main screen will be displayed.

#### ■ Screen restoration

It is difficult to change settings when the backlight is OFF. The screen is restored by pressing the UTILITY key.

![](_page_66_Picture_179.jpeg)

![](_page_66_Picture_180.jpeg)

![](_page_66_Picture_181.jpeg)

# **4.1.4 INFORMATION (product information screen**)

In the product information screen, the model of the instrument, version of the firmware, last adjustment date, and total working time are displayed.

# **4.1.5 REMOTE (remote control settings screen)**

You can choose a remote interface from USB, GPIB, or LAN. After setting the interface you want to use and detail parameters, move the focus on the **"OK"** icon and press the ENTER key.

Besides, you can choose the SCPI (Standard Commands for Programmable Instruments) commands or the commands compatible with our product the **CA5350**.

#### **1) USB**

For the USB interface, no settings are required. The vendor ID, product ID, and serial number are displayed in the setting screen.

![](_page_67_Picture_171.jpeg)

#### **2) GPIB**

For the GPIB interface, the GPIB address can be set from 0 to 30.

![](_page_67_Picture_172.jpeg)

![](_page_67_Picture_173.jpeg)

**INFORMATION** 

 $\mathsf{F}^{\prime}$  $\overline{\mathsf{A}}$ 

#### **3) LAN**

For the LAN interface, you can set the IP address, subnet mask, and default gateway.

![](_page_68_Picture_214.jpeg)

#### **4) Command**

The remote commands for the instrument are usually SCPI commands. The instrument can be controlled by the commands compatible with our product the **CA5350** by selecting the icon on the right of the **"Command"** and selecting the **"5350"**.

#### **For more details → "5.8 Compatibility with commands of the CA5350"**

# **4.1.6 SELFTEST (self-diagnostic test execution screen)**

When the self-diagnostic test is executed, the instrument will inspect itself by changing the I/V gain and current suppression settings.

To execute the test, focus on the **"OK"** icon and press the ENTER key.

The "Pass" message will be displayed on the screen when the instrument works normally.

If "Fail" message is displayed on the screen, refer to

#### **"6.1.2 Errors that occur during panel operations"**.

#### **Notes**

Voltages will be generated from the output connectors (OUTPUT).

It is not recommended to connect a cable to the output connectors.

![](_page_68_Picture_215.jpeg)

![](_page_68_Picture_216.jpeg)

# **4.1.7 POWER ON STATE (Power on state settings screen)**

The starting and Zero check state when the instrument is turned on or resumed can be set.

This function is utilized for situations when the standby switch cannot be turned off, for instance, in the event the **CA5351** is mounted on a rack etc. and the power switch

will be turned on and off together with other devices.

The instrument can start without via the standby state after the power supply is cut off during operation.

![](_page_69_Picture_174.jpeg)

The instrument will always be standby state when it is turned off by the standby switch.

When STBY/ZERO or STBY is selected, it will definitely be standby state if the power supply is cut off during operation and it is turned on again or resumed.

When LAST/ZERO or LAST is selected, it will be operational state without via the standby state if the power supply is cut off during operation and it is turned on again or resumed.

The Zero check will definitely be ON when STBY/ZERO or LAST/ZERO is selected. When STBY or LAST is selected, the Zero check state will be restored depending on the state at the end of the last operation.

![](_page_69_Picture_175.jpeg)

#### **4.1.8 INITIALIZE (initialization execution screen)**

In the initialization execution screen, you can return the

**CA5351** to the factory default setting.

To initialize it, focus on the **"OK"** icon and press the ENTER key.

![](_page_69_Picture_176.jpeg)

# **4.2 Memory operation**

The memory settings screen will be displayed by pressing the MEMORY key on the panel.

There are 10 sets of the configuration memory. The No.1 to No.9 memories can be restored, saved, cleared, and the memory names can be changed.

![](_page_70_Picture_238.jpeg)

Move the focus on the menu item you want to execute by using the knob or the  $\bigcap$ (up and down keys) and press the ENTER key, and then the focus will be moved to the memory lists.

![](_page_70_Picture_239.jpeg)

To execute the operation, move the focus on the number of the memory in which you want to execute in the memory lists by using the knob or the  $\bigcirc$   $\bigcirc$  (up and down keys) and the  $\bigcap$  (left and right keys), and then press the ENTER key. Press the CANCEL key to select a menu item.

Furthermore, you can back to the main screen from the memory settings screen by pressing the CANCEL key.

# ■ Restrictions

The ZERO CHECK key, ON/OFF key in the **"FILTER"** frame, ON/OFF key in the **"CURRENT SUPPRESS"** frame, and **AUTO** key will be disabled when the memory setting screen is displayed.

## **4.2.1 RECALL (recall)**

The settings can be recalled from the designated configuration memory. The main screen will be displayed when the recall is executed.

When the instrument is shipped from a factory, the configuration memory name is **"DEFAULT"** and its contents are the factory default setting.

#### ■ Restrictions

When the recall is executed, the Zero check will definitely be enabled.

# **4.2.2 STORE (save)**

Contents of the current settings can be saved to the designated configuration memory. The name of the configuration memory will be changed to "MEM01" (numerical value represents the memory number) when they are saved.

# **4.2.3 CLEAR (clear)**

Contents of the designated configuration memory can be cleared.

When cleared, the contents of the designated configuration memory will return to the factory default setting and its name will be changed to the **"DEFAULT"**.

# **4.2.4 RENAME (memory name change)**

You can change the name of the designated configuration memory.

Select the number of the memory you want to change in the memory lists, and then

press the ENTER key. The cursor will appear in the name

of the memory, and then you can edit the name by using

the  $\bigcap$  (left and right keys), knob, and  $\bigcap \bigcup$  (up and down keys). Character strings can be set up to 8

![](_page_71_Figure_17.jpeg)

characters from "space, A to Z, and 0 to 9".

You can back to the memory lists screen by pressing the ENTER or CANCEL key. Because contents you edited are saved at any time, the contents will be reflected even if you move to another screen.

#### ■ Resume

The **CA5351** has the resume function and stores the last operation state. The **CA5351** will restore settings to the last them when it is restarted. The resume memory cannot be operated by user.

**Which setting items can be restored → Refer to "3.2.3 Initial settings".**
# 5. Remote control

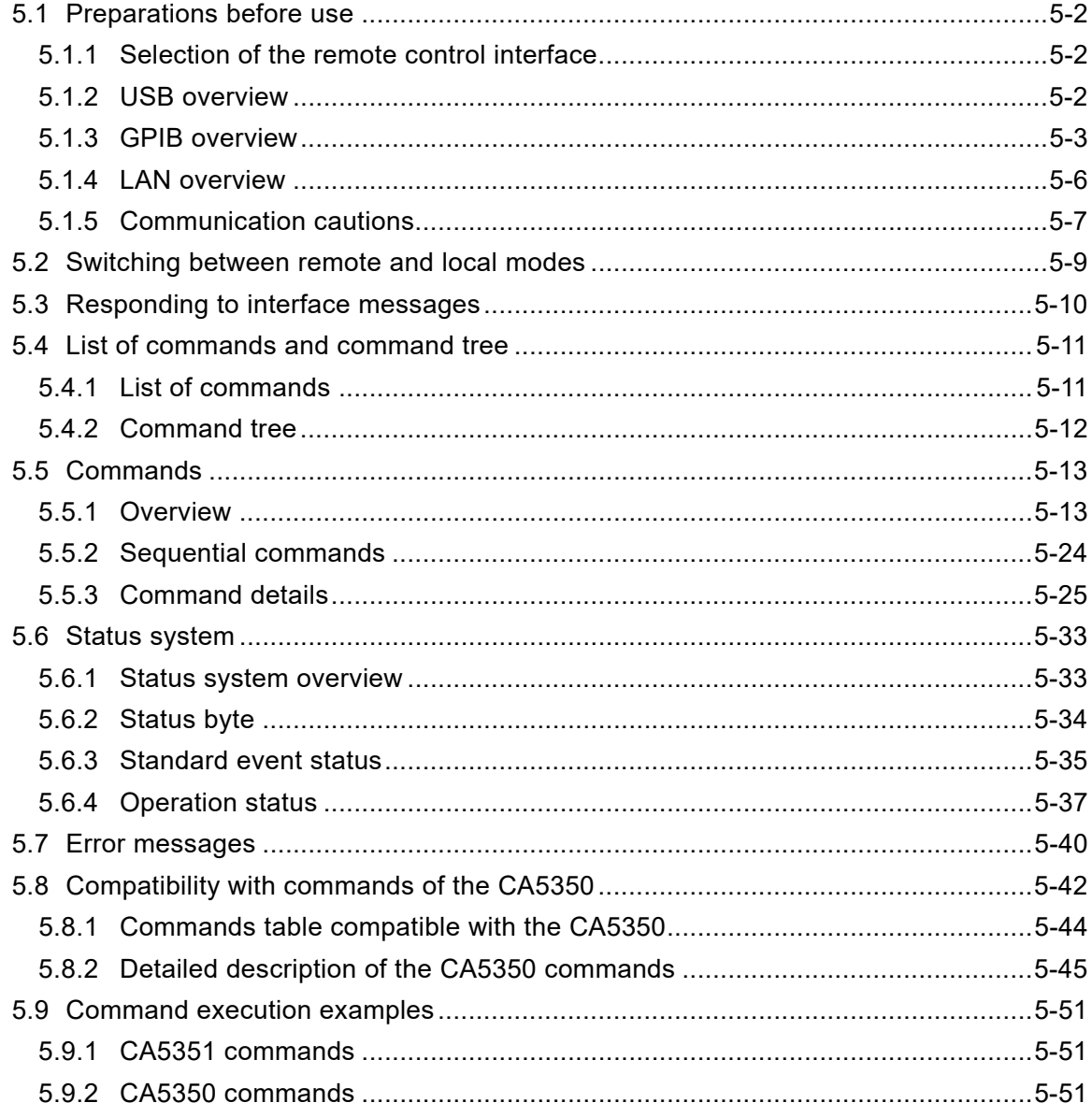

 $^{\prime\prime}$ 

## **5.1 Preparations before use**

The **CA5351** can be controlled remotely via USB, GPIB, or LAN interfaces. Program messages can be sent from the controller to achieve the same control of operation as when you use the control panel of the instrument and receive configuration status from the instrument as response messages.

## **5.1.1 Selection of the remote control interface**

Select one interface among USB, GPIB, or LAN as the remote control interface. The interface connectors are located on the rear panel of the **CA5351**. It is not possible to use more than one interface at the same time.

## **5.1.2 USB overview**

## **5.1.2.1 Preparation of the controller**

To use the USB interface, prepare a controller equipped with a USB interface (a personal computer for control).

Install the USBCDC (Universal Serial Bus Communication Device Class) driver on the controller.

## **USBCDC** driver

The USBCDC driver is required before Windows10. It can be downloaded from our web site (http://www.nfcorp.co.jp).

## **5.1.2.2 Preparation of the CA5351**

Refer to **"4.1.5 REMOTE (remote control settings screen)"** for setup.

Vendor ID = 0D4A (hexadecimal notation): The number indicates the NF Corporation. Product ID = 0068 (hexadecimal notation): The number indicates the product number for **CA5351**.

Serial Number = 1234567 (example): A 7-digit serial number is specific to the instrument.

#### ■ Message terminator

A set of commands and responses must end with a terminator that indicates the end of the message.

The response message terminator sent by the **CA5351** is always LF.

The program message terminator received by the **CA5351** is always LF.

Supplement: In the **CA5350** commands, these terminators are not fixed because having or not having EOI of the **CA5351** and the terminator sent by the **CA5351** can be changed.

### **5.1.2.3 Restrictions and cautions**

- GPIB-specific functions such as SRQ cannot be used.
- The **CA5351** should be connected directly to the USB connector of the computer by a commercial USB cable. The instrument may not operate correctly if the connection is made via a USB hub.

## **5.1.3 GPIB overview**

The GPIB interface is not intended for use in an environment with electric noise. Avoid using in such place.

## **5.1.3.1 Preparation of the controller**

To use the GPIB interface, install a commercial GPIB interface card on the controller (a personal computer for control) and connect the **CA5351** to the connector on the interface card with a GPIB cable. Refer to the manual for your GPIB interface card for information on driver software.

The operation of the **CA5351** is confirmed with NI-VISA (Ver.16.0) provided by National Instruments Corporation.

## **5.1.3.2 Preparation of the CA5351**

The instruments in GPIB systems are identified by addresses that are specific to each instrument. Set a different GPIB address for each instrument.

Refer to **"4.1.5 REMOTE (remote control settings screen)"** for setup.

#### **Message terminator**

A set of commands and responses must end with a terminator that indicates the end of the message.

The response message terminator sent by the **CA5351** is always LF^EOI.

Either of the following terminators can be used for the program message terminator received by the **CA5351**.

- LF Line Feed code
- LF^EOI LF accompanying an EOI (END message)
- (Last code)<sup> $\wedge$ </sup>EOI EOI (END message) added to the last code

Supplement: In the **CA5350** commands, these terminators are not fixed because

having or not having EOI of the **CA5351** and the terminator sent by the **CA5351** can be changed.

#### **5.1.3.3 Important points for using GPIB**

- Turn off the power to all instruments that are connected to the bus before inserting or removing the GPIB connector cable.
- When using the GPIB interface, turn on the power to all instruments that are connected to the bus.
- Up to 15 instruments including the controller can be connected to a single GPIB bus. The following limitations apply to the length of cables.
	- ・The total cable length cannot exceed 2 m times the number of instruments or 20m, whichever is less.
	- − The length of one cable cannot exceed 4 m
- Set a different value for the GPIB address of each instrument. If there are instruments that have the same address on a single bus, the instruments may be damaged by output collision.

## **5.1.3.4 Basic GPIB specifications**

#### **GPIB compliance standards**

IEEE Std 488.1-1987, IEEE Std 488.2-1992

### **IEEE std 488.1-1987 interface functions**

- SH1 All transmission flow control functions are supported.
- AH1 All receiving flow control functions are supported.
- T6 The basic talker, serial poll, and listener-specified talker release functions are supported; the talk-only function is nor supported.
- L4 The basic listener function and the talker-specified listener release function are supported; the listen-only function is not supported.
- SR1 All service request functions are supported.
- RL1 All remote control functions are supported.
- PP0 The parallel poll function is not supported.
- DC1 ALL instrument clear functions are supported
- DT0 Instrument trigger function is not supported.
- C0 The controller function is not supported.
- E1 Open collector drive

## **5.1.4 LAN overview**

## **5.1.4.1 Preparation of the controller**

To use the LAN interface, prepare a controller equipped with a LAN interface (a personal computer for control). The **CA5351** can communicate by using the TCP/IP protocol.

## **5.1.4.2 Preparation of the CA5351**

Refer to **"4.1.5 REMOTE (remote control settings screen)"** for setup.

## **IP address**

In the IP (Internet Protocol), an address that identifies an instrument is set (logical address). The range of addresses from 192.168.0.0 to 192.168.255.255 is for private IP addresses that can be used freely within a small-scale local network (class C).

## **Subnet mask**

A subnet mask is set to separate the IP addresses of a higher-level network and the IP addresses of lower-level network.

#### **Default gateway**

When the instrument accesses an external network, the IP address of the gateway (repeater) to be used will be set implicitly.

#### ■ Port number

This is the port number that is used when the **CA5351** communicates using the TCP protocol. It cannot be changed. It is written in decimal notation.

## ■ MAC address

This indicates an instrument-specific address (physical address). It cannot be changed.

## **Message terminator**

A set of commands and responses must end with a terminator that indicates the end of the message. The terminator for response messages sent by the **CA5351** and the terminator for the program messages received by the **CA5351** are fixed as LF. Supplement: In the **CA5350** commands, these terminators are not fixed because

having or not having EOI of the **CA5351** and the terminator sent by the **CA5351** can be changed.

### **5.1.4.3 Connection**

The **CA5351** can distinguish between a straight cable and a crossover cable, so either type of cable can be used.

Use the type of cable that is compatible with the connector of the instrument to which the **CA5351** is being connected.

### **5.1.4.4 Restrictions and cautions**

GPIB-specific functions such as SRQ cannot be used.

## **5.1.5 Communication cautions**

#### **Input buffer**

- The commands that have been sent are temporarily stored in the input buffer, from where they are interpreted and executed in sequence. The input buffer capacity is 1024 bytes. Even if program messages exceed that size, these messages will be interpreted and executed in order.
- If an invalid command is encountered during interpretation and execution, an error will result and none of the subsequent commands up to the program message terminator will be executed.

### ■ Output buffer

- The output buffer capacity is 1024 bytes.
- If the maximum capacity is exceeded, the output buffer will be cleared and the query error bit of the standard event status register is set to "1". Subsequently, command interpretation and execution proceeds in the normal manner, but all generated response messages are discarded up to the program message terminator.

#### **Error queue**

- The queue can hold up to 16 error messages.
- If there are more than 16 error messages, the 16th message will return "Queue overflow" and subsequent error messages will be discarded. The error messages up to the 15th message will be retained.

#### **Program message terminator**

When commands are sent from the controller, be sure to append the program message terminator, which is either LF (Line Feed, 0x0A hex) or CRLF (Carriage Return, 0x0D hex + Line Feed, 0x0A hex) to the end of the message. Alternatively, place an EOI (END message) byte at the end. If commands are sent without LF, CRLF, or EOI appended, the instrument may not operate properly.

Depending on the driver software used by the computer that is used for control, the program message terminator may not be outputted unless the terminator is specified separately from the command itself. The line feed (LF) is sometimes written as new line (NL), but these binary codes are the same in either case.

For the USB and LAN interface, there is no concept of the END message, so EOI is not appended.

#### ■ Restrictions of the USB and LAN interface

GPIB-specific functions cannot be used. Examples are shown below.

Receiving GTL (Go To Local) messages Receiving LLO (Local Lockout) messages Receiving GET (Group Execute Trigger) messages Receiving REN (Remote Enable) messages Sending a SRQ (Service Request) message Serial polling (receiving SPE or SPD and sending a status byte) Sending an END message (EOI signal as a message terminator)

## **5.2 Switching between remote and local modes**

The **CA5351** has two operating modes relevant to remote control: remote and local. In the local mode, all panel operations are enabled.

In the remote mode, all panel operations other than return to local mode and power-off are disabled.

## ■ Switching to the remote mode

Normally, operation from GPIB switches the instrument to the remote mode. That is a function of the driver on the controller side. According to the communication standard, asserting the REN line and specifying the instrument to a listener instrument sets the instrument to the remote mode. The operation is the same for USB (USBCDC) and LAN interfaces.

## ■ Switching to the local mode

Pressing the LOCAL key on the front panel returns the instrument to the local mode (except when the local lockout is enabled).

When the GTL command is sent from the controller or the REN line returns false, local mode operation will be possible. If the GPIB cable is removed, the REN line will become false, so the instrument will be returned to the local mode. Similarly, for USB and LAN interfaces, removing the cable returns the instrument to the local mode.

## **Disabling local panel operation**

When the controller specifies the local lockout, unintentional local operations will be disabled. When the local lockout is in effect, the instrument cannot be returned to the local mode by pressing the LOCAL key.

Even when the local lockout is in effect, local operations can be enabled from the controller. This operation is not compatible with the USB and LAN interfaces.

## ■ Remote and local operation with the LAN interface

If a command is sent to the **CA5351**, the instrument will go into the remote mode. Pressing the LOCAL key returns the instrument to the local mode and enables operations from the panel.

## **Displaying the remote control mode**

It is possible to check the current state of the instrument by looking at the state display area in the upper part of the screen.

- (No display) Local mode
- RMT icon Remote mode
- LLO icon Local lockout mode

## **5.3 Responding to interface messages**

Primary responses to IEEE-488.1 interface message are described in the following table.

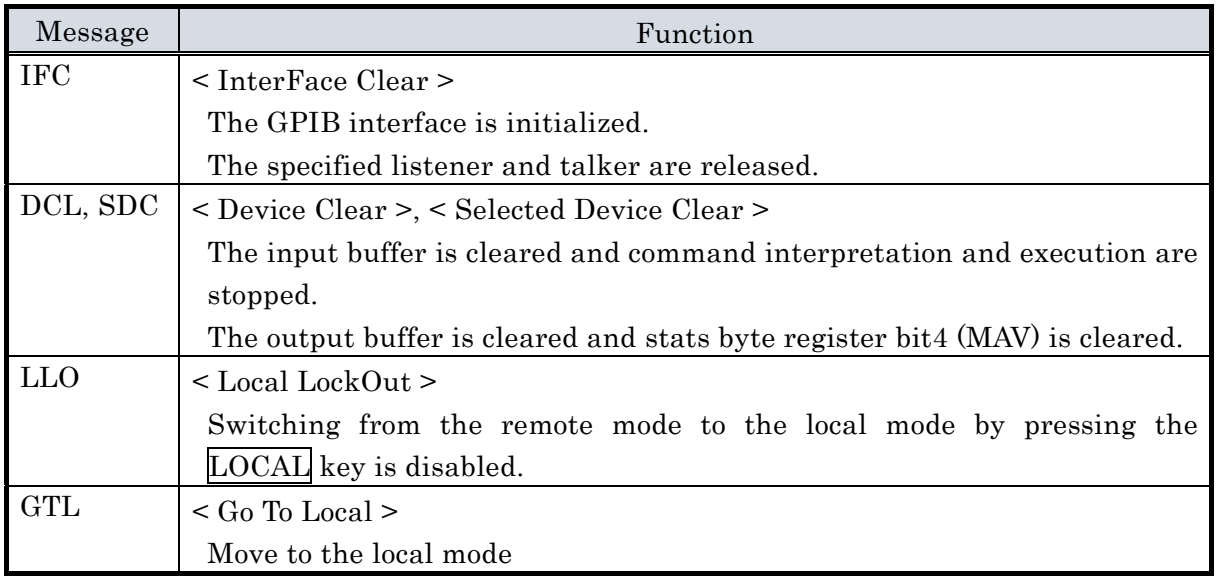

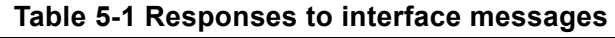

The method that is used for sending interface messages from the controller varies with the instrument driver. For details, refer to the manual for each particular driver.

## **5.4 List of commands and command tree**

## **5.4.1 List of commands**

The remote control commands for the **CA5351** are listed in the following tables.

The descriptions here are in short-form format, which omits all optional keywords. For the long-form formats of commands and parameters, refer to pages listed in the column of "Details".

Supplement: Commands that perform a query end with a question mark (?). In these tables, queries are omitted for functions that can be both set and queried. The row of "R/W" in the tables indicates whether or not there are the query (R) and setting (W). The row of "\*RST" indicates whether the function can be initialized by the \*RST command.

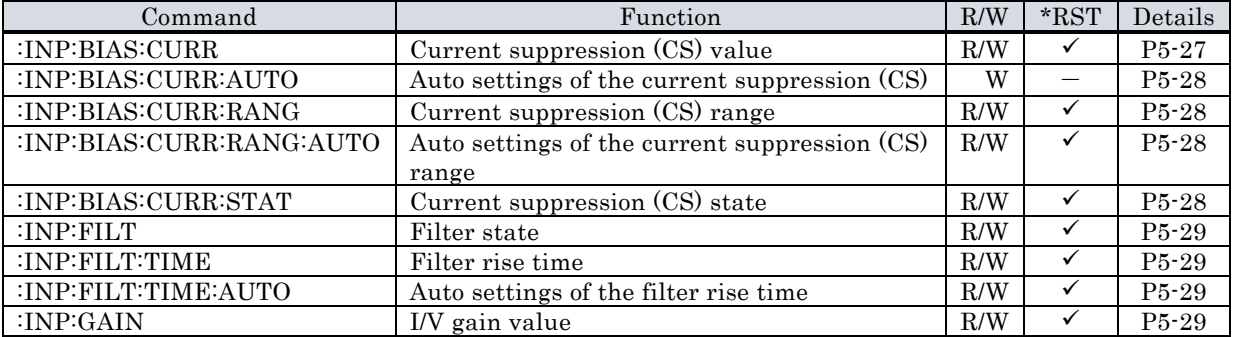

[Amplifier setting commands]

[Memory commands]

| Command       | Function                            | R/W | *RST                            | Details            |
|---------------|-------------------------------------|-----|---------------------------------|--------------------|
| $*SAV$        | Save to the configuration memory    | W   |                                 | P5-26              |
| $*{\rm RCL}$  | Read from the configuration memory  | w   |                                 | P5-26              |
| :MEM:STAT:DEL | Initialize the configuration memory | W   |                                 | P <sub>5</sub> -30 |
| :MEM:STAT:DEF | Configuration memory name           | R/W | $\hspace{0.1mm}-\hspace{0.1mm}$ | P5-30              |

<sup>[</sup>Utility commands]

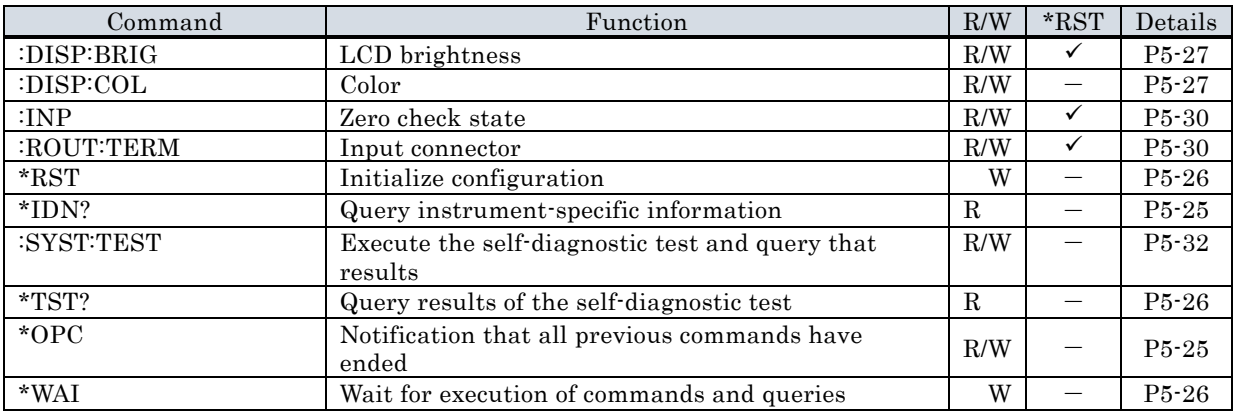

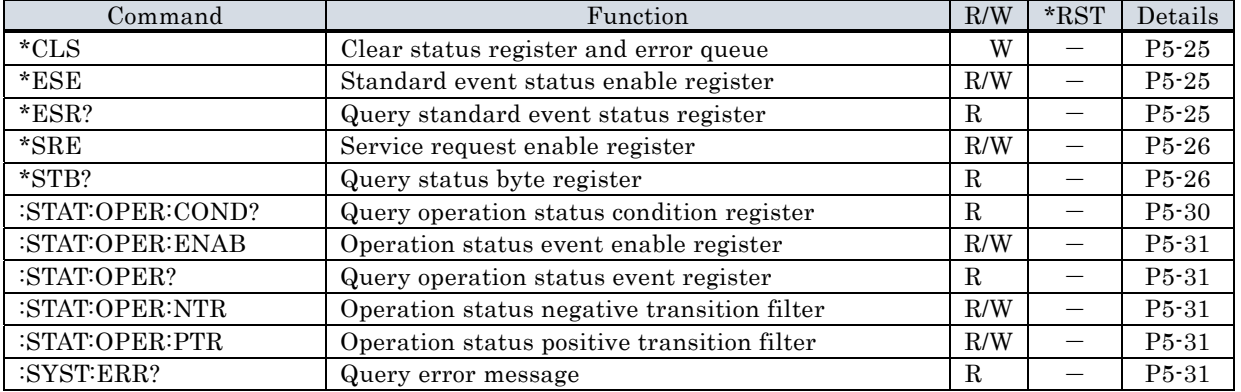

[Status system commands]

## **5.4.2 Command tree**

The subsystem command tree for the **CA5351** is shown below. The brackets ([ ]) in the tree indicate optional keywords.

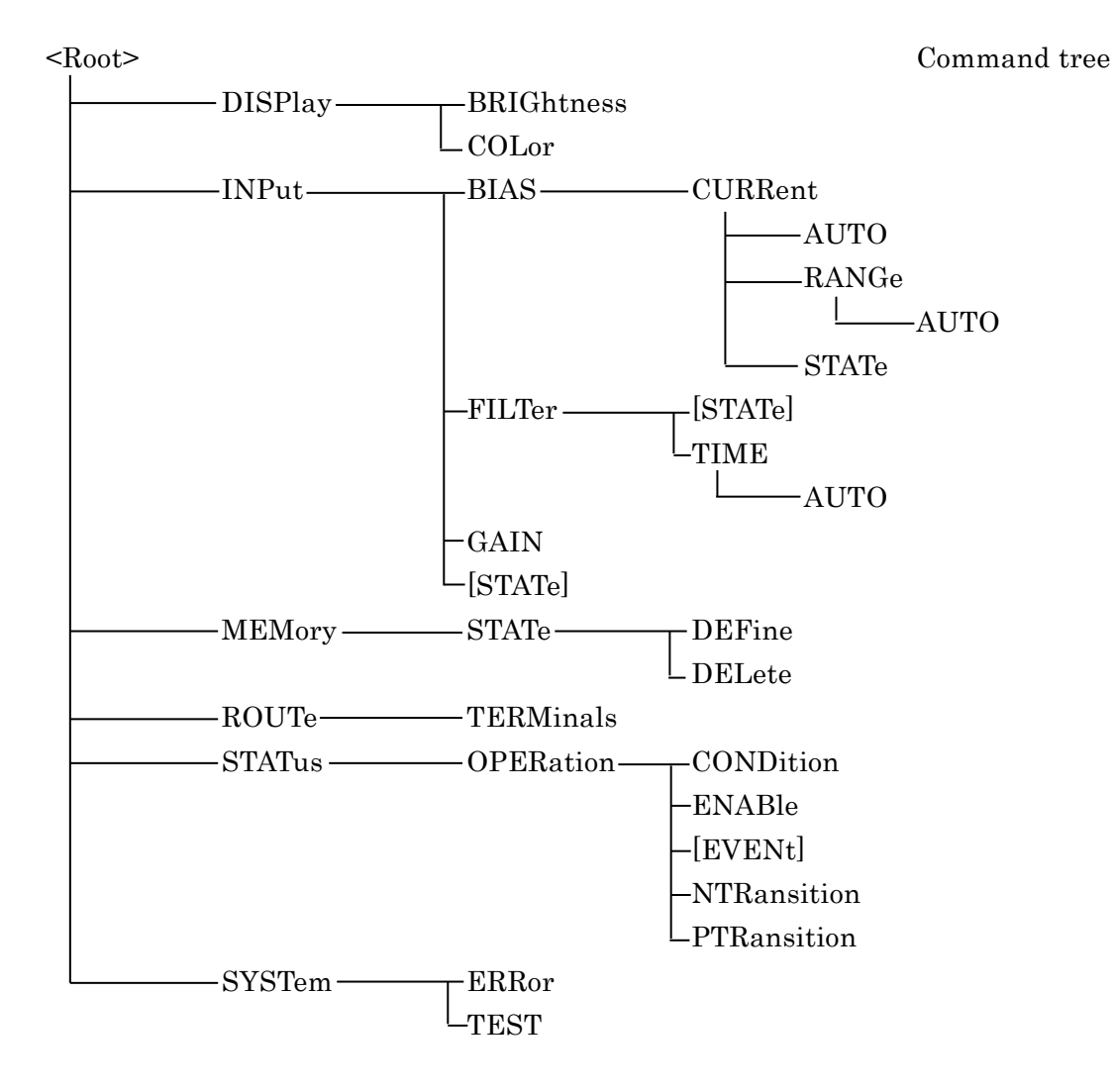

5-12 CA5351

## **5.5 Commands**

## **5.5.1 Overview**

The commands of the **CA5351** are classified into common commands compliant with IEEE488.2 and subsystem commands corresponding to device-specific functions.

## **5.5.1.1 Notation**

For convenience in description, the following notations are used in the manual.

< > Parameters or parameter formats are enclosed in angle brackets (<>).

[] Brackets are used to enclose options, which may be omitted.

{abc|xyz}

The vertical bar (|) indicates that either "abc" or "xyz" can be used.

## [abc|xyz]

Here, the brackets indicate that either "abc" or "xyz" can be used, which may be omitted.

## Uppercase and lowercase letters

Keywords written in uppercase and lowercase letters are long-form expressions; keywords written in uppercase letters are short-form expressions.

### **5.5.1.2 SCPI commands**

The program messages of the **CA5351** consist of common commands and subsystem commands. Here, these command formats and the subsystem command tree are explained.

### **Common commands**

The common commands are for control of the general instrument functions. The command syntax is illustrated in **"Figure 5-1"**.

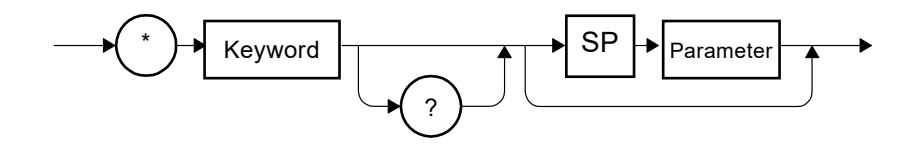

**Figure 5-1 Common command syntax** 

The keywords in **"Figure 5-1"** are composed of three alphabetic characters. In this figure, SP represents a space (ASCII code 32).

## **Subsystem commands**

The subsystem commands are for executing specific instrument functions. They consist of a root keyword, one or more lower-level keywords, parameters, and a suffix. Examples of a command and a query are shown below.

:INPut:STATe ON :INPut:STATe?

"INPut" is a root-level keyword that is concatenated with a second-level keyword. ON is a parameter.

#### **Subsystem commands**

The subsystem command syntax is illustrated in **"Figure 5-2"**.

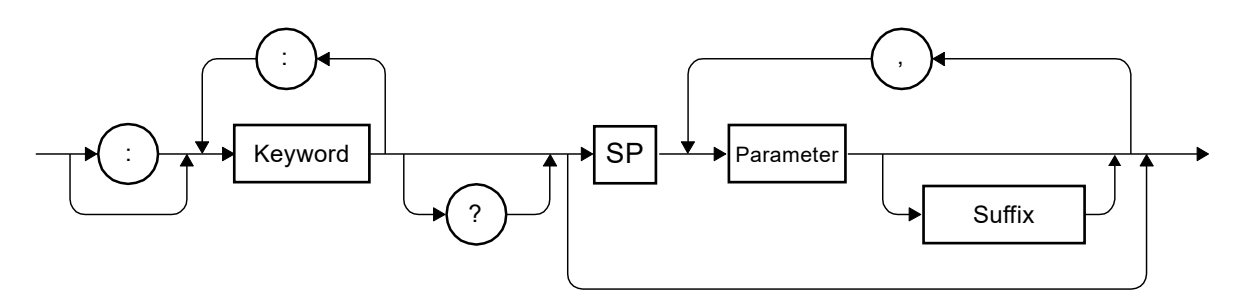

**Figure 5-2 Subsystem command syntax** 

#### **[Keywords]**

The keyword in **"Figure 5-2"** is a text strings of up to 12 characters that begins with a letter of the alphabet. The remaining characters are uppercase or lowercase alphabetic characters, underscore characters, or numerals.

Most of the keywords shown in **"5.5.3 Command details"** are composed of a mixture of uppercase and lowercase characters. Here, uppercase characters indicate short-form expressions and the mixture of uppercase and lowercase characters indicates long-form keywords. For convenience and explanation, uppercase and lowercase characters are used in keywords, but in the actual commands, there is no distinction between uppercase and lowercase. The **"Figure 5-2"** shows an example for the keyword "INPut".

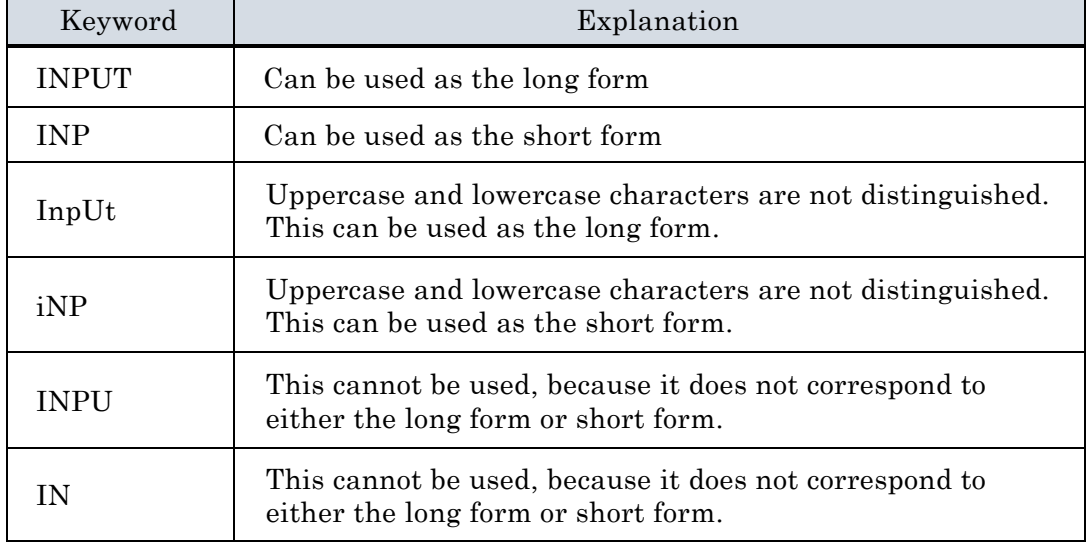

## **Table 5-2 Keywords that are accepted or not accepted by the instrument (for the case of "INPut")**

## **[Keyword separators]**

The colons that appear in **"Figure 5-2"** are interpreted as keyword separators. The keyword separator serves to separate upper-level keywords and lower-level keywords in the command tree.

The colon that appears at the beginning of the subsystem commands is interpreted as a root specifier. The root specifier sets the current path as root.

## **[Keyword omission]**

For the commands shown in **"5.5.3 Command details"**, the keywords enclosed in square brackets ([ ]) can be omitted. When a keyword is omitted, the instrument treats the keyword as an optional keyword and analyze it.

Taking the :INPut[:STATe] command for example, either the following commands can be used.

:INPut:STATe :INPut

## **[Parameters]**

The parameter formats are described below.

## **(1) Numerical parameters (<NRf>, <NR1>, <NR2>, and <NR3>)**

The numerical parameter formats include integer (<NR1>), real number (floating-point) ( $\langle NR2 \rangle$ ), and real umber (exponent) ( $\langle NR3 \rangle$ ).  $\langle NRf \rangle$  is a generic expression that includes <NR1>, <NR2>, and <NR3>. The syntax for numerical parameters is illustrated below.

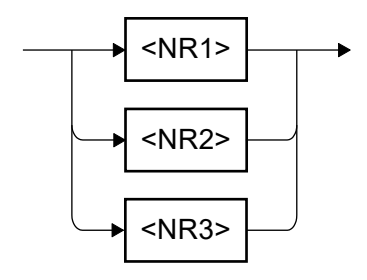

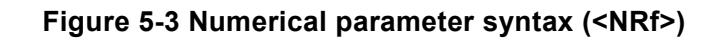

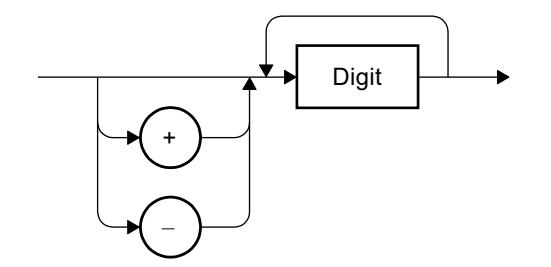

**Figure 5-4 Numerical parameter syntax (<NR1>)** 

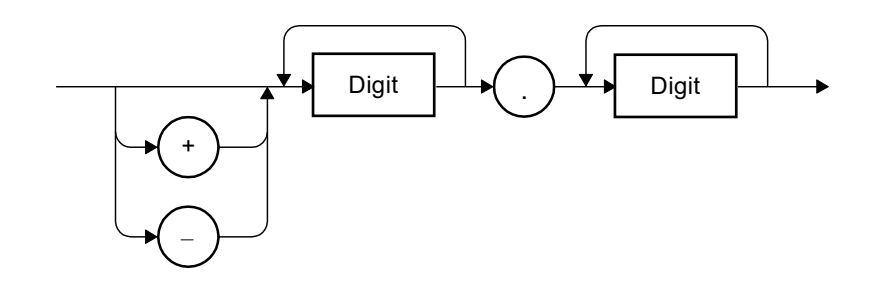

**Figure 5-5 Numerical parameter syntax (<NR2>)** 

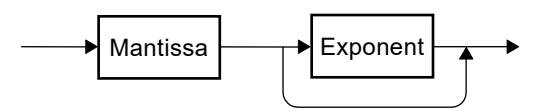

**Figure 5-6 Numerical parameter syntax (<NR3>)** 

Here, the syntax for the mantissa and the exponent of **"Figure 5-6"** is illustrated below.

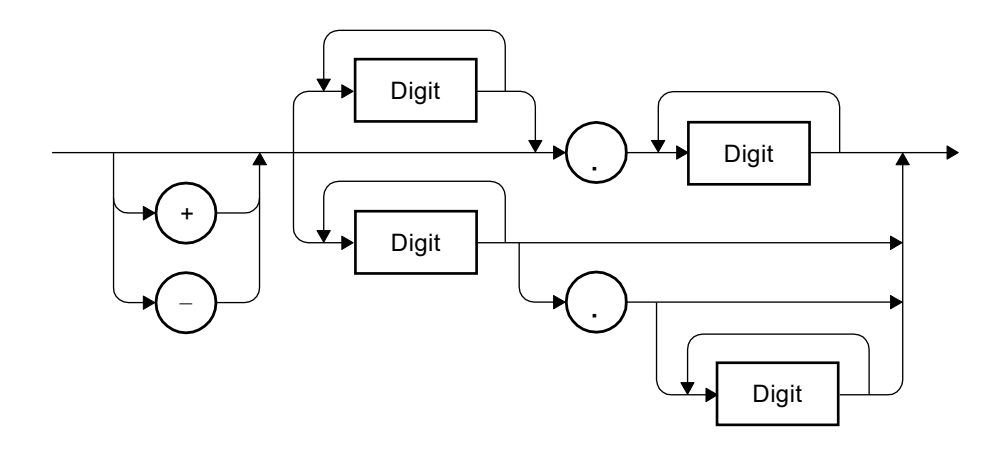

**Figure 5-7 Mantissa syntax** 

 $\overline{E}$ 

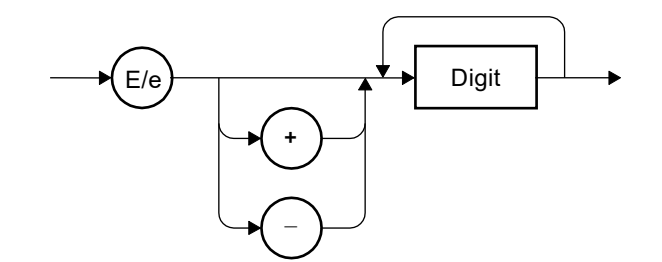

**Figure 5-8 Exponent syntax** 

### **(2) Discrete parameters (<DISC>)**

The syntax for discrete parameters is illustrated below.

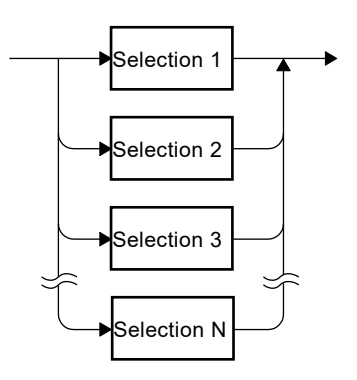

**Figure 5-9 Discrete parameter syntax (<DISC>)** 

## **(3) Boolean parameters (<BOL>)**

The syntax for Boolean parameters is illustrated below. The Boolean parameter value of "0" is interpreted as "false" (OFF) and all the other values are interpreted as "true" (ON).

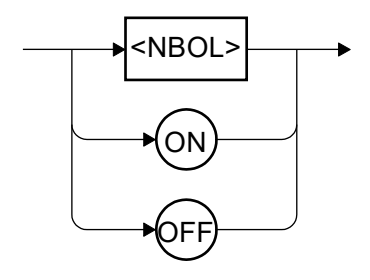

**Figure 5-10 Boolean parameter syntax (<BOL>)** 

**ANY AN** 

### **(4) Text string parameters (<STR>)**

The syntax for text string parameters is illustrated below.

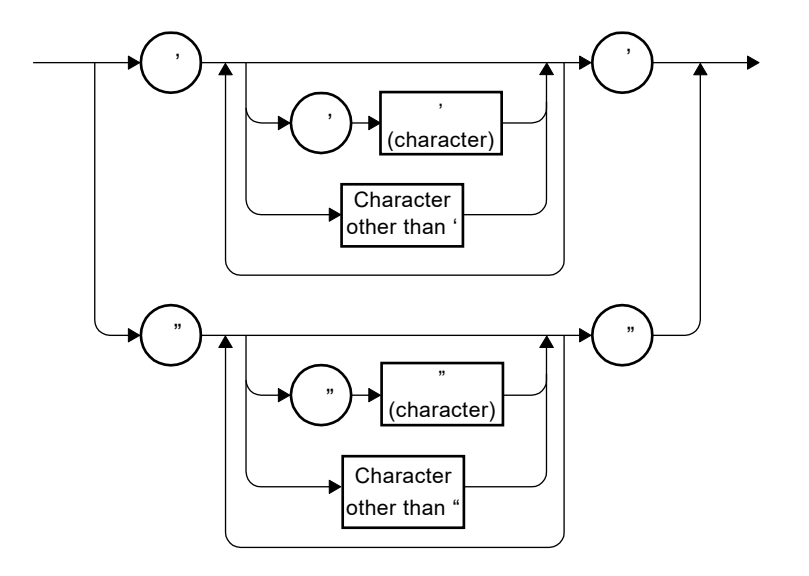

## **Figure 5-11 Text string parameters (<STR>)**

## **(5) Block parameters (<BLK>)**

The syntax for block parameters is illustrated below.

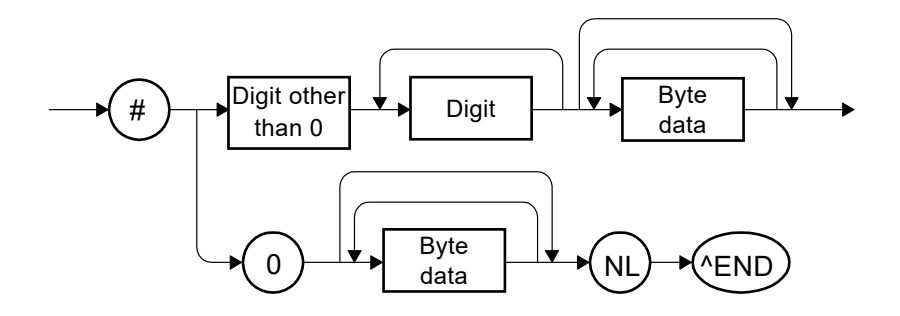

**Figure 5-12 Block parameter syntax (<BLK>)** 

Here, NL is the new line character (ASCII code 10) and  $^{\wedge}$ END is the last byte assertion (EOI).

**ASSET** 

#### **[Parameter separators]**

The parameter separator will be used between two parameters when two or more parameters are used in command.

## **[Query parameters]**

Query parameters are specified after the "?" of a query.

## **[Suffixes]**

In some commands, it is possible to set a value by specifying an SI suffix and unit.

The syntax for suffixes is illustrated below.

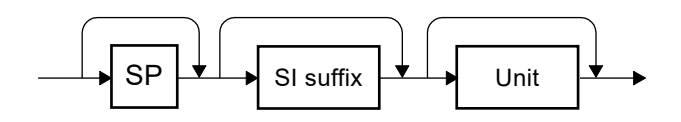

#### **Figure 5-13 Suffix syntax**

#### **Program message syntax**

The controller can send a combination of two or more common commands and subsystem commands to the instrument in a single program message. The program message syntax is illustrated below.

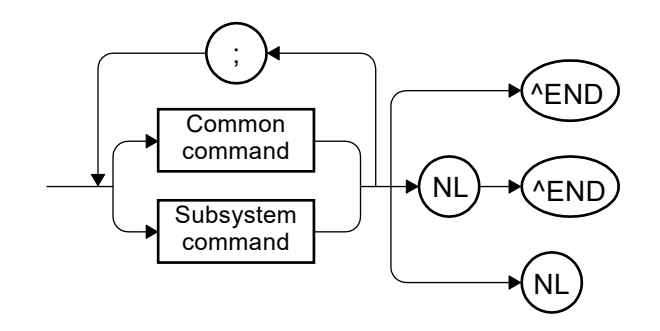

**Figure 5-14 Program message syntax** 

Commands are separated by semicolons.

#### ■ Response message syntax

Response messages are used by the instrument to send data in response to a query.

#### **[Response message syntax]**

The syntax for response messages is illustrated below.

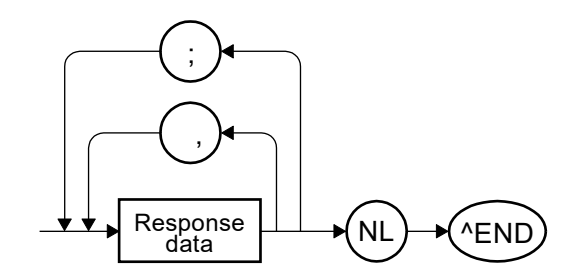

**Figure 5-15 Response message syntax** 

In response messages, commas and semicolons are used as separators. When multiple values are returned for a single command, the data items will be delineated by commas. In a response message for a single program message that contains multiple queries, on the other hand, the data that is returned for those respective queries are delineated semicolons.

#### **[Response message data]**

The response message data types are described below.

#### **(1) Numerical response data (<NR1>, <NR2>, and <NR3>)**

The syntax for numerical response data is illustrated below.

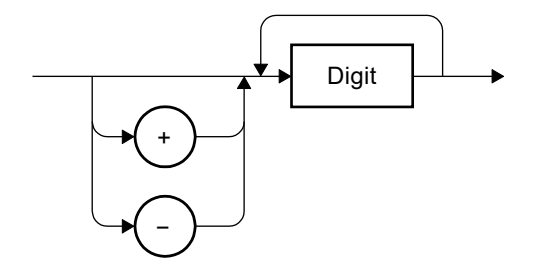

**Figure 5-16 Integer response data syntax (<NR1>)** 

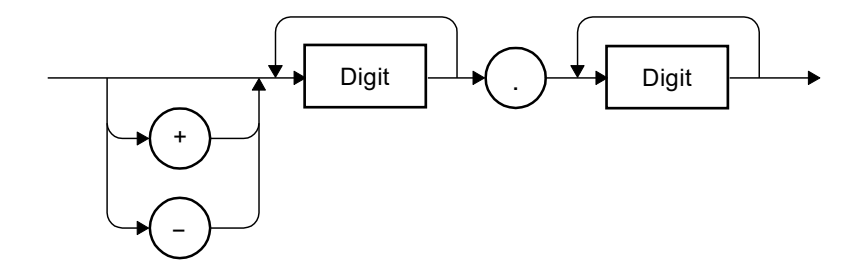

**Figure 5-17 NR2 numerical response data syntax (<NR2>)** 

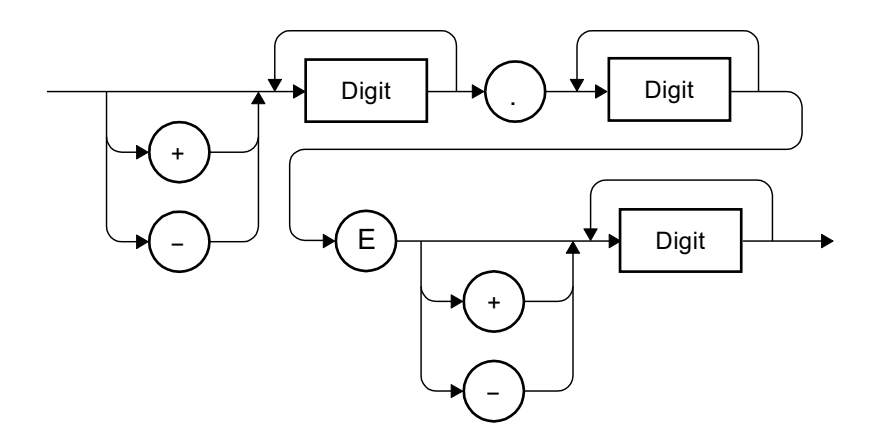

**Figure 5-18 NR3 numerical response data syntax (<NR3>)** 

1877

### **(2) Discrete response data (<DISC>)**

The syntax for discrete response data is illustrated below.

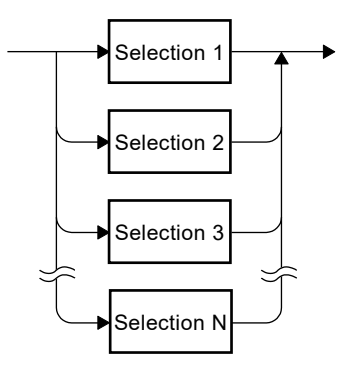

## **Figure 5-19 Discrete response data syntax (<DISC>)**

#### **(3) Numerical Boolean response data (<NBOL>)**

The syntax for numerical Boolean response data is illustrated below.

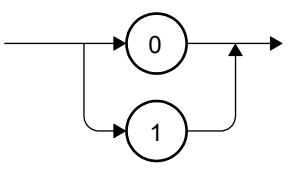

## **Figure 5-20 Numerical Boolean response data syntax (<NBOL>)**

#### **(4) Text string response data (<STR>)**

The syntax for text string response data is illustrated below.

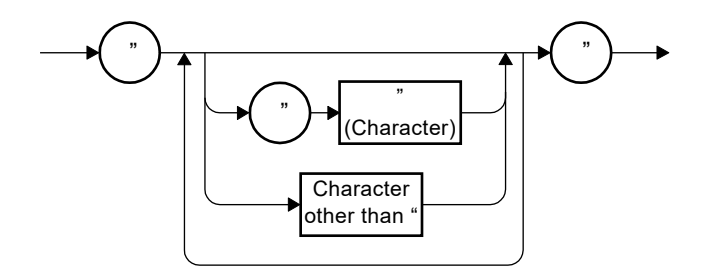

**Figure 5-21 Text string response data syntax (<STR>)** 

**ANY AN** 

## **(5) Defined-length arbitrary block response data (<DBLK>)**

The syntax for defined-length arbitrary block response data is illustrated below.

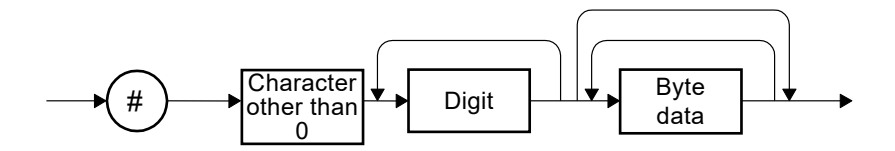

**Figure 5-22 Defined-length arbitrary block response data syntax (<DBLK>)** 

## **5.5.2 Sequential commands**

The commands of the **CA5351** are all sequential commands. When execution of the command is completed, the next command will be executed. There are no overlapping commands.

## **5.5.3 Command details**

Each command is explained in detail below.

Supplement: "4 digits (1 p (10<sup>-12)</sup> when <10 n (10<sup>-9)</sup>)" in the resolution of the tables means that the resolution is usually 4 digits, but 1 p  $(10^{-12})$  when a setting value is less than 10 n (10<sup>−</sup>9).

#### **5.5.3.1 \*CLS**

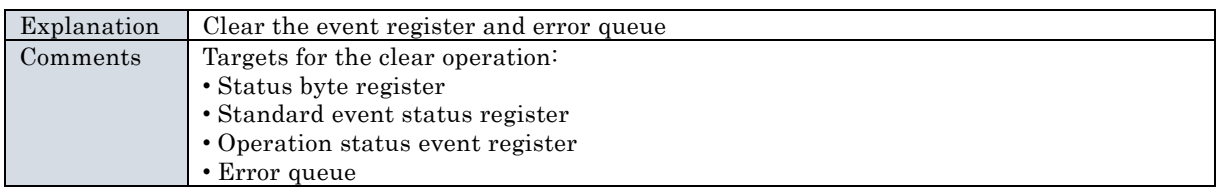

#### **5.5.3.2 \*ESE <value>**

**\*ESE?** 

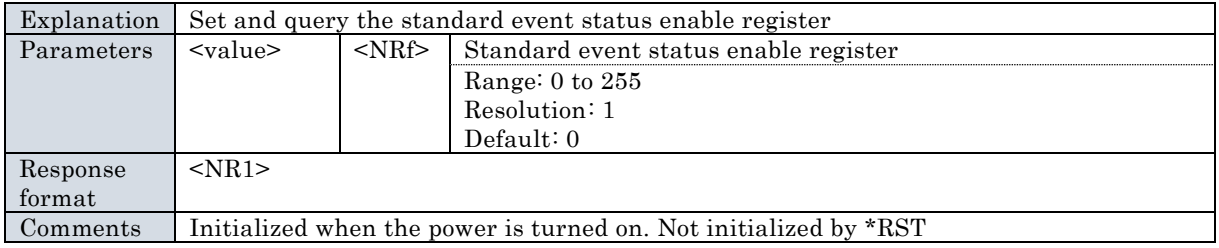

#### **5.5.3.3 \*ESR?**

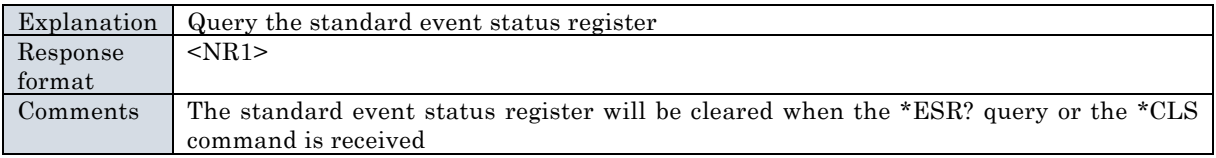

#### **5.5.3.4 \*IDN?**

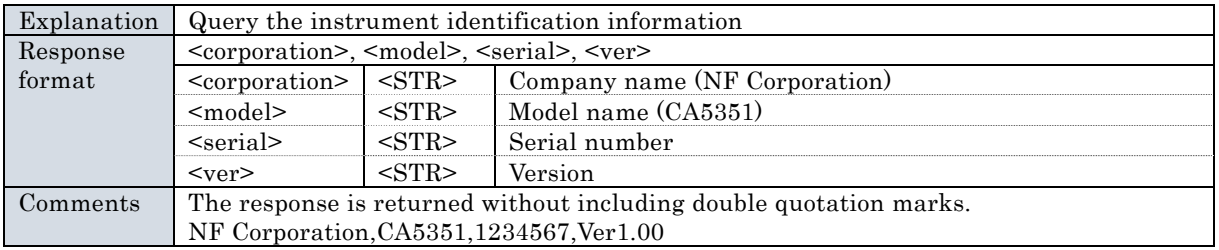

## **5.5.3.5 \*OPC**

**\*OPC?** 

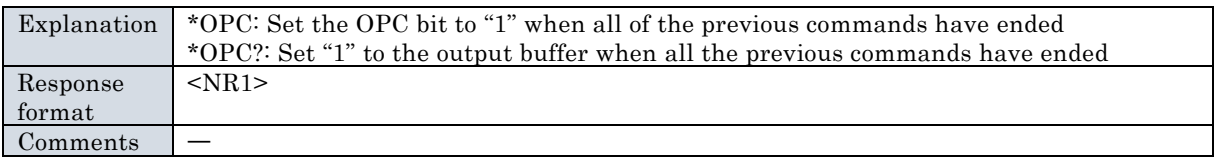

**ANGELOR** 

## **5.5.3.6 \*RCL <value>**

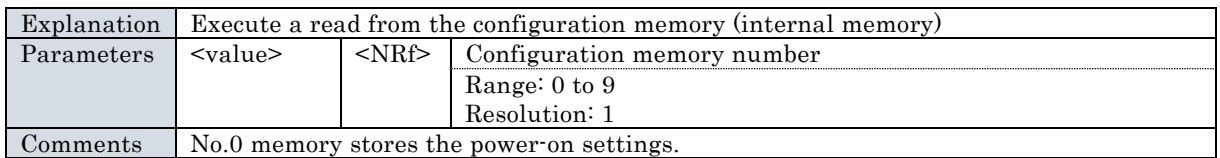

## **5.5.3.7 \*RST**

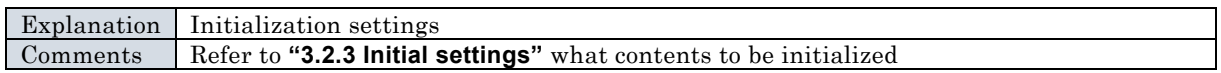

#### **5.5.3.8 \*SAV <value>**

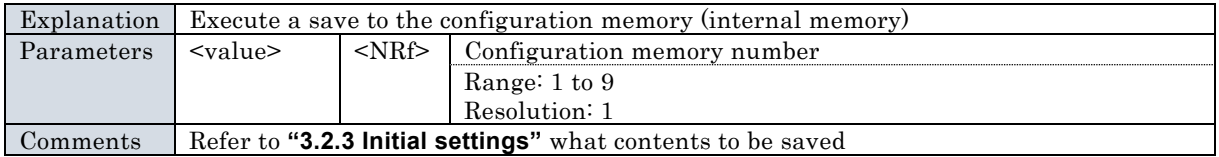

## **5.5.3.9 \*SRE <value>**

**\*SRE?** 

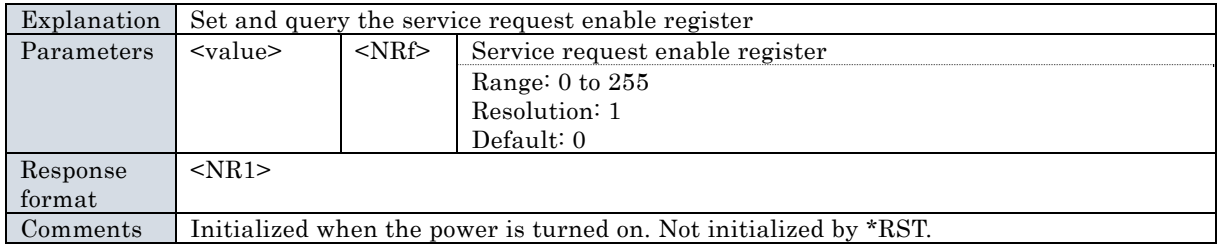

#### **5.5.3.10 \*STB?**

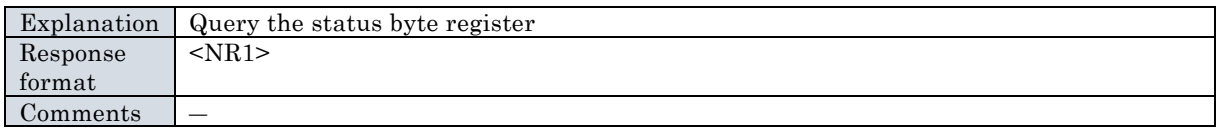

#### **5.5.3.11 \*TST?**

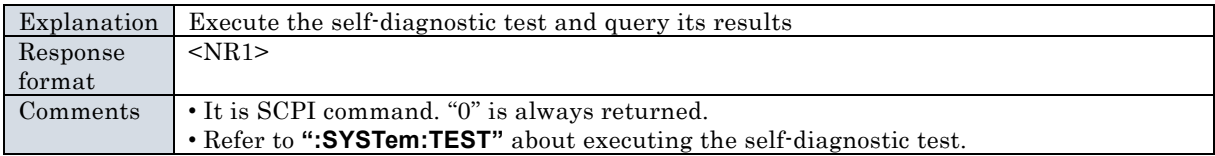

#### **5.5.3.12 \*WAI**

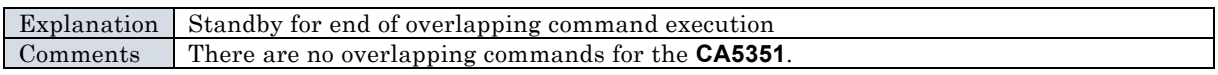

7577

## **5.5.3.13 :DISPlay:BRIGhtness <value>**

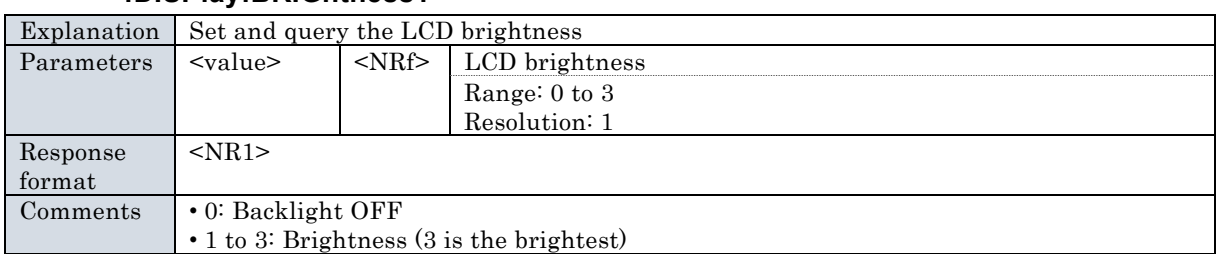

## **:DISPlay:BRIGhtness?**

## **5.5.3.14 :DISPlay:COLor <value>**

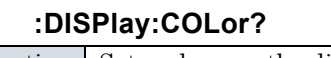

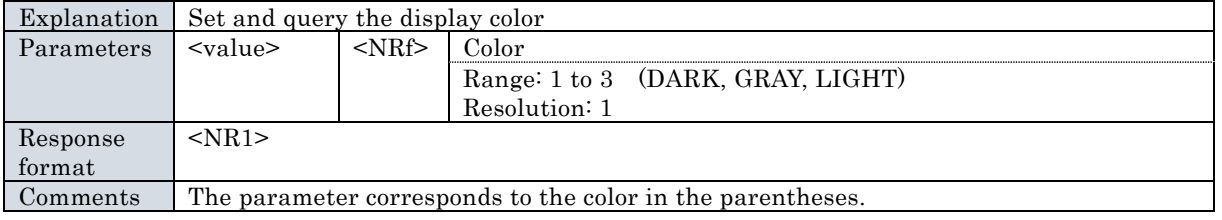

## **5.5.3.15 :INPut:BIAS:CURRent <value>**

## **:INPut:BIAS:CURRent?**

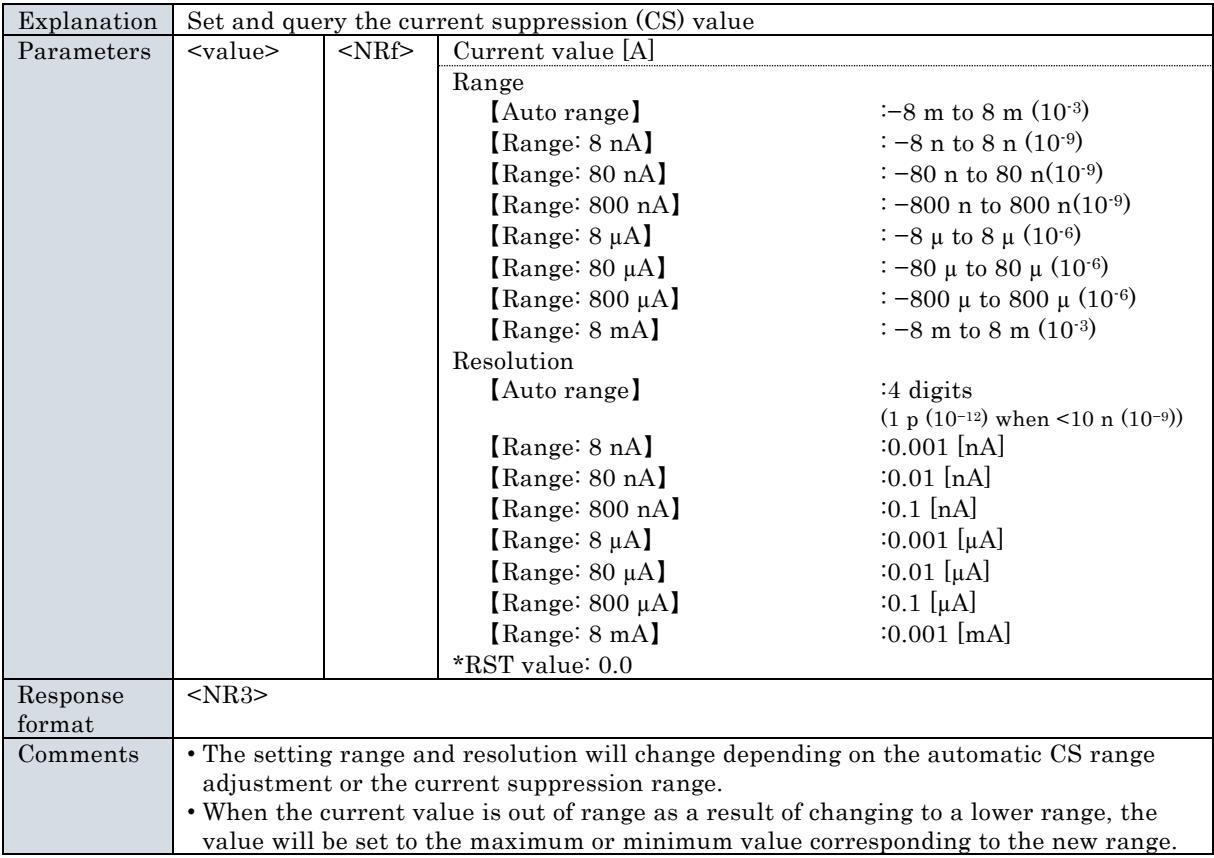

 $E/T$ 

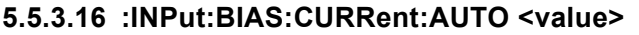

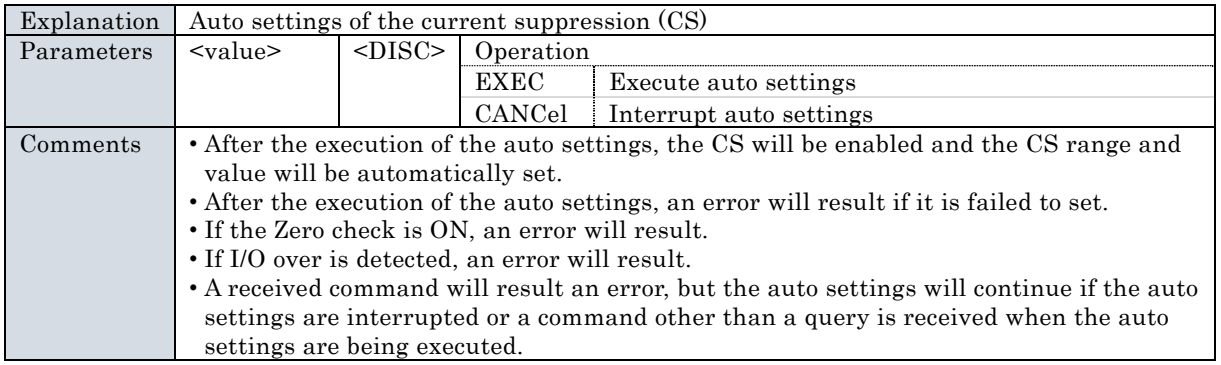

#### **5.5.3.17 :INPut:BIAS:CURRent:RANGe <value>**

### **:INPut:BIAS:CURRent:RANGe?**

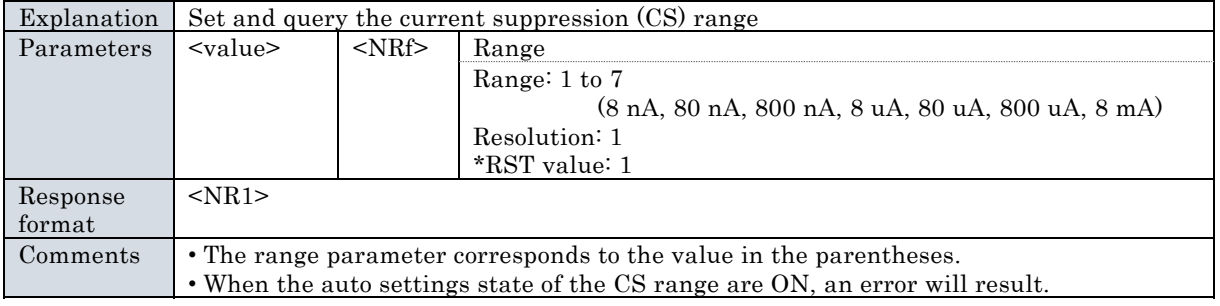

### **5.5.3.18 :INPut:BIAS:CURRent:RANGe:AUTO <value>**

#### **:INPut:BIAS:CURRent:RANGe:AUTO?**

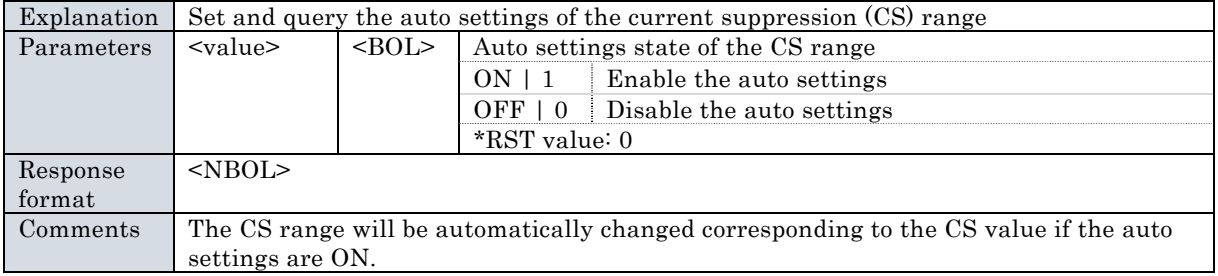

#### **5.5.3.19 :INPut:BIAS:CURRent:STATe <value>**

## **:INPut:BIAS:CURRent:STATe?**

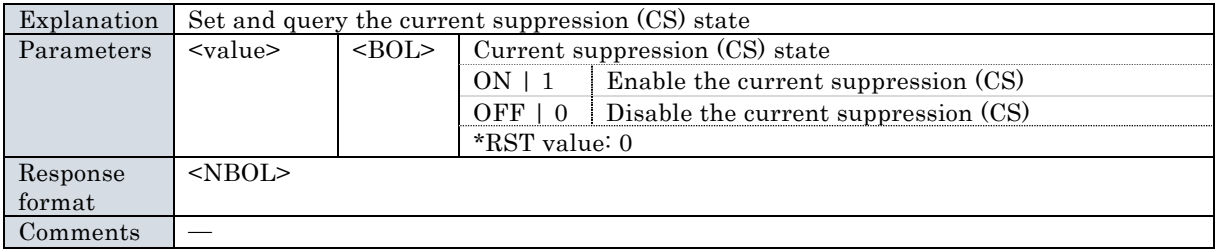

 $\mathcal{L}(\mathcal{X})$ 

## **5.5.3.20 :INPut:FILTer[:STATe] <value>**

#### **:INPut:FILTer[:STATe]?**

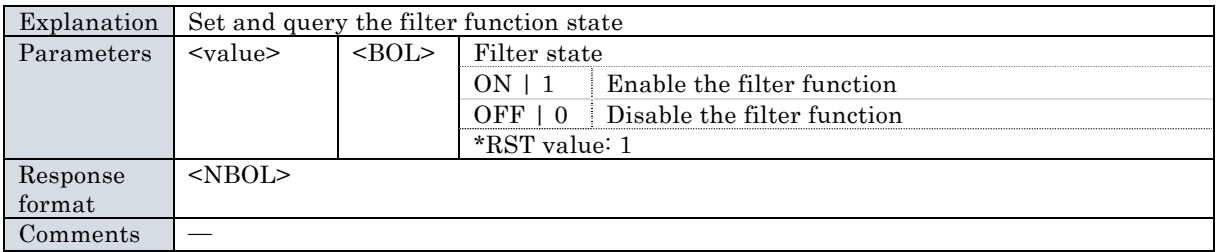

#### **5.5.3.21 :INPut:FILTer:TIME <value>**

#### **:INPut:FILTer:TIME?**

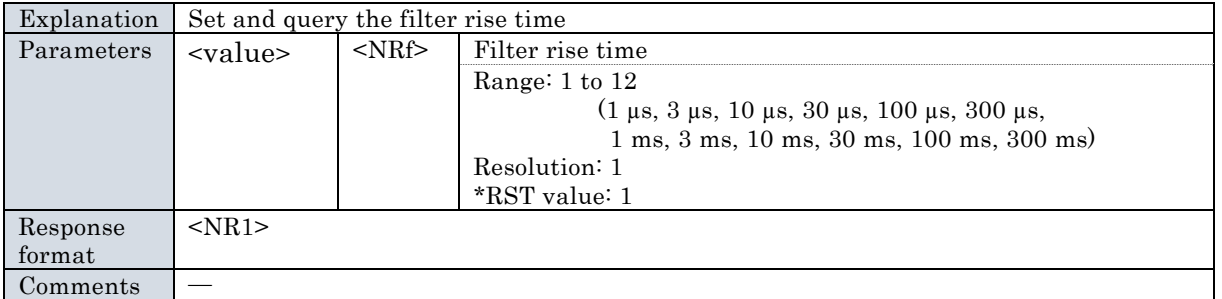

## **5.5.3.22 :INPut:FILTer:TIME:AUTO <value>**

#### **:INPut:FILTer:TIME:AUTO?**

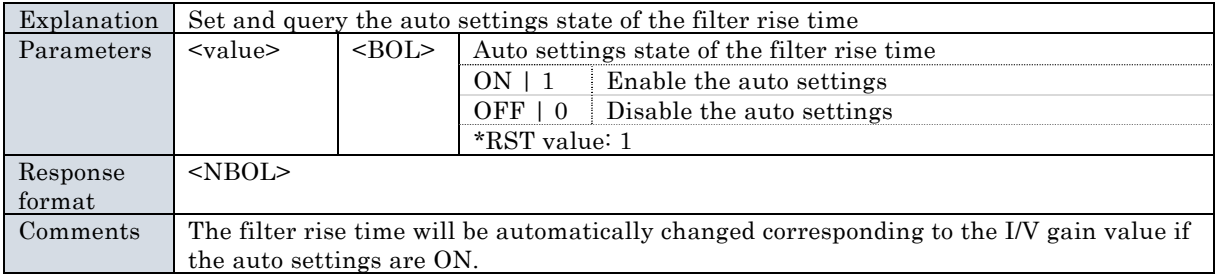

#### **5.5.3.23 :INPut:GAIN <value>**

#### **:INPut:GAIN?**

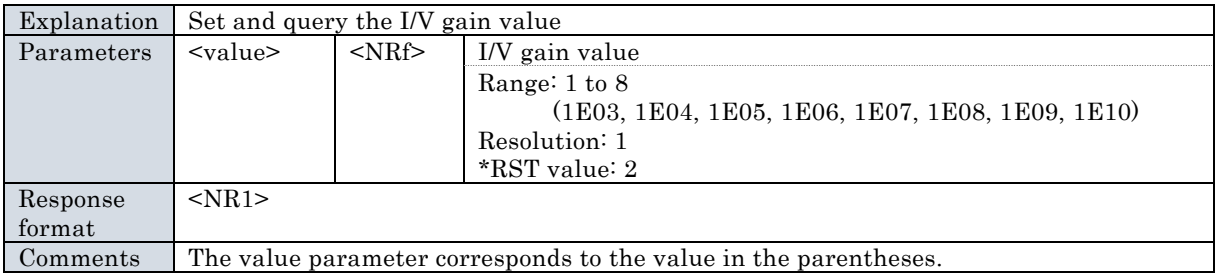

 $\overline{F}$ 

## **5.5.3.24 :INPut[:STATe] <value>**

## **:INPut[:STATe]?**  Explanation  $\vert$  Set and query the Zero check state

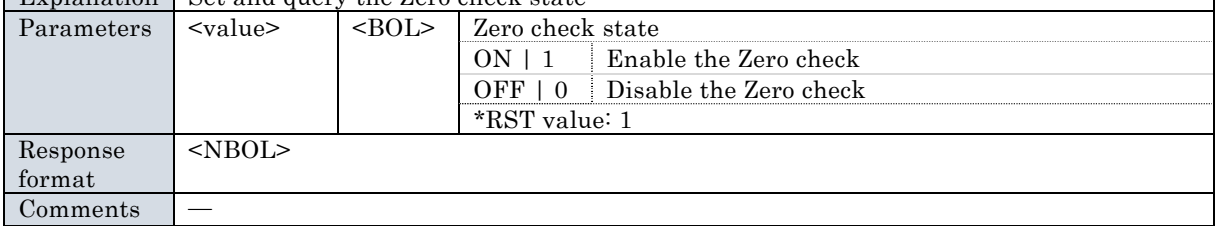

## **5.5.3.25 :MEMory:STATe:DEFine "<name>", <memory>**

#### **:MEMory:STATe:DEFine? <memory>**

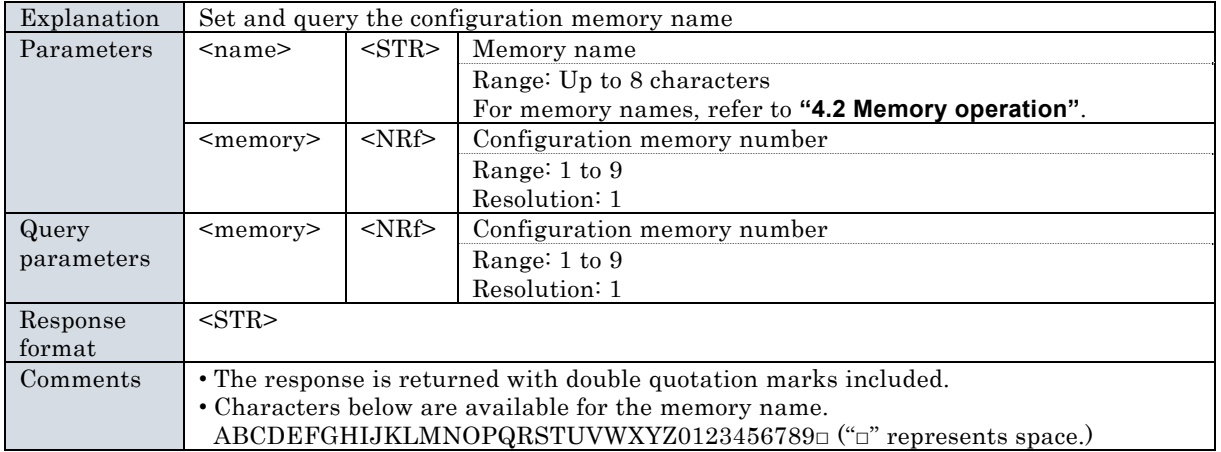

#### **5.5.3.26 :MEMory:STATe:DeLete <memory>**

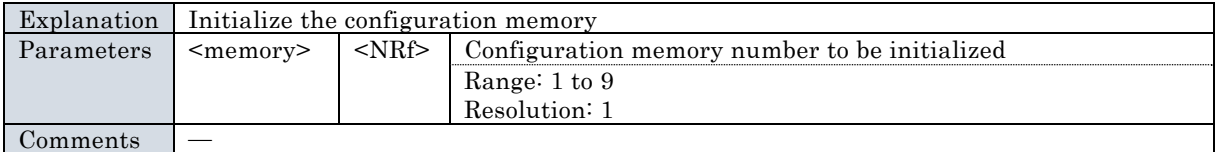

#### **5.5.3.27 :ROUTe:TERMinals <value>**

#### **:ROUTe:TERMinals?**

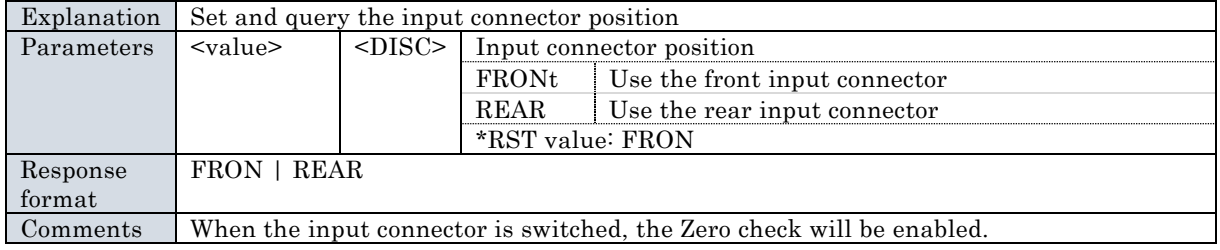

#### **5.5.3.28 :STATus:OPERation:CONDition?**

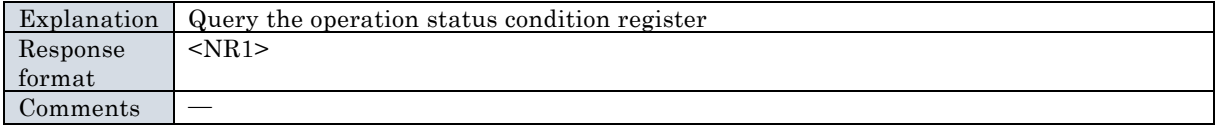

 $\overline{A}$ 

٦

## **5.5.3.29 :STATus:OPERation:ENABle <value>**

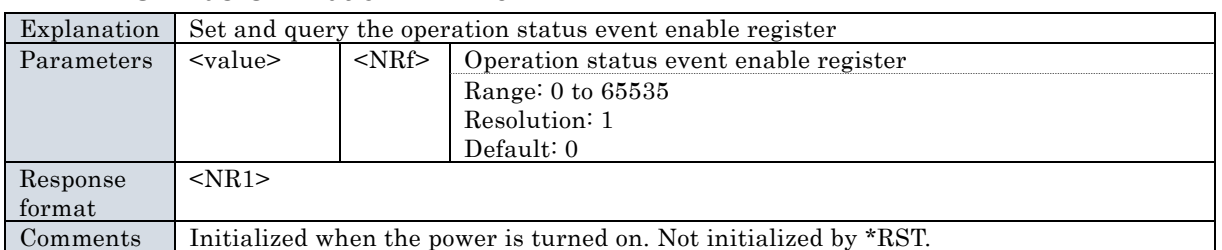

#### **:STATus:OPERation:ENABle?**

#### **5.5.3.30 :STATus:OPERation[:EVENt]?**

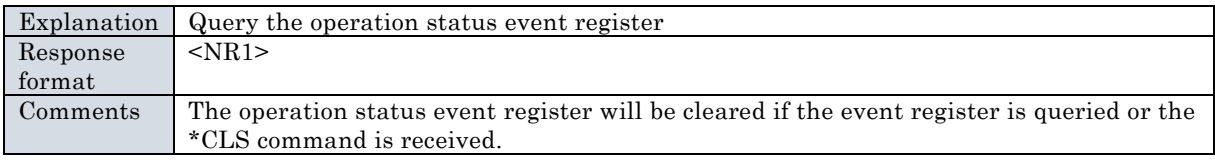

## **5.5.3.31 :STATus:OPERation:NTRansition <value>**

#### **:STATus:OPERation:NTRansition?**

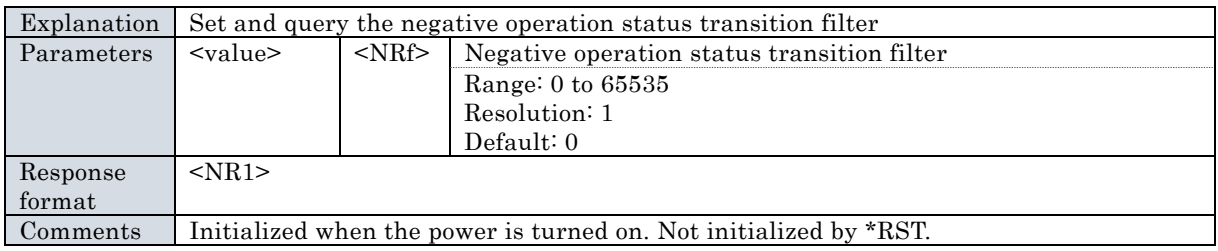

#### **5.5.3.32 :STATus:OPERation:PTRansition <value>**

#### **:STATus:OPERation:PTRansition?**

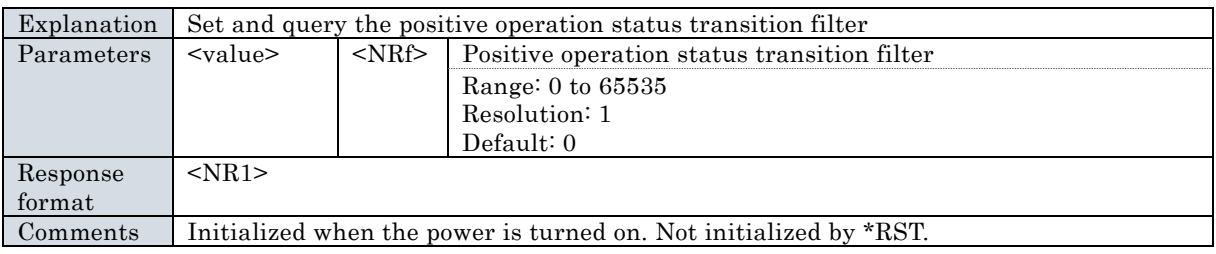

#### **5.5.3.33 :SYSTem:ERRor?**

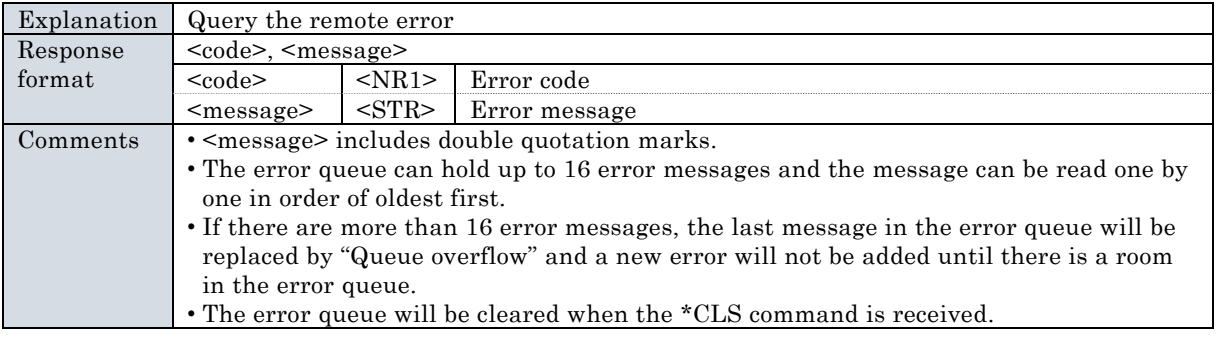

 $\overline{E}$ 

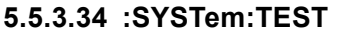

## **:SYSTem:TEST?**

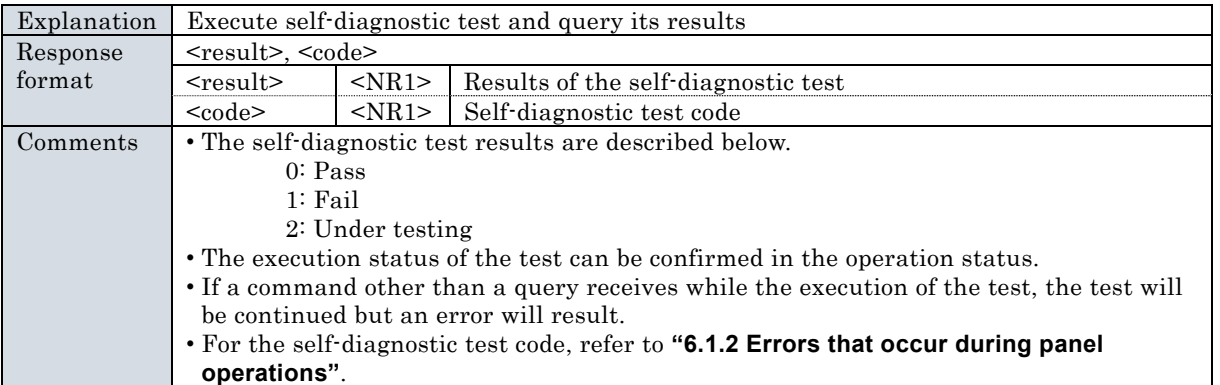

1877

## **5.6 Status system**

## **5.6.1 Status system overview**

The status system of the **CA5351** is illustrated in **"Figure 5-23"**.

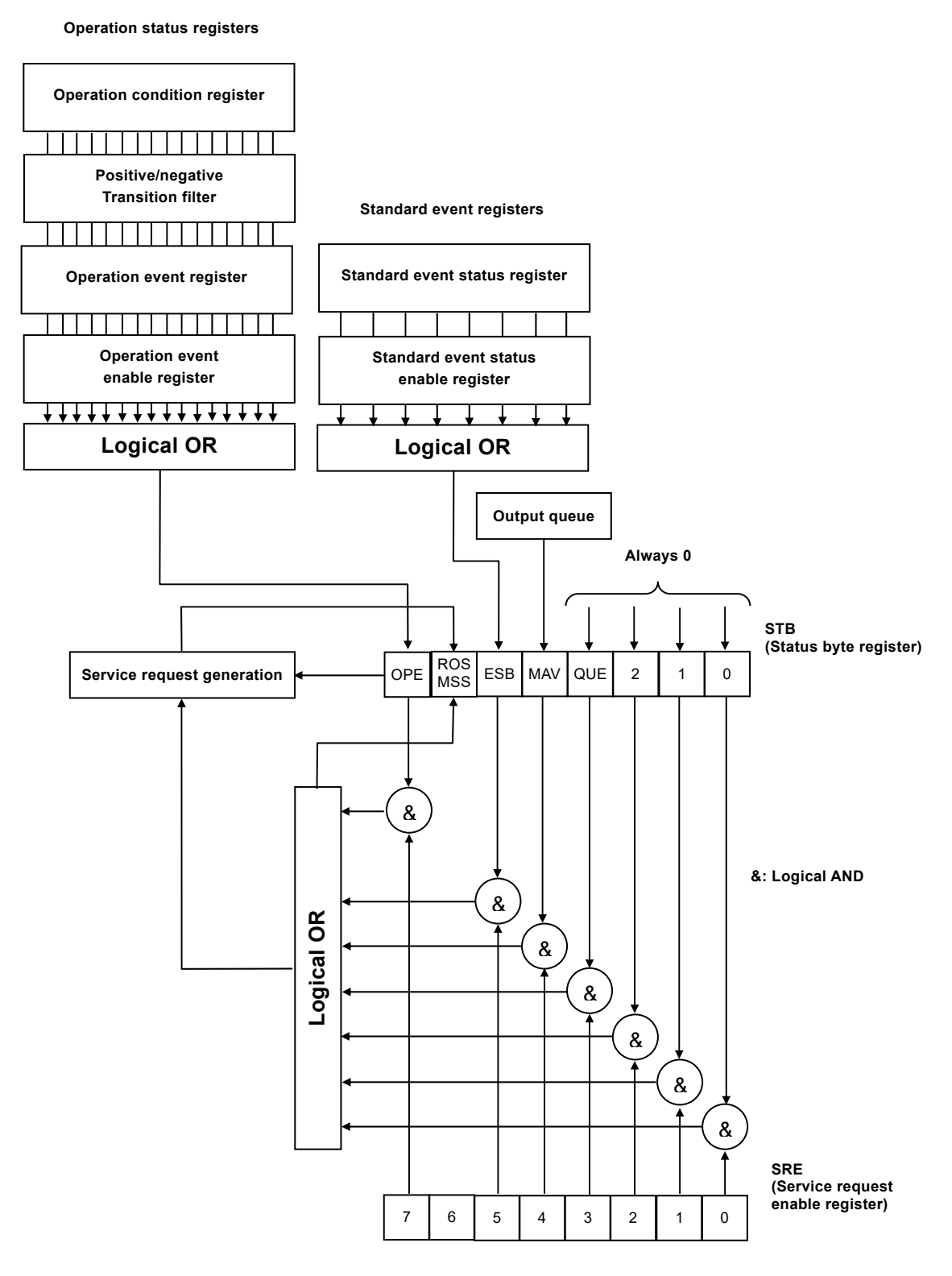

**Figure 5-23 Status system** 

 $\overline{I}$ 

## **5.6.2 Status byte**

The definitions of the status byte register are described in **"Table 5-3"**. The status byte can be read by serial polling. In that case, bit6 is RQS (Request service).

| Bit         |                | Weight                      | Conditions for setting to "1"                                                             | Conditions for setting to "0"                                                                            |  |
|-------------|----------------|-----------------------------|-------------------------------------------------------------------------------------------|----------------------------------------------------------------------------------------------------|--|
| <b>OPE</b>  | 7              | 128                         | When any of the effective bits<br>of the operation status event<br>register is set to "1" | When all of the effective bits of the<br>operation status event register are<br>set to "0"               |  |
| RQS/<br>MSS | 6              | 64                          | When SRQ is sent                                                                          | When the instrument clear<br>command is received<br>When RQS reads the status byte<br>by serial polling. |  |
| <b>ESB</b>  | 5              | 32                          | When one of the effective bits<br>of the standard event status<br>register becomes "1"    | When all of the effective bits of the<br>standard event status register<br>become "0"                    |  |
| <b>MAV</b>  | 4              | 16                          | When the response to the<br>query has been prepared and<br>can be outputted               | When all of the responses have<br>been outputted and there are no<br>more responses to be outputted      |  |
| QUE         | 3              | 8                           |                                                                                           | Always "0" (not used)                                                                                    |  |
|             | $\overline{2}$ | 4                           |                                                                                           | Always "0" (not used)                                                                                    |  |
|             | 1              | $\mathcal{D}_{\mathcal{L}}$ |                                                                                           | Always "0" (not used)                                                                                    |  |
|             | $\Omega$       |                             |                                                                                           | Always "0" (not used)                                                                                    |  |

**Table 5-3 Status byte and register definitions** 

Relevant commands and queries

\*STB?

This command can query the status byte register content.

Bit6 is MSS (Master Summary Status).

#### \*SRE, \*SRE?

These commands can set and query the service request enable register. Immediately after the power is turned on, the register will have been cleared to zero. The status byte register bits will become effective when the corresponding bits in the service request enable register are set to "1". The service request will be issued when any one of the effective bits is set to "1".

The message and response message parameters that are set in each register are the sums of all the weights of the bits that have the value of "1".

■ Checking status when making a query

Normally, a correct response message can be received after a query has been sent, and it is not necessary to check the MAV bit of the status byte. If it is necessary to proceed with processes while the MAV bit is being checked, first check that the MAV bit of the status byte is "1" by serial polling after the query is sent and then read the response message. Then confirm that the MAV bit has changed to "0" and proceed with the next operation.

## **5.6.3 Standard event status**

The structure of the standard event status is illustrated in **"Figure 5-24"**, and the details of status are described in **"Table 5-4"**. If the bits of the standard event status enable register are set to "1", the corresponding bits of the standard event status register will be enabled, and if any of the enabled bits take the value "1", the ESP bit of the status byte register will be set to 1.

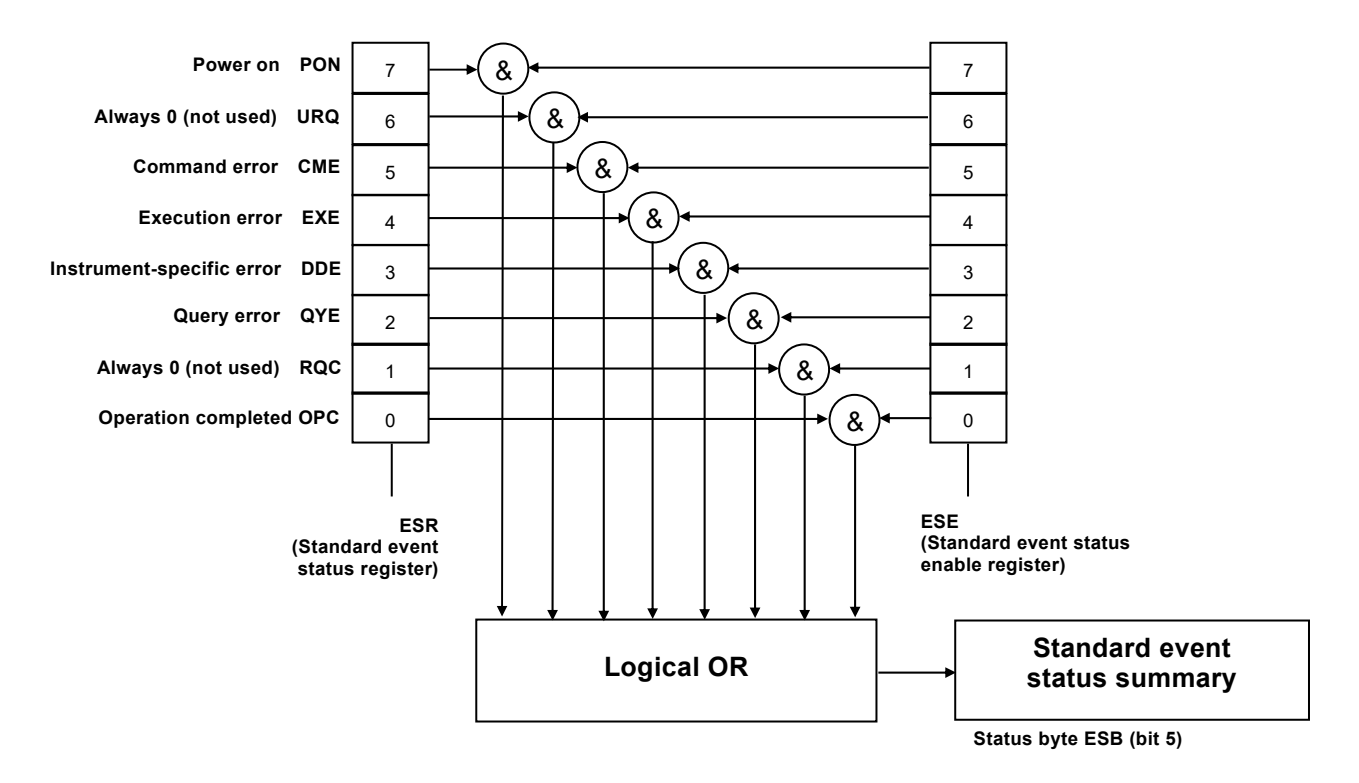

**Figure 5-24 Standard event status structure**

| Bit<br>Weight |                |                | Content                                                                                                    |
|---------------|----------------|----------------|----------------------------------------------------------------------------------------------------|
| PON           | $\overline{7}$ | 128            | Power on<br>This bit will be set to "1" when the power is turned on. It will be<br>cleared to "0" when this register is read and the value remains 0<br>until the power is turned on again. |
| <b>URQ</b>    | 6              | 64             | User request<br>Always "0" (not used)                                                                                                    |
| <b>CME</b>    | $\overline{5}$ | 32             | Command error<br>This bit will be set to "1" if there is a syntax error in a remote<br>command.                                                                                             |
| <b>EXE</b>    | $\overline{4}$ | 16             | <b>Execution</b> error<br>This bit will be set to "1" if a parameter is out of range or there is<br>a conflict in settings.                                                                 |
| <b>DDE</b>    | $\mathcal{S}$  | 8              | Instrument-specific error<br>This bit will be set to "1" if the error queue is overflowed.                                                                                                  |
| QYE           | $\overline{2}$ | $\overline{4}$ | Query error<br>This bit will be set to "1" if a read attempt is made when there is<br>no data in the output buffer or if the data in the output buffer has<br>been lost.                    |
| RQC           | 1              | $\overline{2}$ | Request control<br>Always "0" (not used)                                                                                                    |
| <b>OPC</b>    | $\overline{0}$ | 1              | Operation completed<br>This bit will be set to "1" when the processing for all of the<br>commands up to the *OPC command has been completed.                                                |

**Table 5-4 Contents of the standard event status register** 

Relevant commands and queries

\*ESR?

This command can query the standard event status register.

The register will be cleared to "0" if it is queried. The \*CLS command also can clear the register.

The register will have been cleared to "0" immediately after the power is turned on, but the PON bit will have been set to "1".

### \*ESE, \*ESE?

These commands can set and query the standard event status enable register. Set the value "0" to clear the register to "0".

There are no other clear commands.

The register will have been cleared to 0 immediately after the power is turned on.

The message and response message parameters that are set in each register are the sums of all the weights of the bits that have the value of "1".
## **5.6.4 Operation status**

The structure of the operation status is illustrated in **"Figure 5-25"**.

The operation conditions register (OPCR) indicates the status of the **CA5351** as shown in **"Table 5-5"**. The transition filter can detect changes in the conditions and generates events. Generating an event requires settings of the transition filter. The operation status event register can store the generated events. If the operation status event enable register bits are set to "1", the corresponding bits of the operation status event register will be enabled. If the value of any of the enabled bits is set to "1", the OPE bit of the status byte will be set to "1".

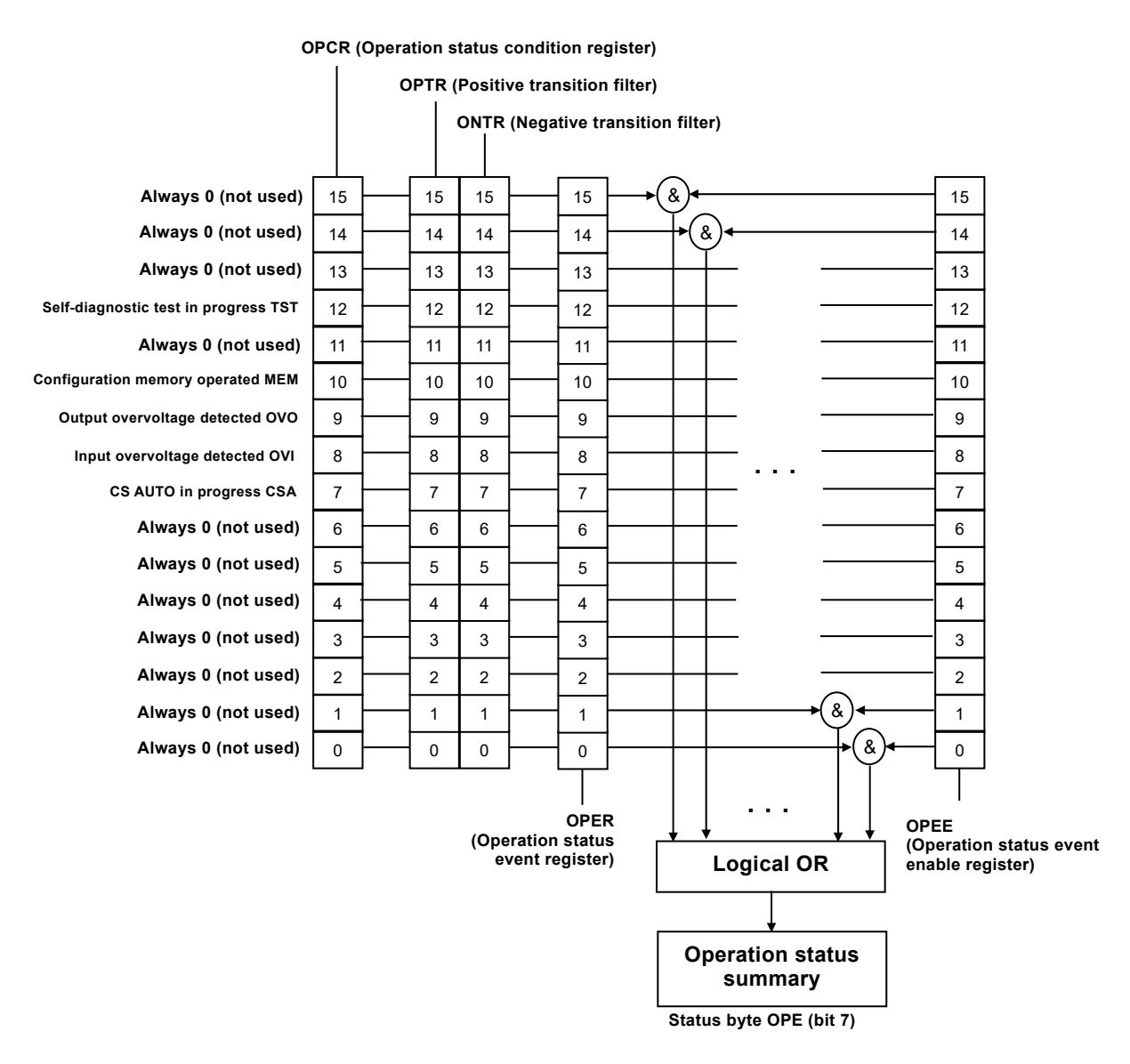

**Figure 5-25 Operation status structure**

| Bit        |                | Weight         | Content                                                      |
|------------|----------------|----------------|--------------------------------------------------------------|
|            | 15             | 32768          | Always "0" (not used)                                        |
|            | 14             | 16384          | Always "0" (not used)                                        |
|            | 13             | 8192           | Always "0" (not used)                                        |
| <b>TST</b> | 12             | 4096           | Self-diagnostic test in progress                             |
|            |                |                | "0": not in progress                                         |
|            |                |                | "1": in progress                                             |
|            | 11             | 2048           | Always "0" (not used)                                        |
| <b>MEM</b> | 10             | 1024           | Save to the configuration memory, clear it, or initialize it |
|            |                |                | "0": not in progress                                         |
|            |                |                | "1": in progress                                             |
| <b>OVO</b> | 9              | 512            | Output overvoltage detected                                  |
|            |                |                | "0": not detected                                            |
|            |                |                | "1": detected                                                |
| <b>OVI</b> | 8              | 256            | Input overvoltage detected                                   |
|            |                |                | "0": not detected                                            |
|            |                |                | "1": detected                                                |
| <b>CSA</b> | $\overline{7}$ | 128            | CS AUTO in progress                                          |
|            |                |                | "0": not in progress                                         |
|            |                |                | "1": in progress                                             |
|            | 6              | 64             | Always "0" (not used)                                        |
|            | 5              | 32             | Always "0" (not used)                                        |
|            | 4              | 16             | Always "0" (not used)                                        |
|            | 3              | 8              | Always "0" (not used)                                        |
|            | $\overline{2}$ | $\overline{4}$ | Always "0" (not used)                                        |
|            | $\mathbf{1}$   | $\overline{2}$ | Always "0" (not used)                                        |
|            | $\Omega$       | 1              | Always "0" (not used)                                        |

**Table 5-5 Contents of the operation status condition register** 

Relevant commands and queries

:STATus:OPERation:CONDition?

This command can query the operation condition register.

The register will not be cleared to "0" if it is queried

The status of the instrument is always indicated.

:STATus:OPERation[:EVENt]?

This command can query the operation status event register.

The register will be cleared to "0" if it is queried.

The register can also be cleared by the \*CLS command.

The register will have been cleared to "0" immediately after the power is turned on.

:STATus:OPERation:ENABle , STATus:OPERation:ENABle?

This command can set and query the operation status event enable register.

Set the value "0" to clear the register to "0".

There are no other clear commands.

The register will have been cleared to "0" immediately after the power is turned on.

:STATus:OPERation:NTRansition, STATus:OPERation:NTRansition?

:STATus:OPERation:PTRansition, STATus:OPERation:PTRansition?

These commands can set and query the operation status transition filters. The relationships between the transition filter settings and event register transitions are shown in **"Table 5-6"**.

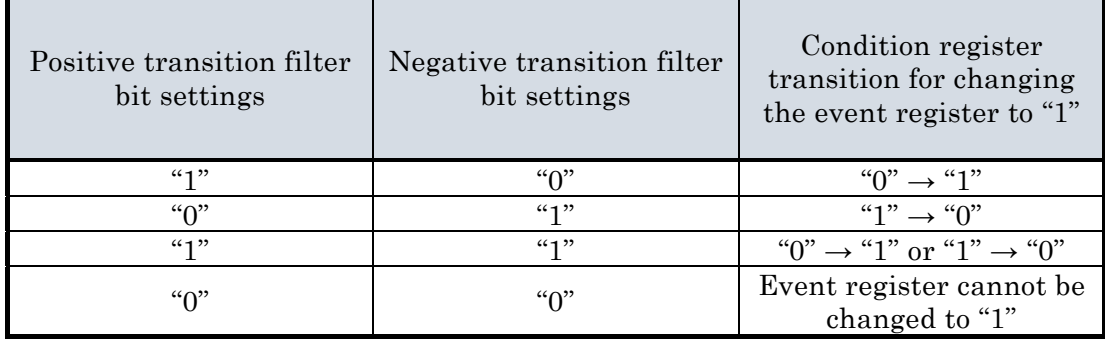

#### **Table 5-6 Transition filter settings and event register transitions**

The message and response message parameters that are set in each register are the sums of all the weights of the bits that have the value of "1".

# **5.7 Error messages**

In this section, primary errors that occur in the remote mode are described.

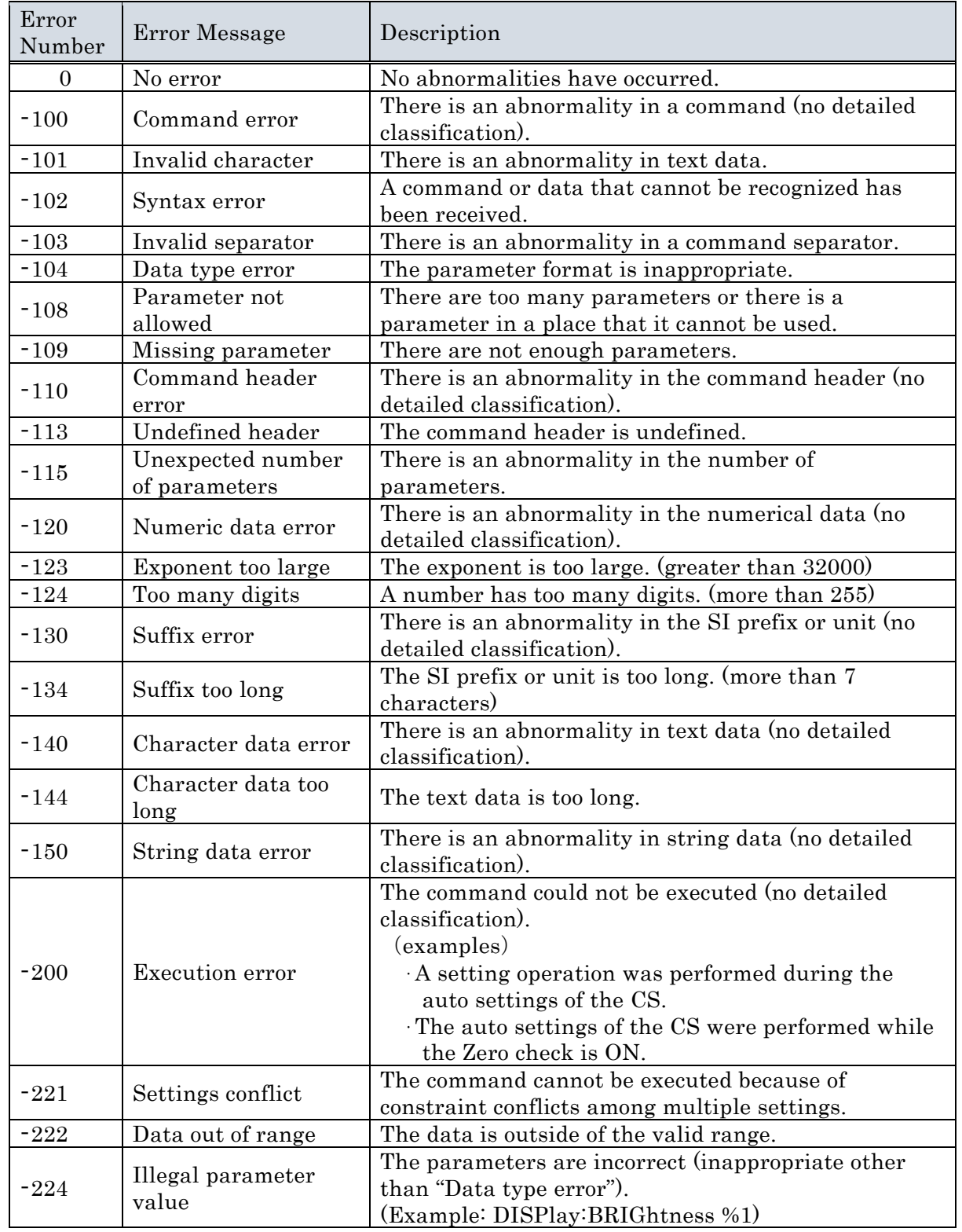

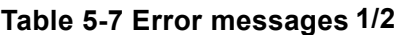

 $\overline{F}$ 

| Error<br>Number | Error Message                                                | Description                                                                                                    |
|-----------------|--------------------------------------------------------------|----------------------------------------------------------------------------------------------------|
| $-310$          | System error                                                 | An instrument specific internal error has occurred.<br>(memory contents were lost, etc.)                                                                                                    |
| $-330$          | Self-test failed                                             | There is an abnormality in the self-diagnostic test.                                                                                                    |
| $-350$          | Queue overflow                                               | The error queue has overflowed and cannot<br>accommodate new errors.                                                                                                    |
|                 |                                                              |                                                                                                    |
| $-363$          | Input buffer overrun                                         | The input buffer has been overflowed.                                                                                                    |
| $-410$          | Query<br><b>INTERRUPTED</b>                                  | The next command was received before all of the<br>requested responses are sent. The response was<br>interrupted and the output buffer was cleared. (Occur<br>only with the GPIB interface) |
| $-420$          | Query<br><b>UNTERMINATED</b>                                 | The received query was incomplete, so the requested<br>response cannot be sent. The output buffer has been<br>cleared. (Occur only with the GPIB interface)                                 |
| $-430$          | <b>Query DEADLOCED</b>                                       | The buffer was full and the processing cannot<br>proceed.<br>The output buffer will be cleared.                                                                                             |
| $-440$          | Query<br><b>UNTERMINATED</b><br>after indefinite<br>response | There was a query following "*IDN?" within a text<br>string ("*IDN?" must be the last query in received<br>text string.).                                                                   |

**Table 5-7 Error messages 2/2**

Remote control errors are placed in the error queue and can be read one at a time in order of oldest first with the query ":SYSTem:ERRor?". If a read operation is executed after all of the errors have been read, "0, "No error"" will be returned. The error queue can be cleared with the \*CLS command.

If a problem occurs that results in data remaining in the input buffer or output buffer, the buffers can be cleared with a device clear interface message (DCL, SDC).

Errors other than those described above may occur in some situations. In such cases, check the error message for a summary.

For operations that can also be performed from the panel, the displayed error messages are the same as those that result from panel operation. Refer to the explanation for the panel operations that are relevant to each command and query. Errors that occur during normal measurement are also displayed in the same way under remote control operation.

## **5.8 Compatibility with commands of the CA5350**

This chapter describes the compatibility with the **CA5350** of our product. The commands described in **"5.5 Commands"** and the commands described in this chapter cannot be used at the same time.

The commands of the **CA5350** can be available by selecting the **"5350"**. Refer to **"4.1.5 REMOTE (remote control settings screen)"** for more details.

## **5.8.1 Commands table compatible with the CA5350**

The definitions of the status byte register compatible with **CA5350** are described in "Table 5-8". The status byte can only be read by serial polling. It cannot be read by USB or LAN interface.

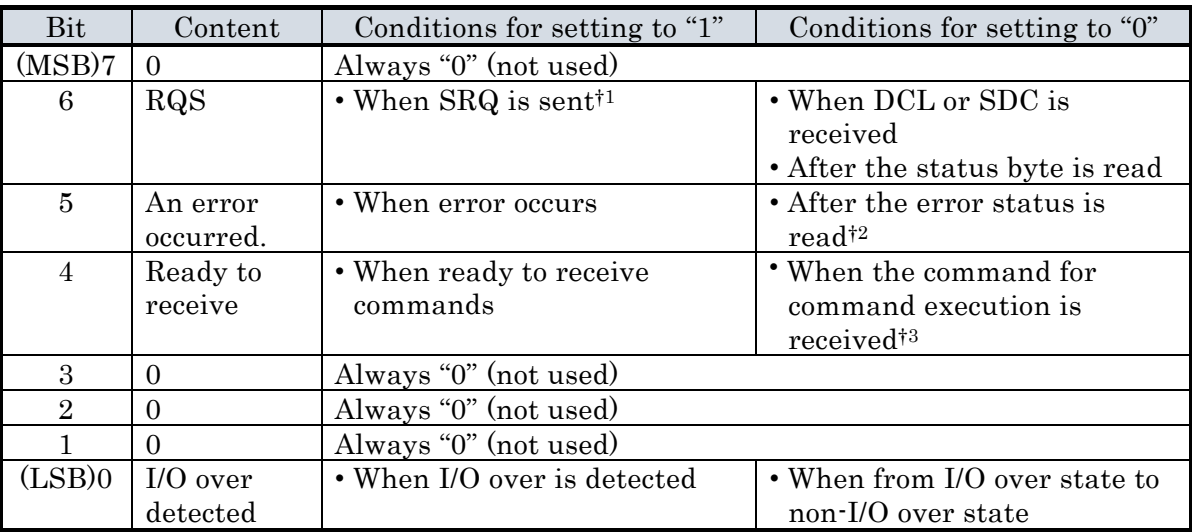

#### **Table 5-8 Status byte register definitions compatible with the CA5350**

†1: It occurs only with the GPIB interface. For the USB interface, SRQ cannot be used.

†2: After the response message of the "U1" command is outputted

†3: When the "X" command is received

The commands of the **CA5350** consist of a 1 alphabetic character header and 0 to 2 parameters. If the parameters are omitted, it will be interpreted as the default parameters defined for that command.

#### **Priority of the command execution**

Commands are stored in the buffer in the sequence they are received. When the 'X' command is received, commands in the buffer will be executed starting from the command with higher priority which is defined in **"Table 5-9"**.

| Priority       | Command        | Content                            |
|----------------|----------------|------------------------------------|
| $1$ (High)     | М              | SRQ mask settings                  |
| $\overline{2}$ | K              | EOI, X command hold off settings   |
| 3              | А              | LCD brightness settings            |
| $\overline{4}$ |                | Input select                       |
| 5              | R              | I/V gain settings                  |
| 6              | T              | Filter rise time settings          |
| 7              | P              | Filter, ON/OFF                     |
| 8              | z              | Auto filter, ON/OFF                |
| 9              | $\mathbf S$    | Current suppression value settings |
| 10             | N0, N1         | Current suppression, ON/OFF        |
| 11             | C              | Zero check, ON/OFF                 |
| 12             | N <sub>2</sub> | Execute auto current suppression   |
| 13             | Y              | Message terminator settings        |
| 14             | Ħ              | Query information                  |
| $15$ (Low)     |                | Operate configuration memory       |

**Table 5-9 Priority of the command execution** 

If there is a command or parameter error in any command in the buffer, not only the command with an error, but all commands until the 'X' command will be discarded. To execute transferred commands in order, the 'X' command should be added to the end of each command.

Example: L0XZ0XM0X

## **5.8.2 Commands table compatible with the CA5350**

The commands of the **CA5350** are described in the following table. Each item in the command table shows the following contents.

- Command Command of the **CA5350**
- Function Function of the command
- Compatibility : Available for the **CA5351**
	- ▲: Available for the **CA5351** but specifications have changed ×: Not available for the **CA5351**
- Details Pages of detaild command description
- CA5351 command (for reference)

Replaceable command

Note that there are differences in the setting method and a response.

#### [CA5350 commands]

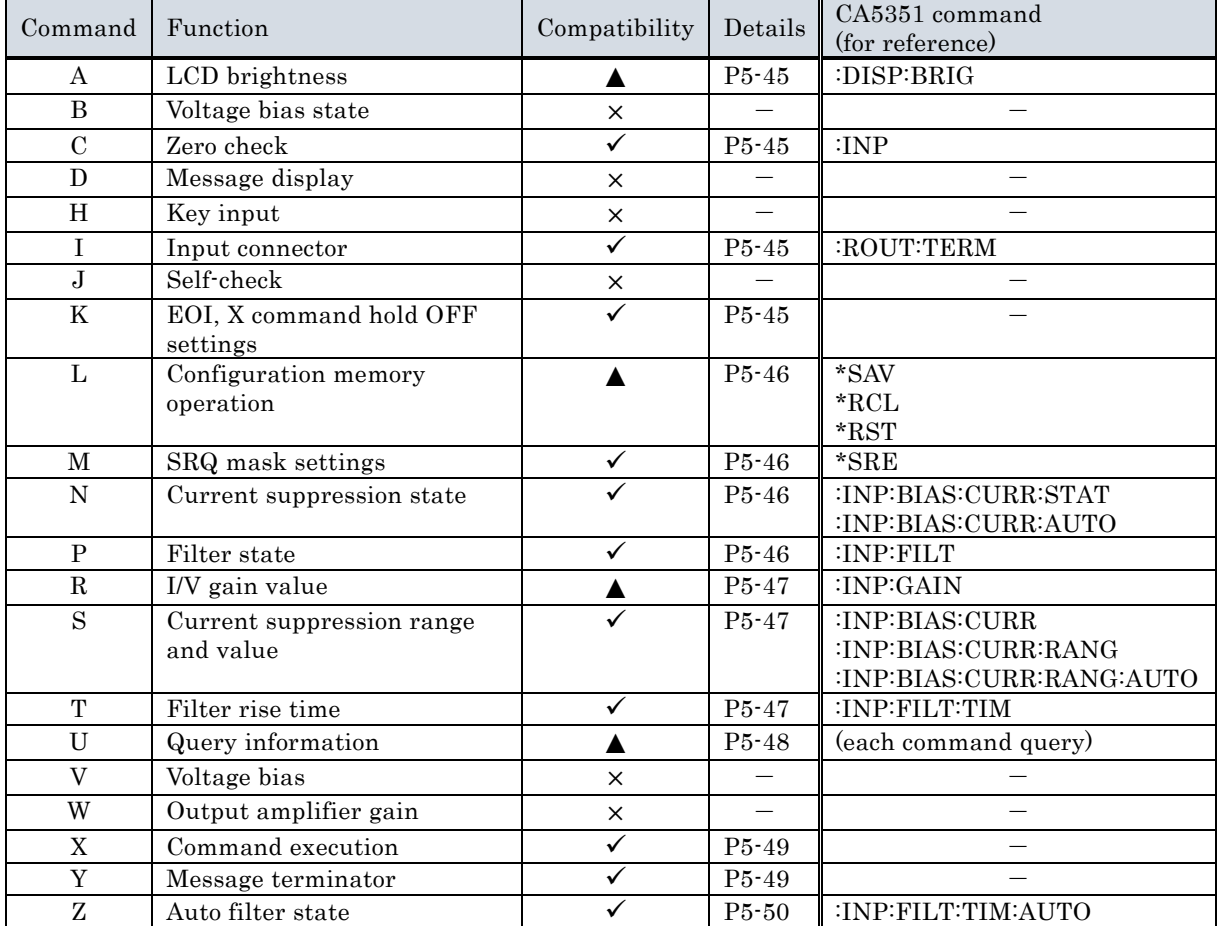

 $\mathbf{z}$ 

## **5.8.3 Detailed description of the CA5350 commands**

### **5.8.3.1 A Command**

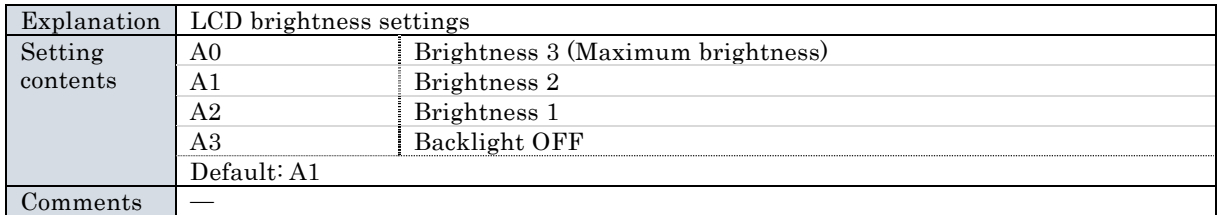

#### **5.8.3.2 C Command**

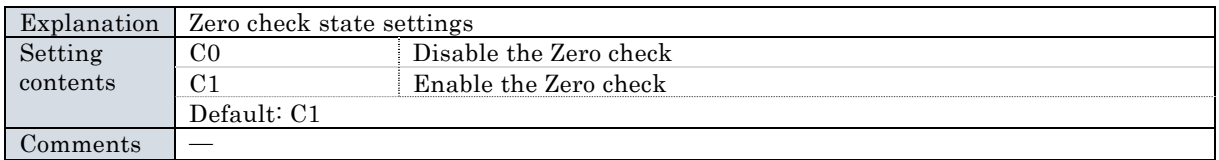

#### **5.8.3.3 I Command**

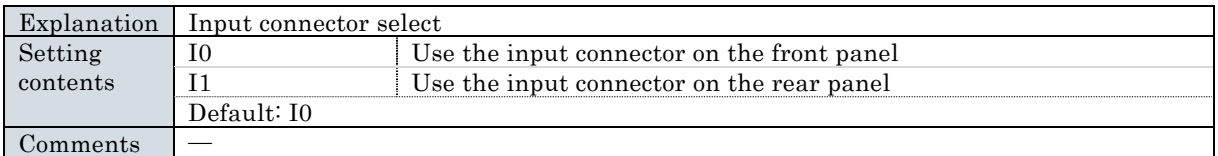

#### **5.8.3.4 K Command**

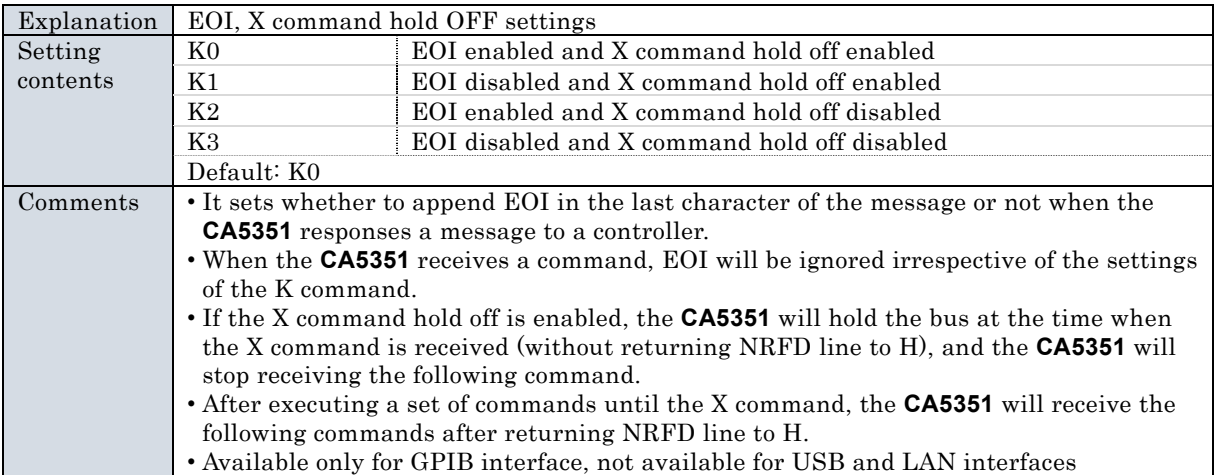

**BO** 

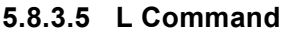

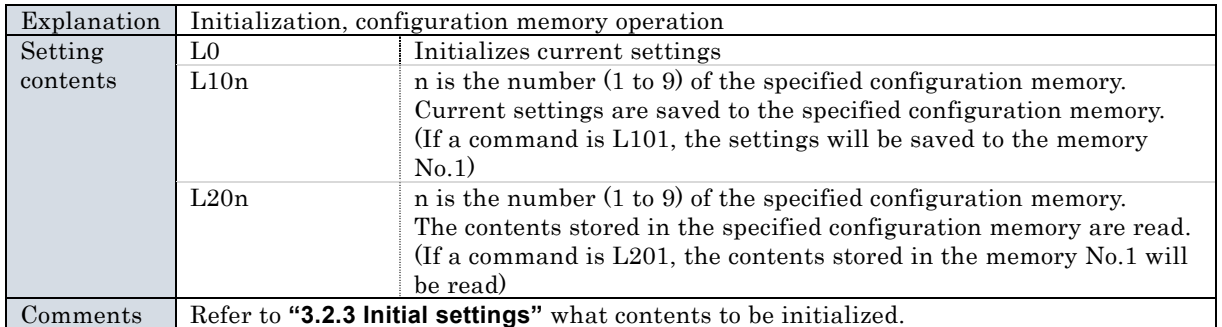

#### **5.8.3.6 M Command**

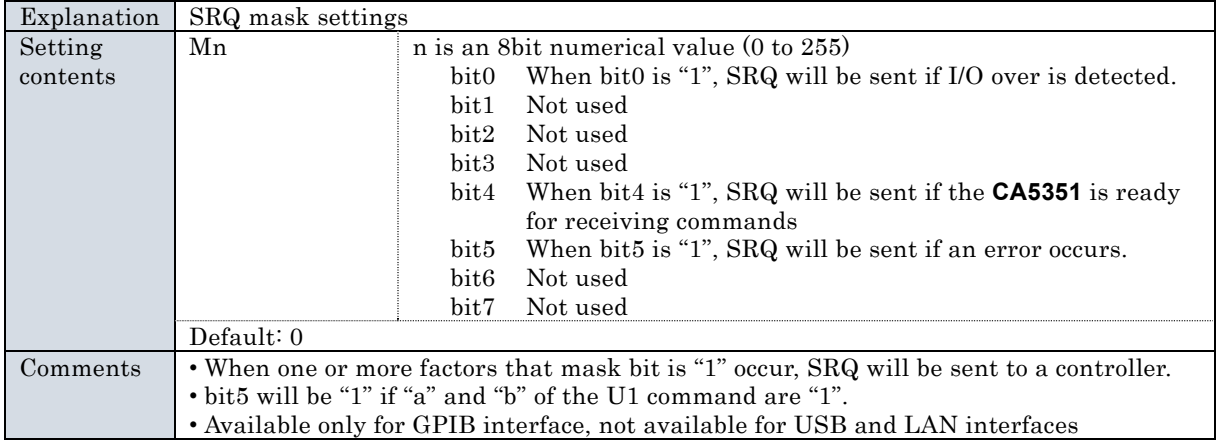

#### **5.8.3.7 N Command**

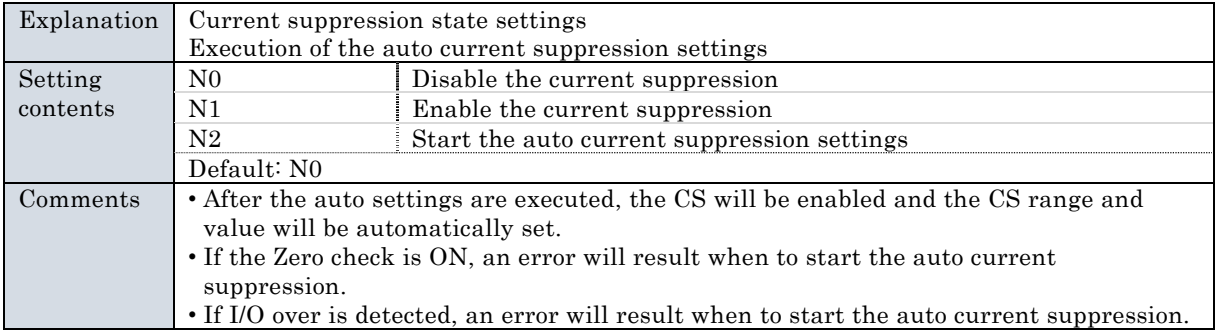

## **5.8.3.8 P Command**

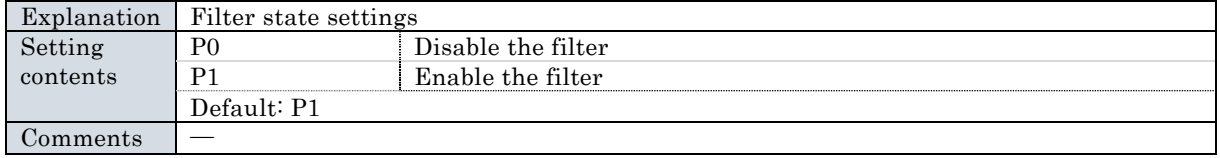

1877

## **5.8.3.9 R Command**

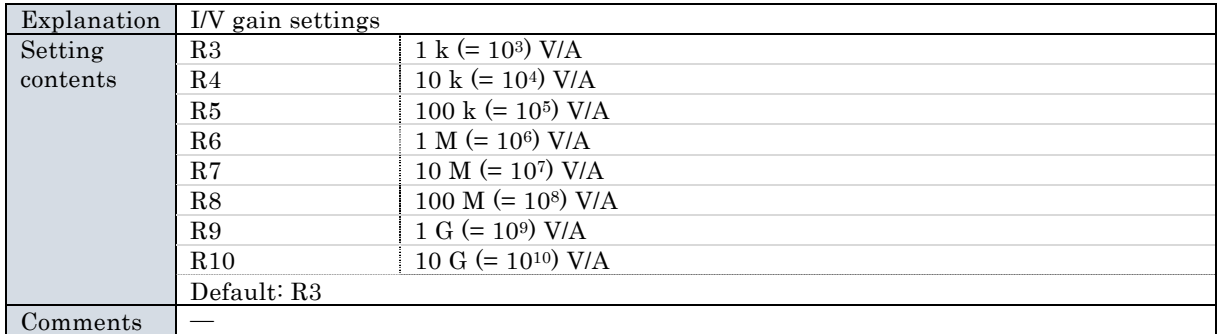

#### **5.8.3.10 S Command**

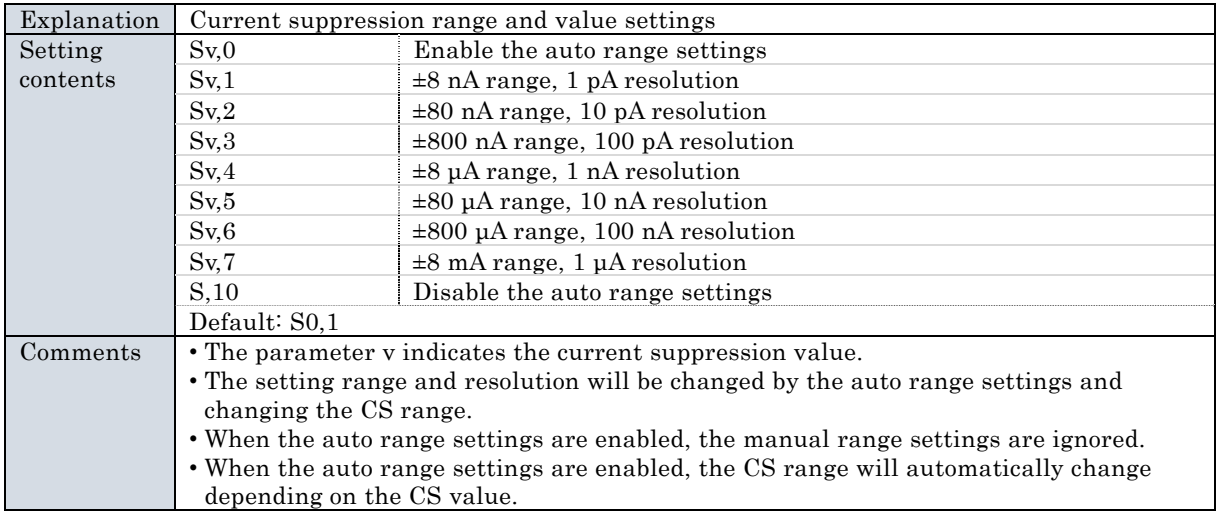

## **5.8.3.11 T Command**

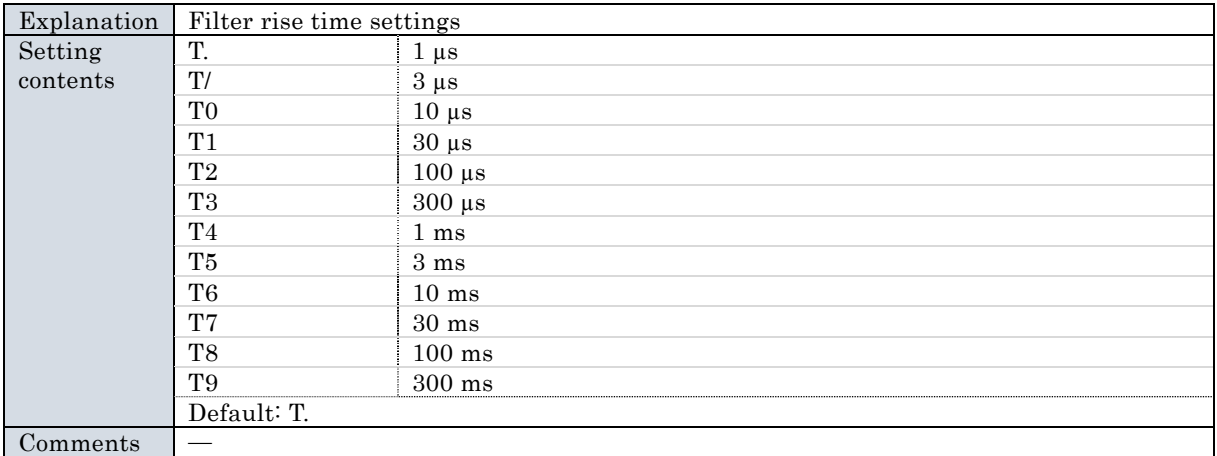

 $\overline{E}$ 

## **5.8.3.12 U Command**

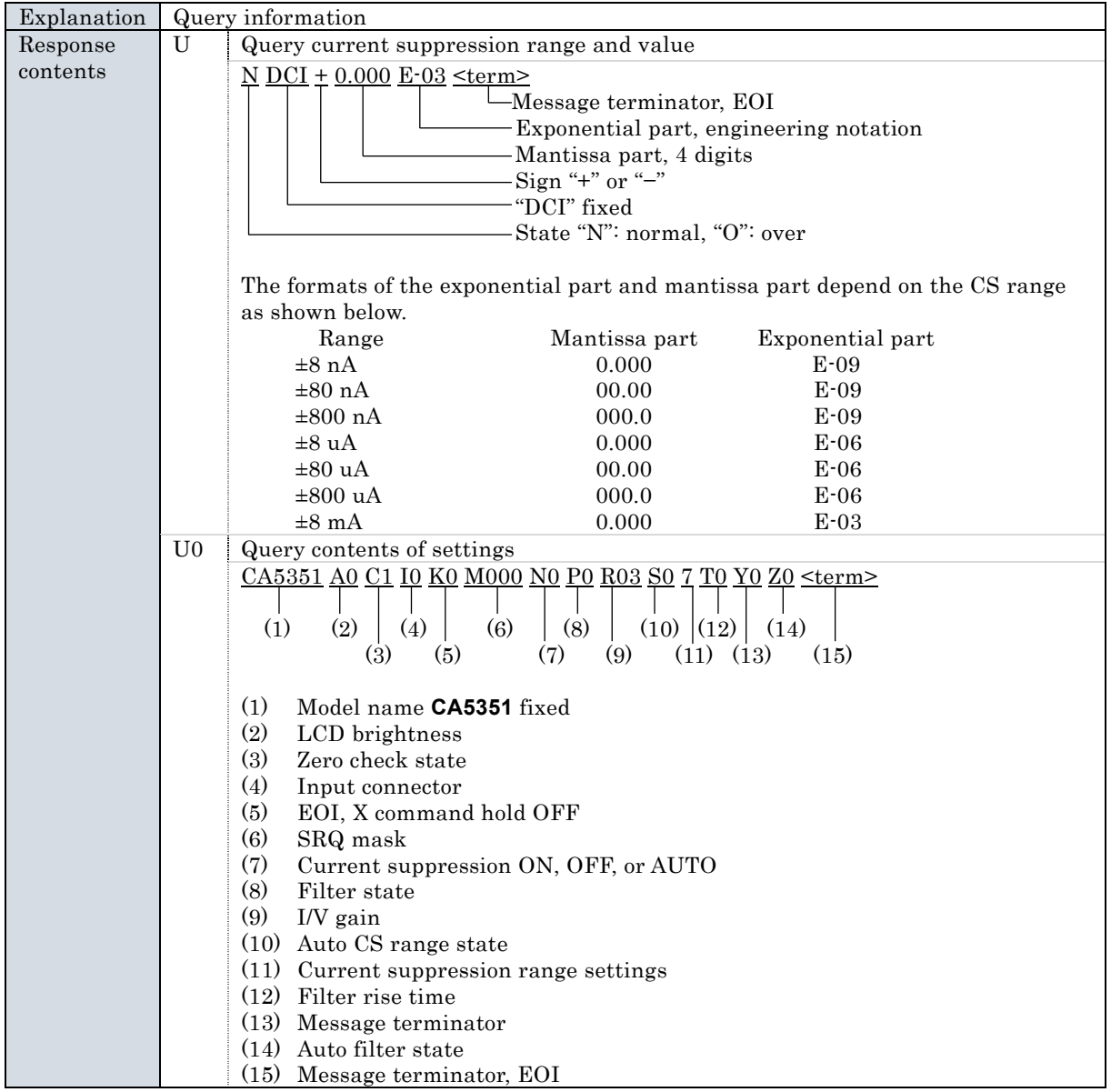

ts 77

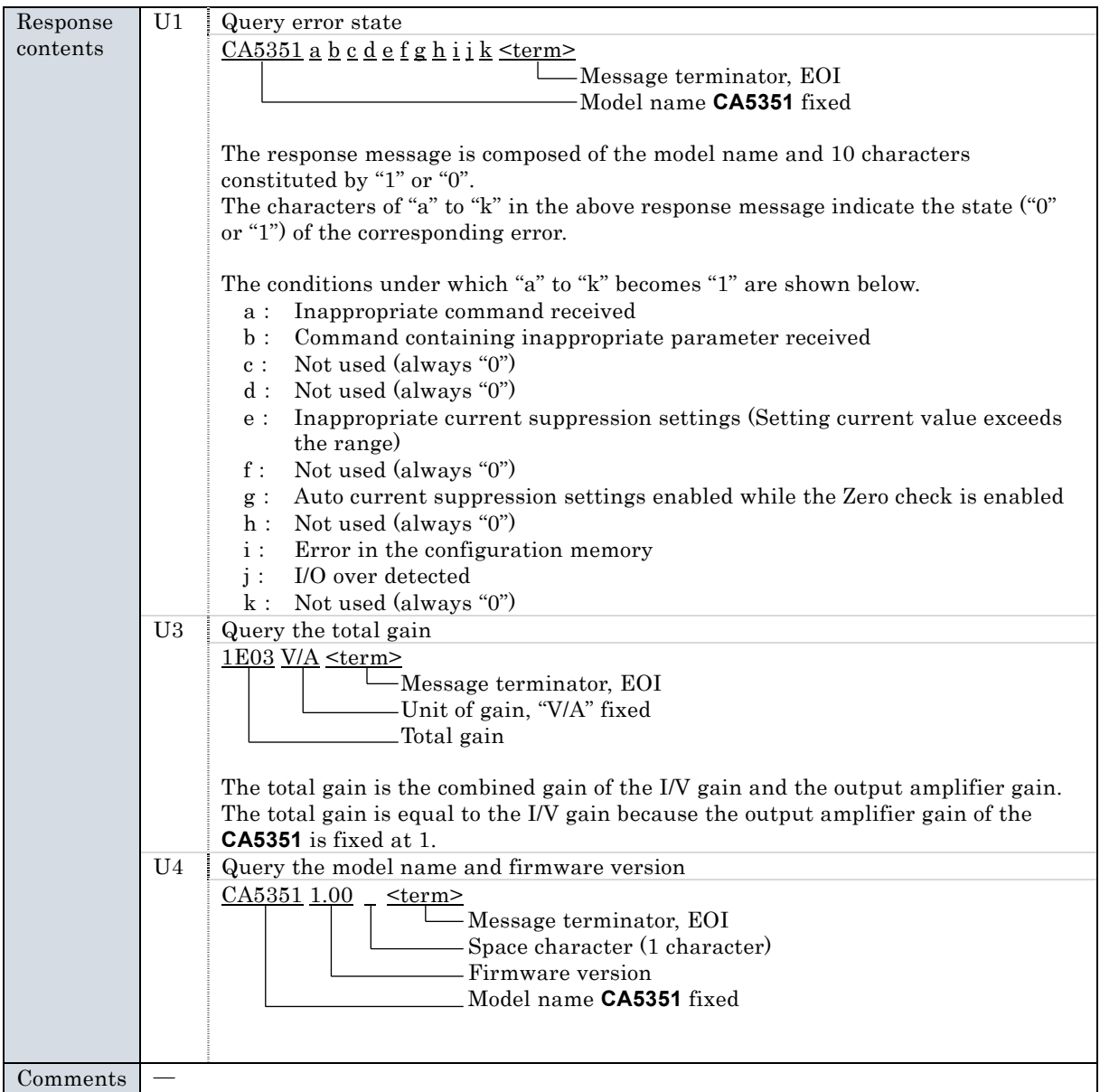

#### **5.8.3.13 X Command**

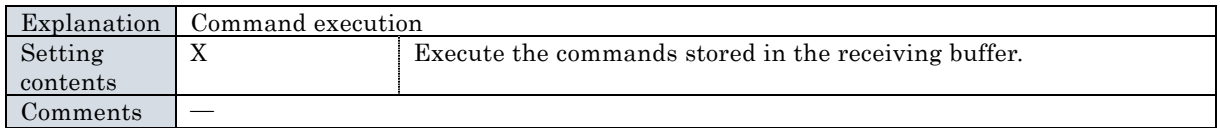

### **5.8.3.14 Y Command**

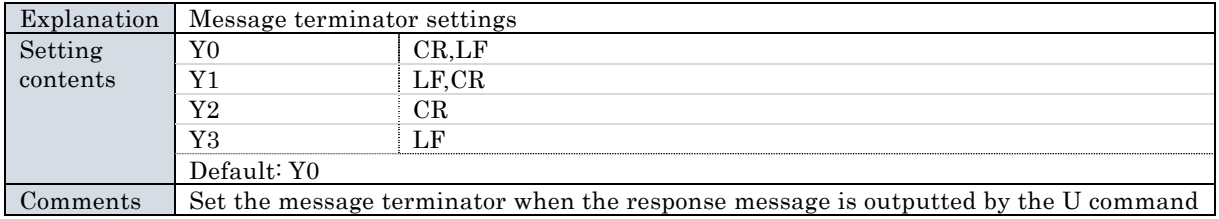

1877

## **5.8.3.15 Z Command**

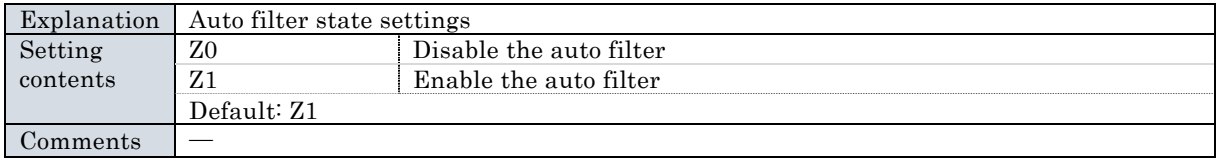

 $\overline{F}$ 

# **5.9 Command execution examples**

## **5.9.1 CA5351 commands**

A command execution example using SCPI are shown below.

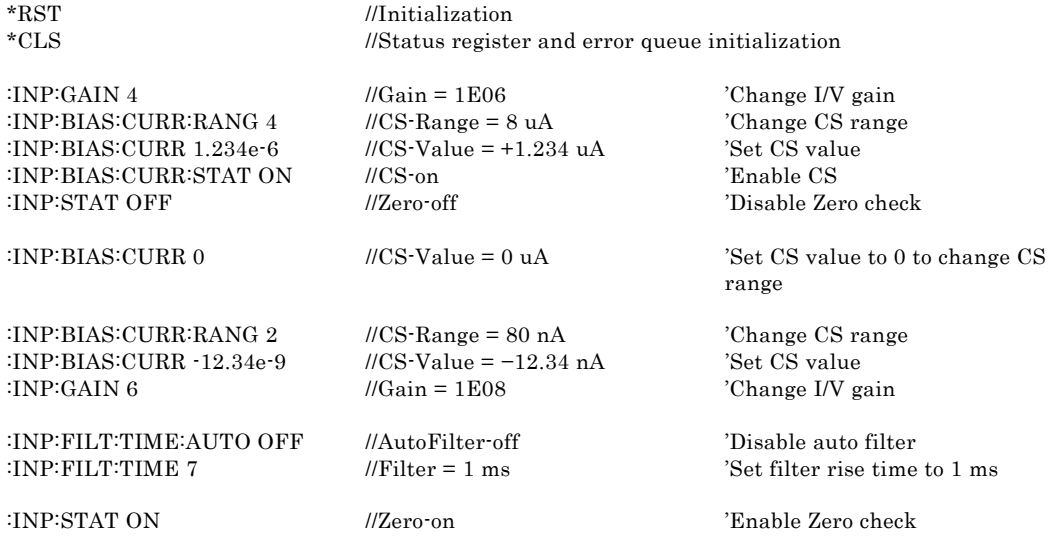

## **5.9.2 CA5350 commands**

A command execution example using the commands compatible with **CA5350** are shown below.

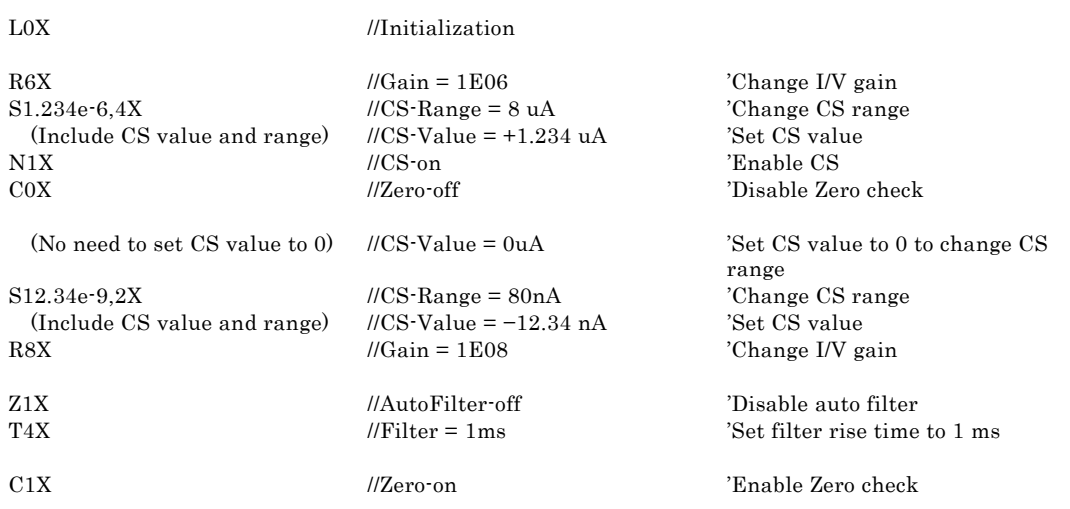

**ANGELON** 

 $\overline{F}$ 

# **6. Troubleshooting**

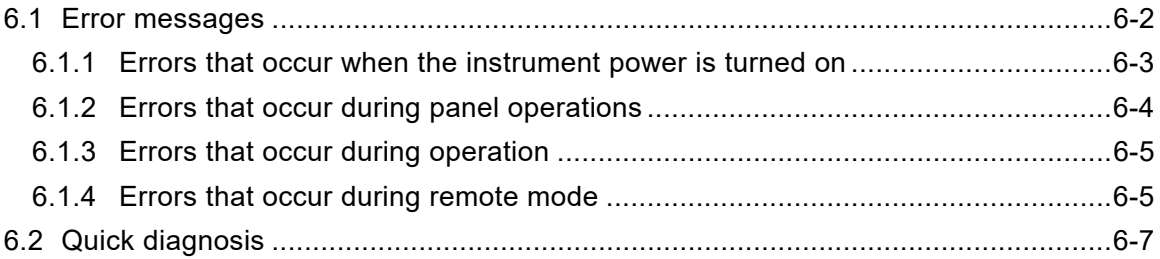

 $\mathcal{U}$ 

## **6.1 Error messages**

The main errors that occur during the self-diagnostic process that is performed when the instrument is turned on, during panel operations, and during normal measurement are described in this section, along with their causes and how to deal with them.

If the instrument requires repair, please contact the NF Corporation or its authorized agent.

When requesting repair, please include a description of the error message that was displayed.

There are error messages that are not described in this manual, but which may occur in events, such as instrument malfunction due to strong external noise.

Error messages that are not described in this manual may also appear during unusual operations such as updating the instrument firmware. If other manuals are provided, refer to them as well.

## **6.1.1 Errors that occur when the instrument power is turned on**

When the power is turned on, a system check will be performed and settings will be read. If there is an abnormality during that time, the error messages that are described in **"Table 6-1 Power-up errors"** will appear on the LCD.

| Error message            | Description and cause    | Handling                        |
|--------------------------|--------------------------|---------------------------------|
| No.1024                  | The settings have been   | If the error occurs repeatedly, |
| Settings load error.     | initialized because the  | the instrument will require     |
| Initialize and start up. | contents of the resume   | repair.                         |
|                          | memory were lost.        |                                 |
| No.1025                  | The calibration data was | The instrument requires repair. |
| Settings load error.     | lost.                    |                                 |
| Calibration Data lost.   |                          |                                 |
| No.1026                  | Contents of the          | If the error occurs repeatedly, |
| Settings load error.     | configuration memory     | the instrument will require     |
| Memory contents lost.    | were lost.               | repair.                         |
| No.7168, 7169            | Hardware error           | The instrument requires repair. |
| Hardware error.          |                          |                                 |
| No.7172                  | An overvoltage was       | Review the power supply         |
| AC line voltage error.   | detected in the power    | voltage and the voltage of the  |
|                          | supply voltage.          | voltage selector switch.        |
| No.7173                  | Hardware error           | The instrument requires repair. |
| No Analog BD response.   | The analog unit was not  |                                 |
|                          | detected.                |                                 |

**Table 6-1 Power-up errors** 

**ANTI ATT** 

## **6.1.2 Errors that occur during panel operations**

The errors that may occur during panel operations are described in **"Table 6-2 Panel operation errors"**.

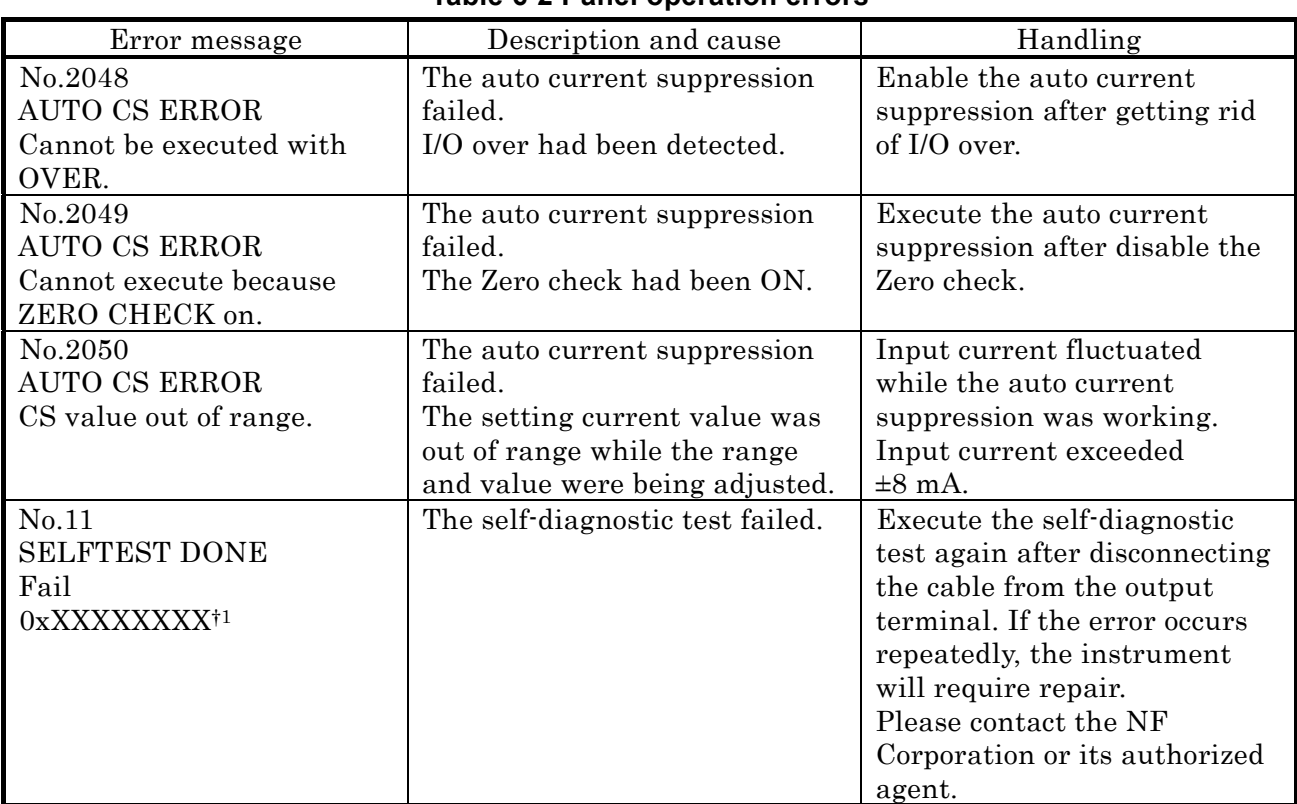

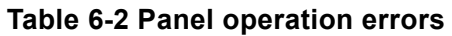

†1: Error codes

If an error is detected during self-diagnostic test, it will stop and an error code will be displayed.

Descriptions of error codes are shown below.

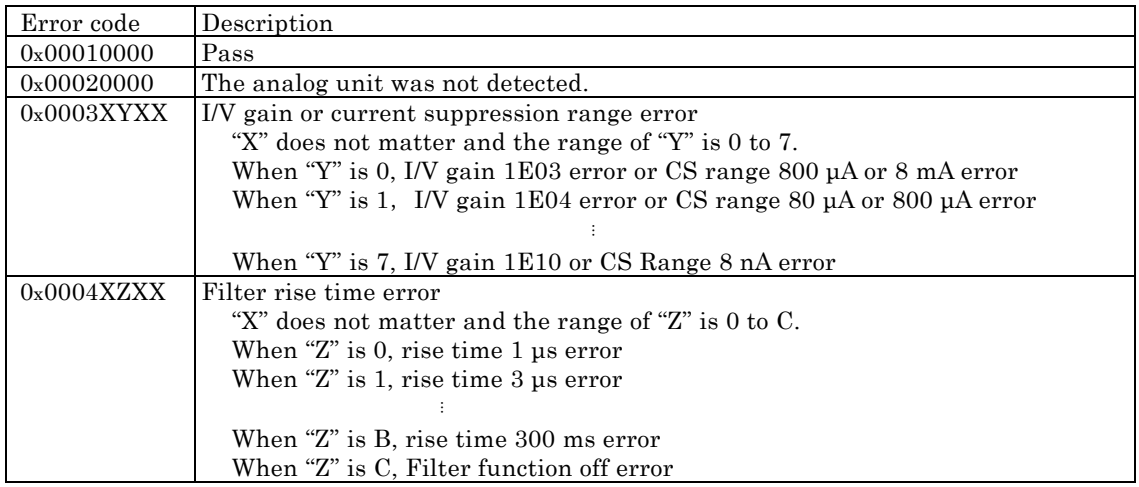

**AST** 

## **6.1.3 Errors that occur during operation**

The errors that may occur during operation are described in **"Table 6-3 Errors during operation"**.

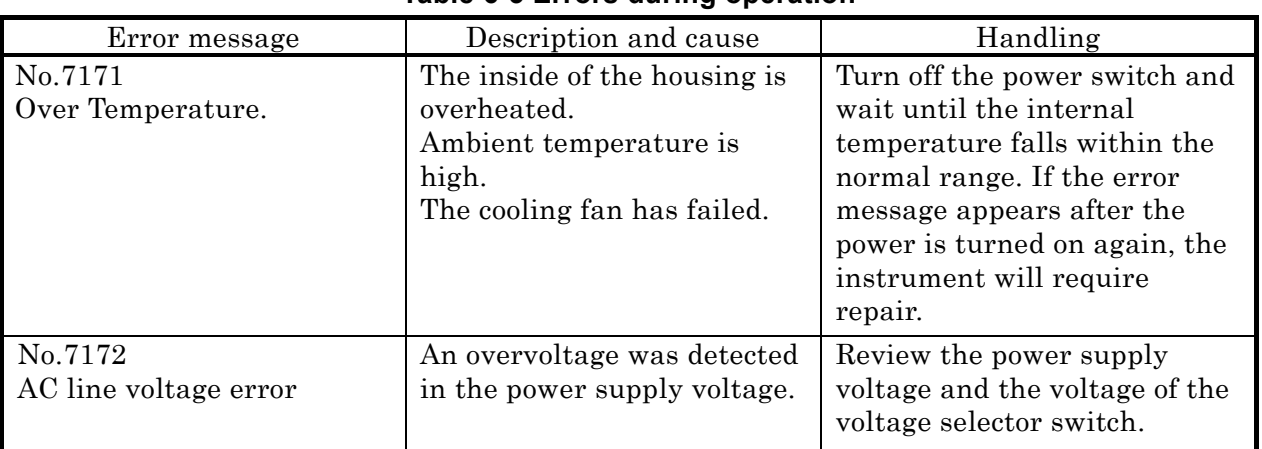

### **Table 6-3 Errors during operation**

## **6.1.4 Errors that occur during remote mode**

Refer to **"5.7 Error messages"** when errors occur in the remote mode.

 $\overline{F}$ 

## **6.1.5 I/O over display**

The I/O over icon will be displayed if excessive signal is detected in the internal circuit. The cause or handling in **"Table6-4"** is one example.

| Icon            | Description                                                                                                    | Handling                                                                                                    |
|-----------------|----------------------------------------------------------------------------------------------------|----------------------------------------------------------------------------------------------------|
| OV IO           | The icon will be displayed if "OV I" and<br>"OV O" occur simultaneously.<br>The signal that generates "OVI" in the<br>input side will be applied to the output<br>side and will occur "OV O" unless the<br>band of signal is limited with the filter.                              | See below.                                                                                                    |
| <b>OVI</b>      | Excessive signal can be detected at the<br>input terminal, I/V conversion amplifier,<br>equalizer amplifier, and filter.<br>· Excessive current<br>. Much noise is mixed in the input signal<br>• Vibration in the housing or input cable<br>$\cdot$ A low-impedance signal source | $\cdot$ Set the I/V gain value<br>suitable for the magnitude<br>of the input signal.<br>. Fix on the input cable and<br>take vibration-proof<br>measures.<br>• Use recommended signal<br>source resistance.<br>Note that equivalent signal<br>source resistance for this<br>instrument will decrease<br>when the auto current<br>suppression is ON. |
| OV <sub>O</sub> | Excessive signal can be detected at the<br>output amplifier and output terminals.<br>. There is a possibility that voltage is<br>applied to the output terminals.                                                                                                    | · Disconnect the cable from<br>the output terminal.<br>$\cdot$ Observe the voltage of the<br>output terminal with an<br>oscilloscope.                                                                                                    |

**Table 6-4 List of I/O over** 

**ASTER** 

# **6.2 Quick diagnosis**

If you suspect the instrument is malfunctioning, use **"Table 6-4 troubleshooting"** to identify the problem and understand how to deal with it. If you are still unable to solve the problem or if the method described below fails to restore the instrument to normal functioning, please contact the NF Corporation or its authorized agent.

| Problem         | Possible cause                    | Handling                              |
|-----------------|-----------------------------------|---------------------------------------|
| The instrument  | The power cord is not             | Make sure that the power cord is      |
| does not power  | properly plugged in.              | securely inserted into the inlet and  |
| up.             |                                   | outlet.                               |
|                 | The power source does not         | Check the voltage of the power outlet |
|                 | conform to the                    | with multimeter, etc.                 |
|                 | specifications.                   | Check the voltage of the voltage      |
|                 |                                   | selector switch. Unplug the power     |
|                 |                                   | cord when changing the voltage of     |
|                 |                                   | the switch.                           |
|                 | The fuse has blown.               | Unplug the power cord and confirm     |
|                 |                                   | that the power supply voltage         |
|                 |                                   | matches the voltage of the voltage    |
|                 |                                   | selector switch, and then replace the |
|                 |                                   | blown fuse. Despite that if the fuse  |
|                 |                                   | blows, please contact the NF          |
|                 |                                   | Corporation or its authorized agent.  |
| Panel           | The instrument is                 | When the remote icon is displayed,    |
| operations are  | operating in the remote           | the instrument can be returned to     |
| not possible.   | mode.                             | the local mode by pressing the        |
|                 |                                   | LOCAL key.                            |
|                 |                                   | If the instrument is in the local     |
|                 |                                   | lockout mode, panel operations are    |
|                 |                                   | not effective. In this case, use a    |
|                 |                                   | remote controller to return the       |
|                 |                                   | instrument to the local mode.         |
|                 | The keys have been                | Please contact the NF Corporation or  |
|                 | deteriorated.                     | its authorized agent and request      |
|                 |                                   | repair.                               |
| Settings cannot | The address or port of the        | Set the address or port of the        |
| be executed by  | <b>CA5351</b> is the same as that | instrument different from that of the |
| external        | of device in the same             | other devices.                        |
| controller.     | system.                           |                                       |
|                 |                                   |                                       |

**Table 6-5 Troubleshooting** 

**ANGELOR** 

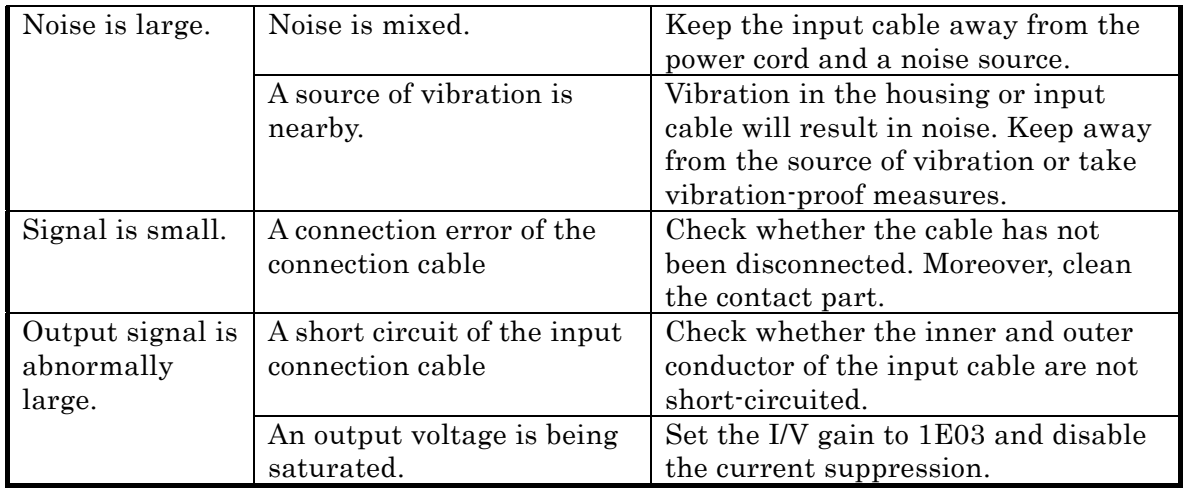

ts 77

# 7. Maintenance

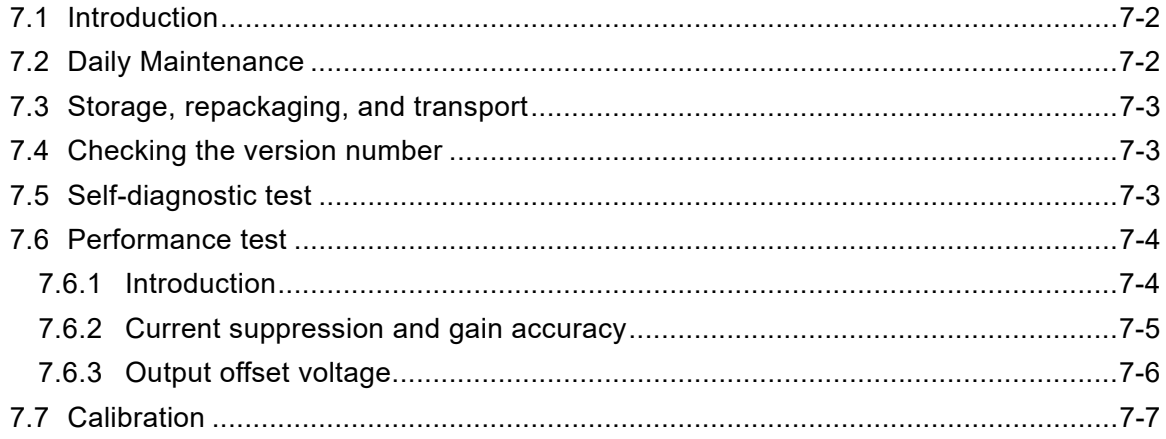

# **7.1 Introduction**

The maintenance items required to keep the instrument in good condition for use are listed below.

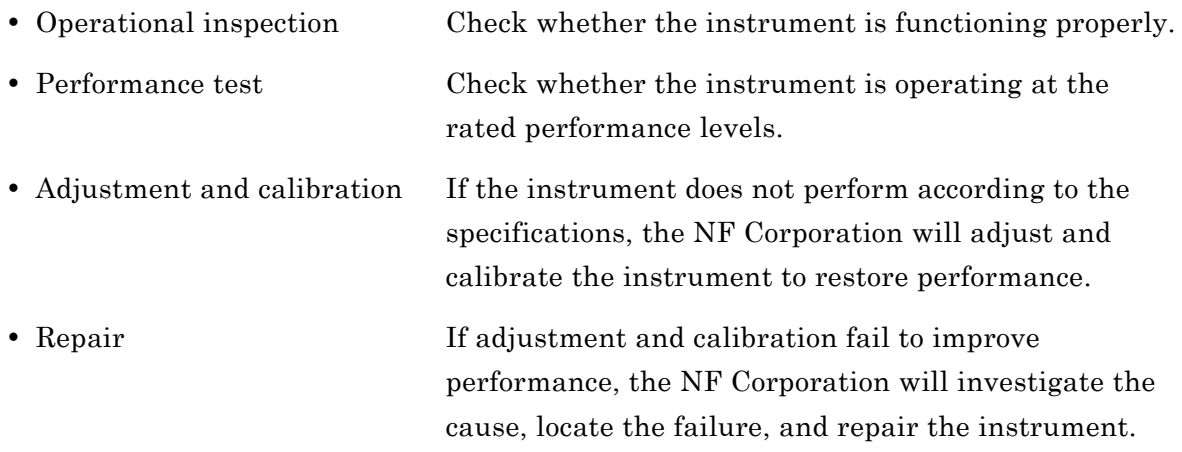

This instruction manual describes how you can easily check for proper operation of the instrument and test performance.

For more advanced inspection, adjustment, calibration, and repair, contact the NF Corporation or its authorized agent.

# ! **WARNING**

There are locations of high-voltage inside the instrument. Do not remove the cover of the instrument.

Inspection of the interior of the instrument should not be performed by anyone other than service technicians that have been trained to avoid hazards.

# **7.2 Daily Maintenance**

Before use, install the instrument in a location that satisfies the installation conditions. **Installation conditions → Refer to "2.2.2 Installation environment"**

Wipe the panel or case with a soft cloth to clean it as necessary. To remove stubborn soiling, wipe with a cloth that has been dampened with a mild detergent solution and squeezed well to remove excess liquid. Do not use organic solvents such as paint thinner or benzene, or a chemically-treated cloth. Doing so may result in degradation, a cloudy appearance, or peeling of paint.

# **7.3 Storage, repackaging, and transport**

The instrument should be stored in a location that satisfies the storage conditions. **Storage conditions → Refer to "2.2.2 Installation environment".**

When packing the instrument for transportation, etc., use a box that is sufficiently strong and large enough to provide a surplus of space. Fill the box with packing material that can withstand the weight of the instrument so that it is fully protected. Make sure that the package is handled with care to avoid strong shock during transport.

# **7.4 Checking the version number**

The firmware version number of the instrument can be confirmed in the product information screen.

**Confirmation method → Refer to "4.1.4 INFORMATION (product information screen**)**".** 

Because the instrument continues to be improved, instruments may have the same model name but may have different firmware versions. Instruments that have different firmware versions may differ in operation. When a problem arises, be sure to include the firmware version number with the description of the problem.

# **7.5 Self-diagnostic test**

Before executing the performance test, execute the self-diagnostic test with reference to **"2.4 Quick operation check"**.

# **7.6 Performance test**

## **7.6.1 Introduction**

The performance test is a part of preventive maintenance and is performed to prevent degradation of instrument performance. The test should be done for the acceptance inspection, periodic inspections, and whenever it is necessary to check performance, such as after repair.

If the performance test indicates that the instrument does not satisfy the specifications, calibration or repair is required. In that case, please contact the NF Corporation or its authorized agent.

### **1) The test environment**

The performance test should be performed under the following conditions.

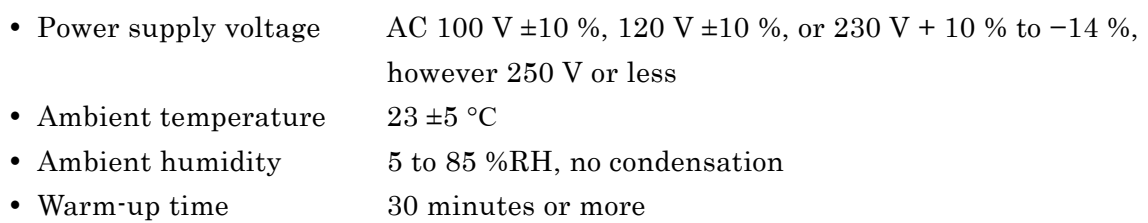

### **2) Preparation for testing**

Before doing the test, initialize the settings.

## **Methods of initializing the settings → "3.2.3 3.2.3Initial settings"**

#### **3) Testing equipment**

The measurement instruments needed for the test are listed as below.

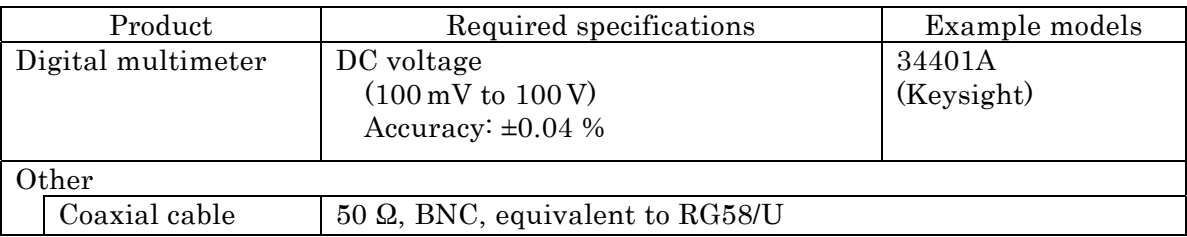

## **7.6.2 Current suppression and gain accuracy**

How to easily measure the total accuracy of the accuracy of the current suppression and the gain accuracy of the amplifier is described below. For more advanced testing, please contact the NF Corporation.

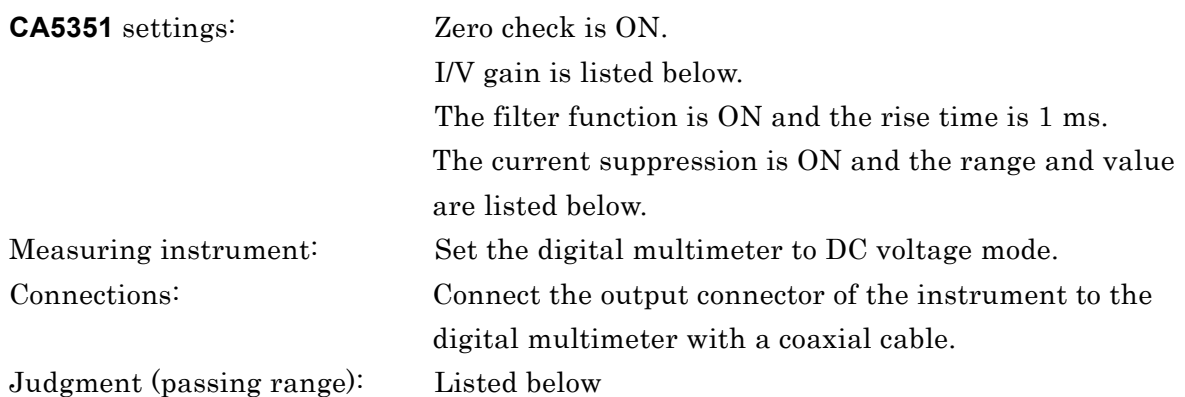

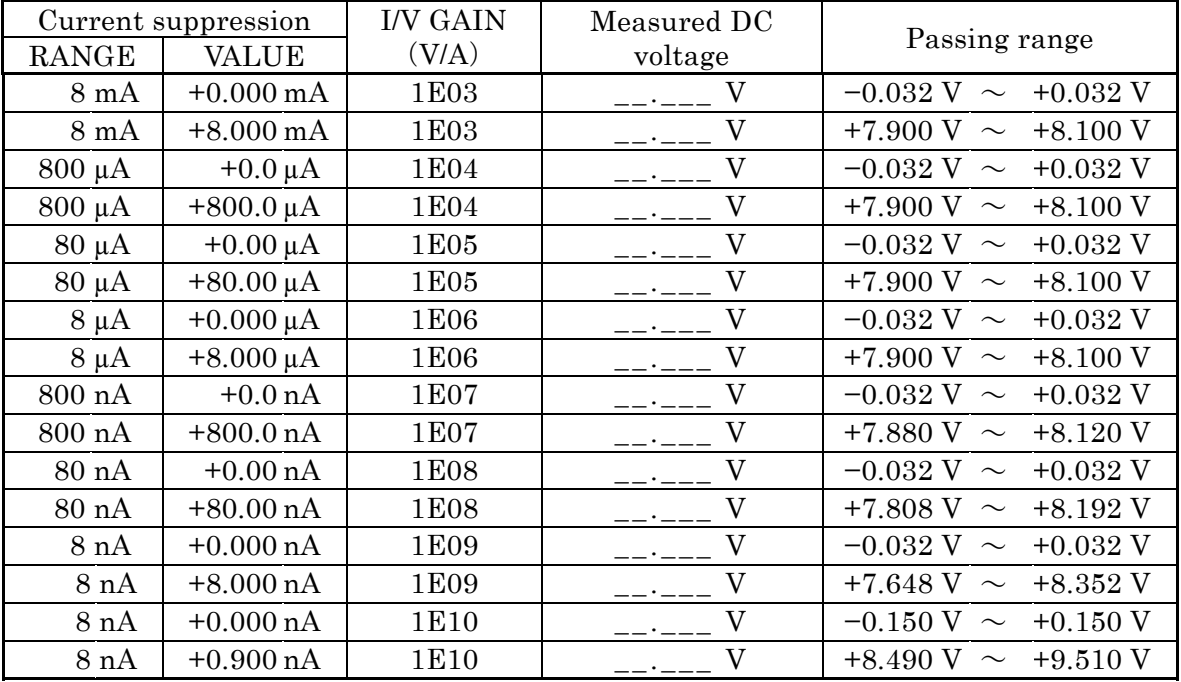

**ANTI A** 

# **7.6.3 Output offset voltage**

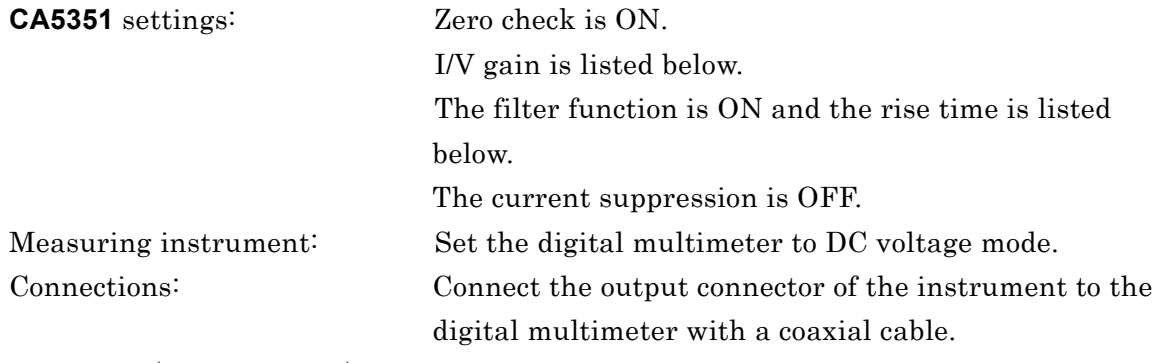

Judgment (passing range): Listed below

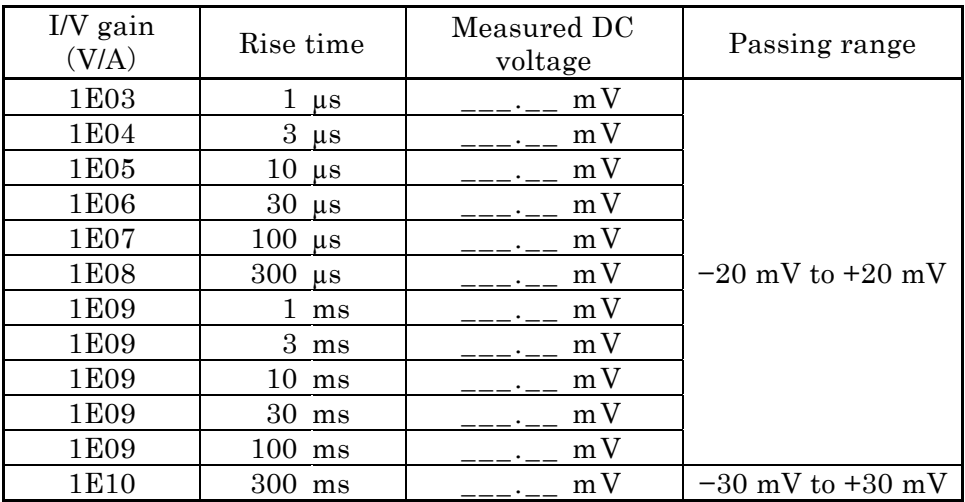

 $\overline{F}$ 

# **7.7 Calibration**

If the performance test reveals that the instrument is not performing according to the specifications, the NF Corporation will adjust or calibrate the instrument to restore performance.

If calibration is required, please contact the NF Corporation or its authorized agent. Adjustment or calibration that is performed outside the warranty period is available for a charge.

1877

 $\overline{F}$ 

# **8. Specifications**

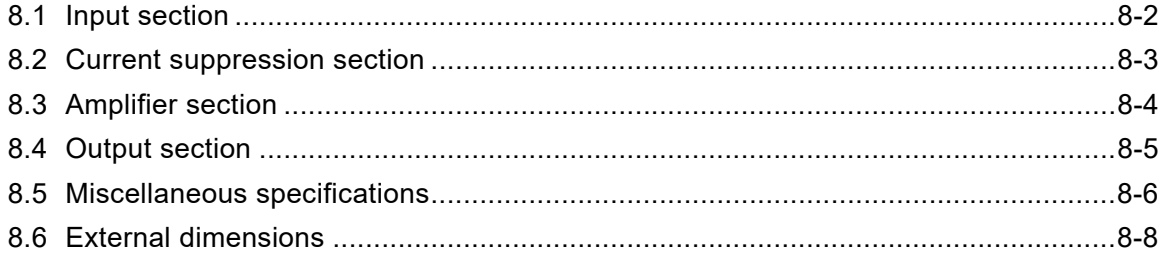

Supplementary value:

This value implies supplementary data of this product and it does not guarantee the product performance.

## **8.1 Input section**

- Input type DC coupled unbalanced input
- Input connector BNC receptacle

Either the input connector of the front panel or rear panel can be used.

Zero check ON/OFF

It is the function that disconnects an input signal from the internal circuit.

While the Zero check is ON, an input signal is

disconnected from the internal circuit.

While the Zero check is OFF, an input signal is

connected to the internal circuit and amplified.

Non-destructive maximum input current

 $\pm 30$  mA

Maximum input current

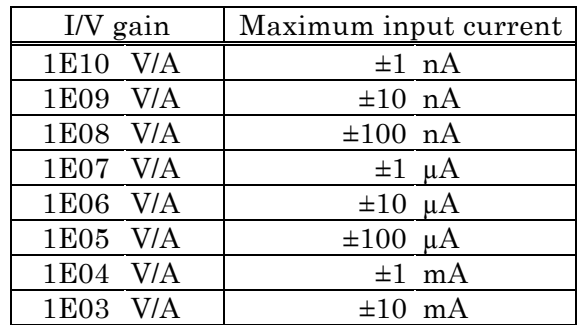

Input impedance (supplementary value)

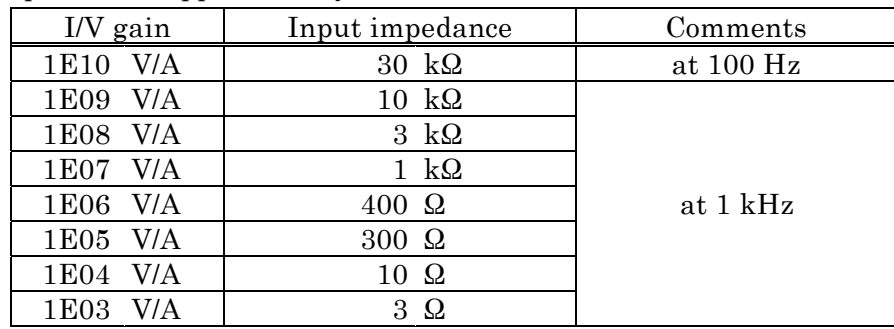

Recommended source resistance (supplementary value)

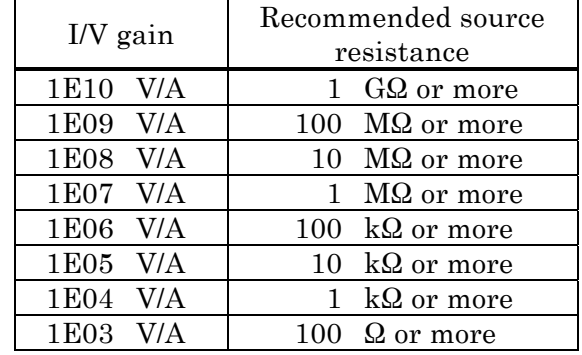

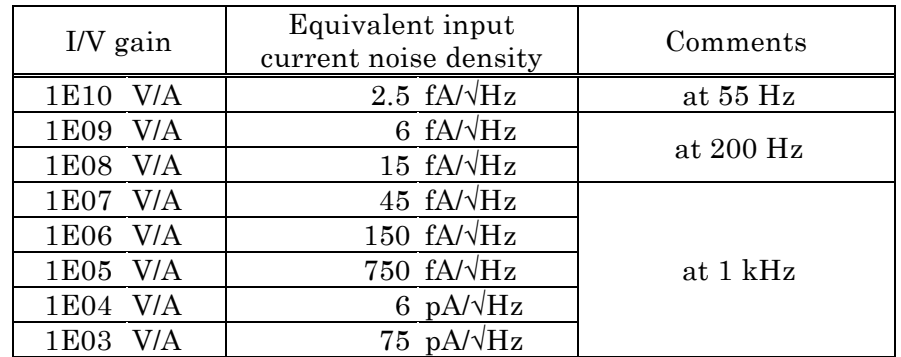

Equivalent input current noise density (supplementary value)

Conditions: Input open, front input, auto filter ON, and no additional input capacitance

# **8.2 Current suppression section**

The built-in current source is connected to the input connector for cancelling DC current of a signal source.

Current suppression

ON/OFF

Range

7 ranges (8 nA, 80 nA, 800 nA, 8 µA, 80 µA, 800 µA, and 8 mA)

● Range setting

Manual setting/Auto setting

Setting range

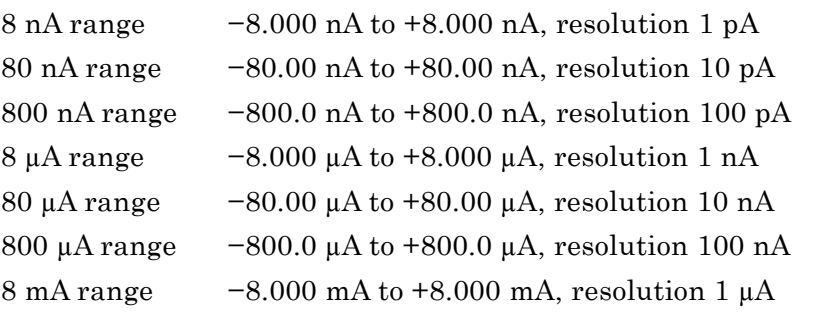

Accuracy (supplementary value)

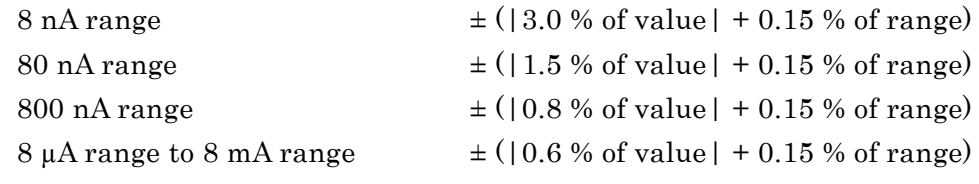

Auto current suppression

This function automatically sets the current suppression range and value to cancel the input current at the time of enabling the auto current suppression.

# **8.3 Amplifier section**

 $\bullet$  Accuracy

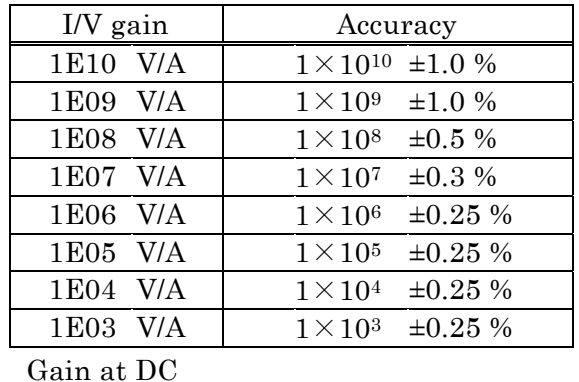

#### **• Frequency characteristics**

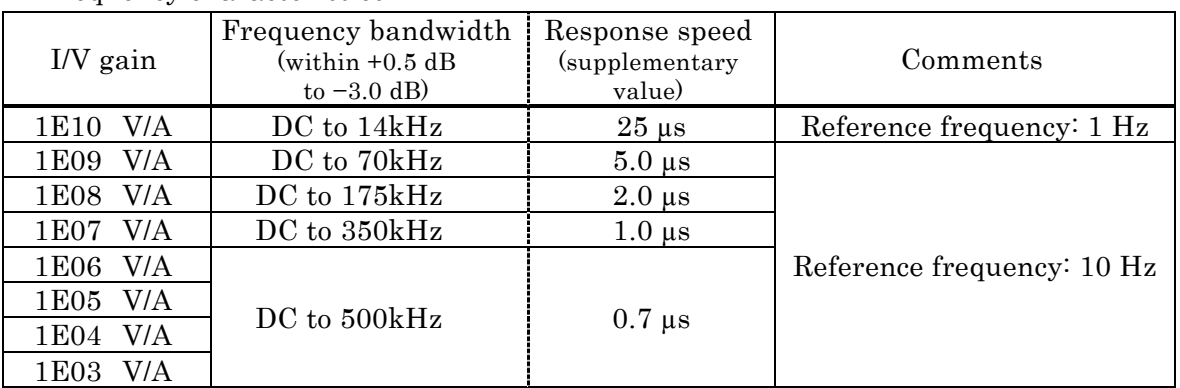

Conditions: Filter OFF and no additional input capacitance

Response speed is the rise time (10 % to 90 %) of the output waveform when a square wave is inputted.

### ● Filter

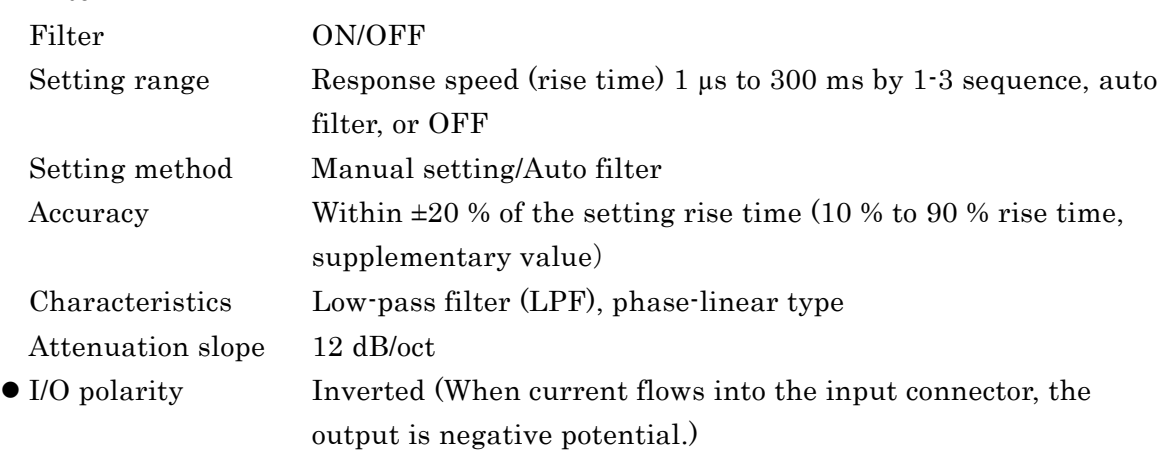

 $\overline{E}$
Auto filter The filter rise time will be automatically set corresponding to the I/V gain

> When the auto filter is enabled, the filter rise time will be automatically changed if the I/V gain is changed.

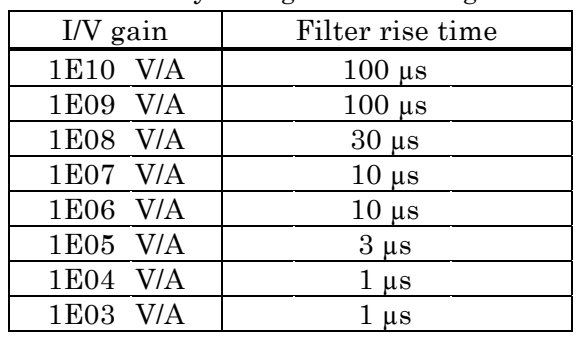

## **8.4 Output section**

Output type DC coupled unbalanced output

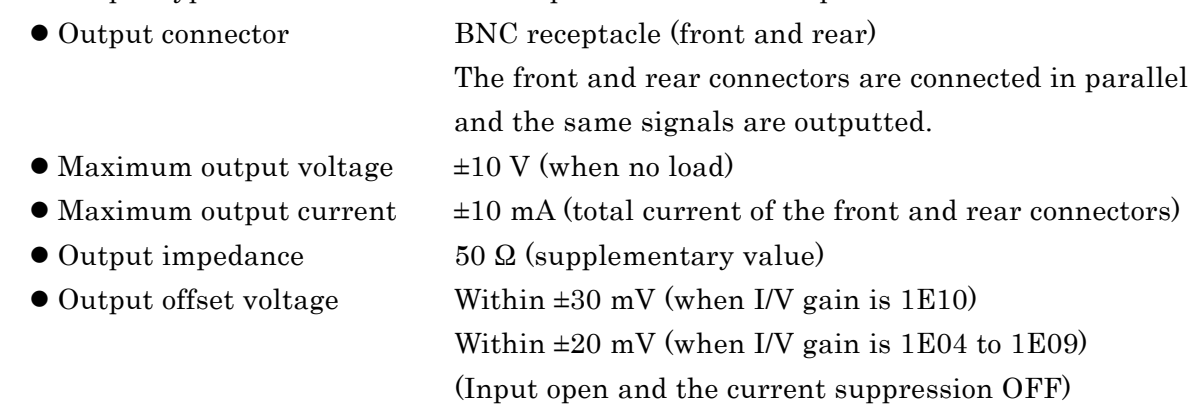

 $\overline{F}$ 

# **8.5 Miscellaneous specifications**

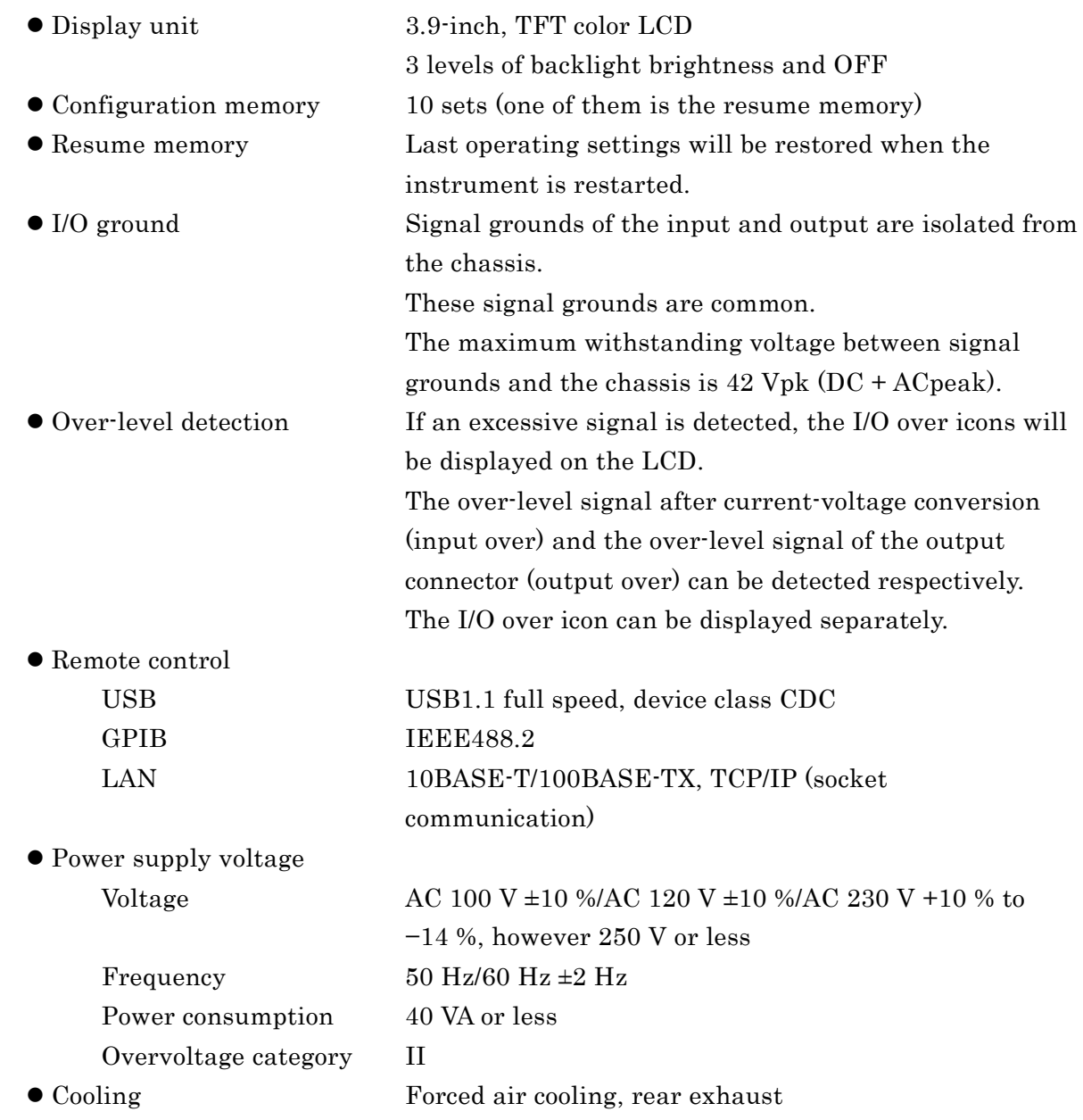

**BO** 

Environment

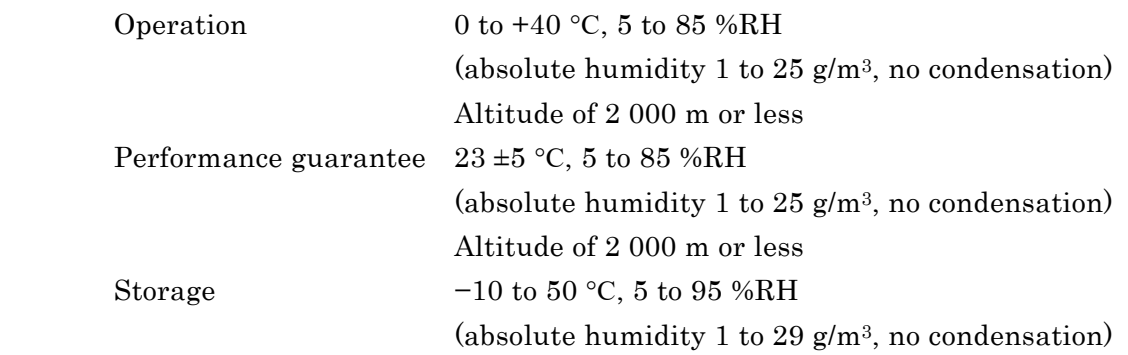

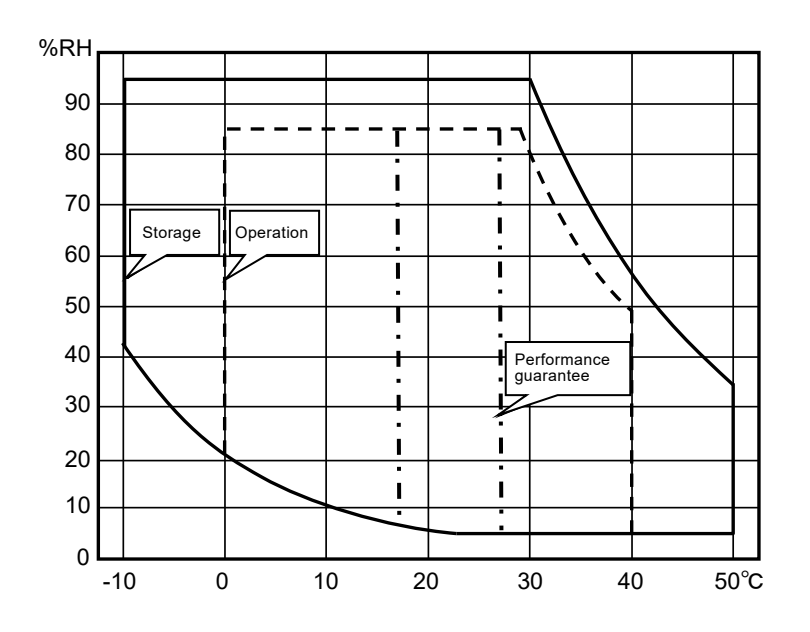

Pollution degree 2 (indoor use)

- Warm-up time 30 minutes
- 
- 
- 
- 

 $\bullet$  External dimensions Approximately 215 mm (W)  $\times$  88 mm (H)  $\times$  400 mm (D) (excluding protruding parts) Weight Approximately 4.5 kg (main unit only, excluding accessories and optional equipment, etc.) RoHS directive Directive 2011/65/EU Safety standards and EMC EMC EN61010-1, EN61010-2-30 EN61326-1 (Group1, ClassA), EN61326-2-1 Note: Applies to products that have a CE marking displayed on the rear panel

## **8.6 External dimensions**

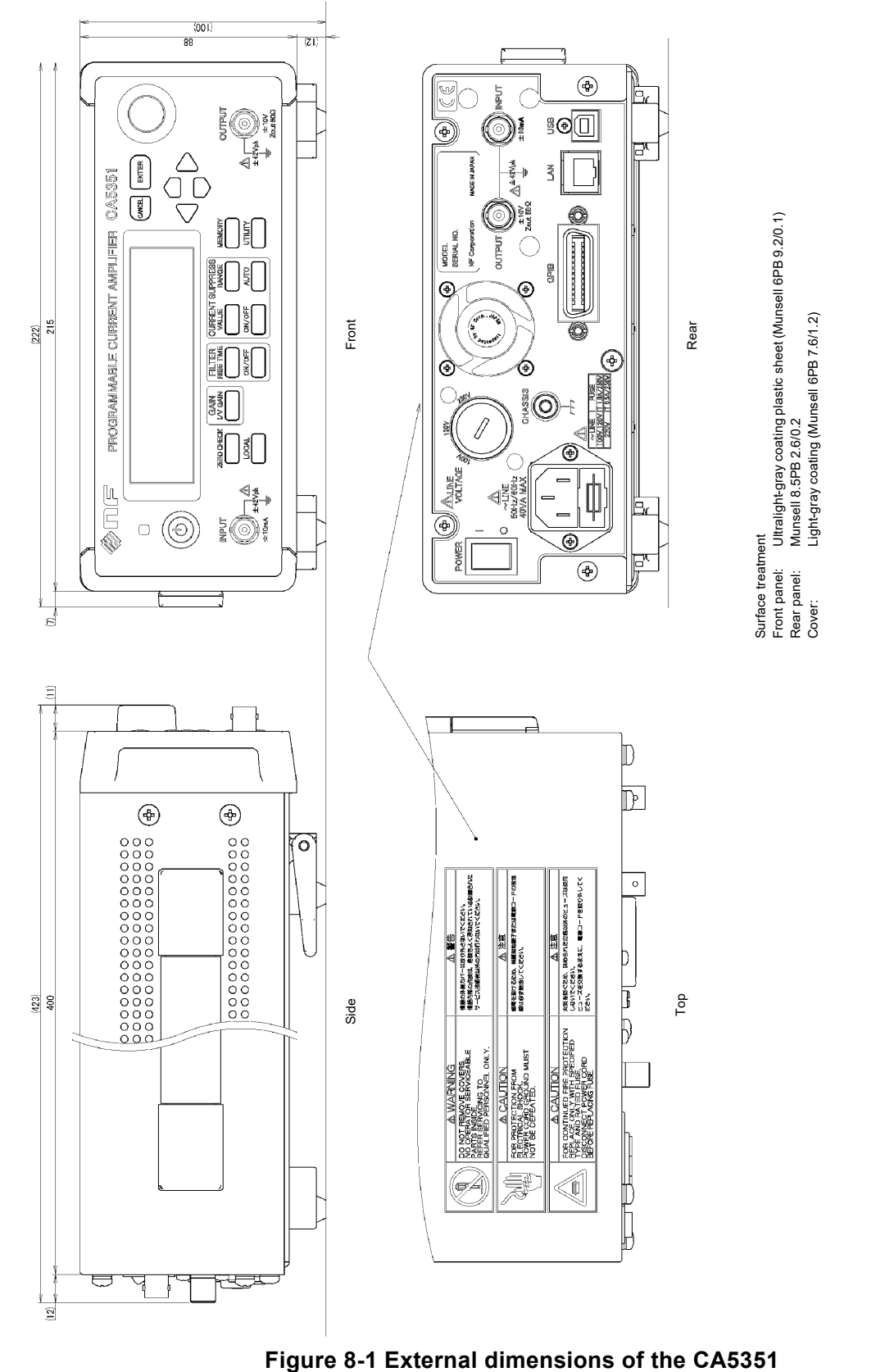

 $\overline{z}$ 

# WARRANTY -

NF Corporation certifies that this product was thoroughly tested and inspected and found to meet its published specifications when it was shipped from our factory. In the unlikely event that you experience an issue during use, please contact our company or agency of our company from which you purchased the product.

All NF products are warranted against defects in materials and workmanship for a period of one year from the date of shipment. During the warranty period, NF will repair the defective product without any charge for the parts and labor.

For repair service under warranty, the product must be returned to either NF or an agent designated by NF. The Purchaser shall prepay all shipping cost, duties and taxes for the product to NF from another country, and NF shall pay shipping charges to return the product to the purchaser.

This warranty shall not apply when corresponding to following particulars.

- A) Failure caused by improper handling or use of the product in a manner that does not conform with the provisions of the Instruction Manual.
- B) Failure or damage caused by transport, dropping, or other handling of the product after purchase.
- C) Failure caused by repair, adjustment, or modification of the product by a company, organization, or individual not approved by NF.
- D) Failure caused by abnormal voltage or the influence of equipment connected to this product.
- E) Failure caused by the influence of supply parts from the customer.
- F) Failure caused by such as corrosion that originate in the use of causticity gas, organic solvent, and chemical.
- G) Failure caused by the insect or small animal that invaded from the outside.
- H) Failure or damage caused by fire, earthquakes, flood damage, lightning, war, or other uncontrollable accident.
- I) Failure caused by the reason that was not able to be foreseen by the science and technology level when shipped from our company.
- J) Replacement and replenishment of consumables such as batteries.

### **NF Corporation**

If there are any misplaced or missing pages, we will replace the manual. Contact the sales representative.

#### NOTES

- Reproduction of the contents of this manual is forbidden by applicable laws.
- The contents of this manual may be revised without notice.
- Information provided in this manual is intended to be accurate and reliable. However, we assume no responsibility for any damage regarding the contents of this manual.
- We assume no responsibility for influences resulting from the operations in this manual.

Copyright 2020, **NF Corporation**

CA5351 INSTRUCTION MANUAL

### **NF Corporation**

6-3-20, Tsunashima Higashi, Kohoku-ku, Yokohama 223-8508 JAPAN Phone +81-45-545-8128 Fax +81-45-545-8187

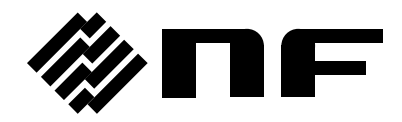

**http://www.nfcorp.co.jp/ NF Corporation**

**6-3-20, Tsunashima Higashi, Kohoku-ku, Yokohama 223-8508 JAPAN**

Aufgrund laufender Weiterentwicklungen sind Änderungen der Spezifkationen vorbehalten. Alle Angaben vorbehaltlich Satz- und Druckfehler.

**nbn Austria GmbH**

Riesstraße 146, 8010 Graz Tel. +43 316 402805 | Fax +43 316 40 2506 nbn@nbn.at | www.nbn.at

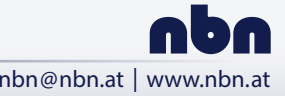